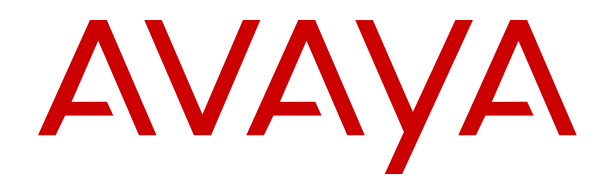

# **Deploying Avaya IP Office™ Platform SSL VPN Services**

Issue 7 April 2023

#### **Notice**

While reasonable efforts have been made to ensure that the information in this document is complete and accurate at the time of printing, Avaya assumes no liability for any errors. Avaya reserves the right to make changes and corrections to the information in this document without the obligation to notify any person or organization of such changes.

#### **Documentation disclaimer**

"Documentation" means information published in varying mediums which may include product information, operating instructions and performance specifications that are generally made available to users of products. Documentation does not include marketing materials. Avaya shall not be responsible for any modifications, additions, or deletions to the original published version of Documentation unless such modifications, additions, or deletions were performed by or on the express behalf of Avaya. End User agrees to indemnify and hold harmless Avaya, Avaya's agents, servants and employees against all claims, lawsuits, demands and judgments arising out of, or in connection with, subsequent modifications, additions or deletions to this documentation, to the extent made by End User.

#### **Link disclaimer**

Avaya is not responsible for the contents or reliability of any linked websites referenced within this site or Documentation provided by Avaya. Avaya is not responsible for the accuracy of any information, statement or content provided on these sites and does not necessarily endorse the products, services, or information described or offered within them. Avaya does not guarantee that these links will work all the time and has no control over the availability of the linked pages.

#### **Warranty**

Avaya provides a limited warranty on Avaya hardware and software. Refer to your sales agreement to establish the terms of the limited warranty. In addition, Avaya's standard warranty language, as well as information regarding support for this product while under warranty is available to Avaya customers and other parties through the Avaya Support website: https://support.avaya.com/helpcenter [getGenericDetails?detailId=C20091120112456651010](https://support.avaya.com/helpcenter/getGenericDetails?detailId=C20091120112456651010) under the link "Warranty & Product Lifecycle" or such successor site as designated by Avaya. Please note that if You acquired the product(s) from an authorized Avaya Channel Partner outside of the United States and Canada, the warranty is provided to You by said Avaya Channel Partner and not by Avaya.

"**Hosted Service**" means an Avaya hosted service subscription that You acquire from either Avaya or an authorized Avaya Channel Partner (as applicable) and which is described further in Hosted SAS or other service description documentation regarding the applicable hosted service. If You purchase a Hosted Service subscription, the foregoing limited warranty may not apply but You may be entitled to support services in connection with the Hosted Service as described further in your service description documents for the applicable Hosted Service. Contact Avaya or Avaya Channel Partner (as applicable) for more information.

#### **Hosted Service**

THE FOLLOWING APPLIES ONLY IF YOU PURCHASE AN AVAYA HOSTED SERVICE SUBSCRIPTION FROM AVAYA OR AN AVAYA CHANNEL PARTNER (AS APPLICABLE), THE TERMS OF USE FOR HOSTED SERVICES ARE AVAILABLE ON THE AVAYA WEBSITE, [HTTPS://SUPPORT.AVAYA.COM/LICENSEINFO](https://support.avaya.com/LicenseInfo) UNDER THE LINK "Avaya Terms of Use for Hosted Services" OR SUCH SUCCESSOR SITE AS DESIGNATED BY AVAYA, AND ARE APPLICABLE TO ANYONE WHO ACCESSES OR USES THE HOSTED SERVICE. BY ACCESSING OR USING THE HOSTED SERVICE, OR AUTHORIZING OTHERS TO DO SO, YOU, ON BEHALF OF YOURSELF AND THE ENTITY FOR WHOM YOU ARE DOING SO (HEREINAFTER REFERRED TO INTERCHANGEABLY AS "YOU" AND "END USER"), AGREE TO THE TERMS OF USE. IF YOU ARE ACCEPTING THE TERMS OF USE ON BEHALF A COMPANY OR OTHER LEGAL ENTITY, YOU REPRESENT THAT YOU HAVE THE AUTHORITY TO BIND SUCH ENTITY TO THESE TERMS OF USE. IF YOU DO NOT HAVE SUCH AUTHORITY,

OR IF YOU DO NOT WISH TO ACCEPT THESE TERMS OF USE, YOU MUST NOT ACCESS OR USE THE HOSTED SERVICE OR AUTHORIZE ANYONE TO ACCESS OR USE THE HOSTED SERVICE.

#### **Licenses**

THE SOFTWARE LICENSE TERMS AVAILABLE ON THE AVAYA WEBSITE, [HTTPS://SUPPORT.AVAYA.COM/LICENSEINFO](https://support.avaya.com/LicenseInfo), UNDER THE LINK "AVAYA SOFTWARE LICENSE TERMS (Avaya Products)" OR SUCH SUCCESSOR SITE AS DESIGNATED BY AVAYA, ARE APPLICABLE TO ANYONE WHO DOWNLOADS, USES AND/OR INSTALLS AVAYA SOFTWARE, PURCHASED FROM AVAYA INC., ANY AVAYA AFFILIATE, OR AN AVAYA CHANNEL PARTNER (AS APPLICABLE) UNDER A COMMERCIAL AGREEMENT WITH AVAYA OR AN AVAYA CHANNEL PARTNER. UNLESS OTHERWISE AGREED TO BY AVAYA IN WRITING, AVAYA DOES NOT EXTEND THIS LICENSE IF THE SOFTWARE WAS OBTAINED FROM ANYONE OTHER THAN AVAYA, AN AVAYA AFFILIATE OR AN AVAYA CHANNEL PARTNER; AVAYA RESERVES THE RIGHT TO TAKE LEGAL ACTION AGAINST YOU AND ANYONE ELSE USING OR SELLING THE SOFTWARE WITHOUT A LICENSE. BY INSTALLING, DOWNLOADING OR USING THE SOFTWARE, OR AUTHORIZING OTHERS TO DO SO, YOU, ON BEHALF OF YOURSELF AND THE ENTITY FOR WHOM YOU ARE INSTALLING, DOWNLOADING OR USING THE SOFTWARE (HEREINAFTER REFERRED TO INTERCHANGEABLY AS "YOU" AND "END USER"), AGREE TO THESE TERMS AND CONDITIONS AND CREATE A BINDING CONTRACT BETWEEN YOU AND AVAYA INC. OR THE APPLICABLE AVAYA AFFILIATE ("AVAYA").

Avaya grants You a license within the scope of the license types described below, with the exception of Heritage Nortel Software, for which the scope of the license is detailed below. Where the order documentation does not expressly identify a license type, the applicable license will be a Designated System License as set forth below in the Designated System(s) License (DS) section as applicable. The applicable number of licenses and units of capacity for which the license is granted will be one (1), unless a different number of licenses or units of capacity is specified in the documentation or other materials available to You. "Software" means computer programs in object code, provided by Avaya or an Avaya Channel Partner, whether as stand-alone products, pre-installed on hardware products, and any upgrades, updates, patches, bug fixes, or modified versions thereto. "Designated Processor" means a single stand-alone computing device. "Server" means a set of Designated Processors that hosts (physically or virtually) a software application to be accessed by multiple users. "Instance" means a single copy of the Software executing at a particular time: (i) on one physical machine; or (ii) on one deployed software virtual machine ("VM") or similar deployment.

#### **License type(s)**

Designated System(s) License (DS). End User may install and use each copy or an Instance of the Software only: 1) on a number of Designated Processors up to the number indicated in the order; or 2) up to the number of Instances of the Software as indicated in the order, Documentation, or as authorized by Avaya in writing. Avaya may require the Designated Processor(s) to be identified in the order by type, serial number, feature key, Instance, location or other specific designation, or to be provided by End User to Avaya through electronic means established by Avaya specifically for this purpose.

Concurrent User License (CU). End User may install and use the Software on multiple Designated Processors or one or more Servers, so long as only the licensed number of Units are accessing and using the Software at any given time as indicated in the order, Documentation, or as authorized by Avaya in writing. A "Unit" means the unit on which Avaya, at its sole discretion, bases the pricing of its licenses and can be, without limitation, an agent, port or user, an e-mail or voice mail account in the name of a person or corporate function (e.g., webmaster or helpdesk), or a directory entry in the administrative database utilized by the Software that permits one user to interface with the Software. Units may be linked to a specific, identified Server or an Instance of the Software.

Cluster License (CL). End User may install and use each copy or an Instance of the Software only up to the number of Clusters as

indicated on the order, Documentation, or as authorized by Avaya in writing with a default of one (1) Cluster if not stated.

Enterprise License (EN). End User may install and use each copy or an Instance of the Software only for enterprise-wide use of an unlimited number of Instances of the Software as indicated on the order, Documentation, or as authorized by Avaya in writing.

Named User License (NU). End User may: (i) install and use each copy or Instance of the Software on a single Designated Processor or Server per authorized Named User (defined below); or (ii) install and use each copy or Instance of the Software on a Server so long as only authorized Named Users access and use the Software as indicated in the order, Documentation, or as authorized by Avaya in writing. "Named User", means a user or device that has been expressly authorized by Avaya to access and use the Software. At Avaya's sole discretion, a "Named User" may be, without limitation, designated by name, corporate function (e.g., webmaster or helpdesk), an e-mail or voice mail account in the name of a person or corporate function, or a directory entry in the administrative database utilized by the Software that permits one user to interface with the Software.

Shrinkwrap License (SR). End User may install and use the Software in accordance with the terms and conditions of the applicable license agreements, such as "shrinkwrap" or "clickthrough" license accompanying or applicable to the Software ("Shrinkwrap License") as indicated in the order, Documentation, or as authorized by Avaya in writing.

Transaction License (TR). End User may use the Software up to the number of Transactions as specified during a specified time period and as indicated in the order, Documentation, or as authorized by Avaya in writing. A "Transaction" means the unit by which Avaya, at its sole discretion, bases the pricing of its licensing and can be, without limitation, measured by the usage, access, interaction (between client/server or customer/organization), or operation of the Software within a specified time period (e.g. per hour, per day, per month). Some examples of Transactions include but are not limited to each greeting played/message waiting enabled, each personalized promotion (in any channel), each callback operation, each live agent or web chat session, each call routed or redirected (in any channel). End User may not exceed the number of Transactions without Avaya's prior consent and payment of an additional fee.

#### **Heritage Nortel Software**

"Heritage Nortel Software" means the software that was acquired by Avaya as part of its purchase of the Nortel Enterprise Solutions Business in December 2009. The Heritage Nortel Software is the software contained within the list of Heritage Nortel Products located at <https://support.avaya.com/LicenseInfo>under the link "Heritage Nortel Products" or such successor site as designated by Avaya. For Heritage Nortel Software, Avaya grants Customer a license to use Heritage Nortel Software provided hereunder solely to the extent of the authorized activation or authorized usage level, solely for the purpose specified in the Documentation, and solely as embedded in, for execution on, or for communication with Avaya equipment. Charges for Heritage Nortel Software may be based on extent of activation or use authorized as specified in an order or invoice.

#### **Copyright**

Except where expressly stated otherwise, no use should be made of materials on this site, the Documentation, Software, Hosted Service, or hardware provided by Avaya. All content on this site, the documentation, Hosted Service, and the product provided by Avaya including the selection, arrangement and design of the content is owned either by Avaya or its licensors and is protected by copyright and other intellectual property laws including the sui generis rights relating to the protection of databases. You may not modify, copy, reproduce, republish, upload, post, transmit or distribute in any way any content, in whole or in part, including any code and software unless expressly authorized by Avaya. Unauthorized reproduction, transmission, dissemination, storage, and or use without the express written consent of Avaya can be a criminal, as well as a civil offense under the applicable law.

#### **Virtualization**

The following applies if the product is deployed on a virtual machine. Each product has its own ordering code and license types. Unless otherwise stated, each Instance of a product must be separately

licensed and ordered. For example, if the end user customer or Avaya Channel Partner would like to install two Instances of the same type of products, then two products of that type must be ordered.

#### **Third Party Components**

"Third Party Components" mean certain software programs or portions thereof included in the Software or Hosted Service may contain software (including open source software) distributed under third party agreements ("Third Party Components"), which contain terms regarding the rights to use certain portions of the Software ("Third Party Terms"). As required, information regarding distributed Linux OS source code (for those products that have distributed Linux OS source code) and identifying the copyright holders of the Third Party Components and the Third Party Terms that apply is available in the products, Documentation or on Avaya's website at: https:/ [support.avaya.com/Copyright](https://support.avaya.com/Copyright) or such successor site as designated by Avaya. The open source software license terms provided as Third Party Terms are consistent with the license rights granted in these Software License Terms, and may contain additional rights benefiting You, such as modification and distribution of the open source software. The Third Party Terms shall take precedence over these Software License Terms, solely with respect to the applicable Third Party Components to the extent that these Software License Terms impose greater restrictions on You than the applicable Third Party Terms.

The following applies only if the H.264 (AVC) codec is distributed with the product. THIS PRODUCT IS LICENSED UNDER THE AVC PATENT PORTFOLIO LICENSE FOR THE PERSONAL USE OF A CONSUMER OR OTHER USES IN WHICH IT DOES NOT RECEIVE REMUNERATION TO (i) ENCODE VIDEO IN COMPLIANCE WITH THE AVC STANDARD ("AVC VIDEO") AND/OR (ii) DECODE AVC VIDEO THAT WAS ENCODED BY A CONSUMER ENGAGED IN A PERSONAL ACTIVITY AND/OR WAS OBTAINED FROM A VIDEO PROVIDER LICENSED TO PROVIDE AVC VIDEO. NO LICENSE IS GRANTED OR SHALL BE IMPLIED FOR ANY OTHER USE. ADDITIONAL INFORMATION MAY BE OBTAINED FROM MPEG LA, L.L.C. SEE <HTTP://WWW.MPEGLA.COM>.

#### **Service Provider**

THE FOLLOWING APPLIES TO AVAYA CHANNEL PARTNER'S HOSTING OF AVAYA PRODUCTS OR SERVICES. THE PRODUCT OR HOSTED SERVICE MAY USE THIRD PARTY COMPONENTS SUBJECT TO THIRD PARTY TERMS AND REQUIRE A SERVICE PROVIDER TO BE INDEPENDENTLY LICENSED DIRECTLY FROM THE THIRD PARTY SUPPLIER. AN AVAYA CHANNEL PARTNER'S HOSTING OF AVAYA PRODUCTS MUST BE AUTHORIZED IN WRITING BY AVAYA AND IF THOSE HOSTED PRODUCTS USE OR EMBED CERTAIN THIRD PARTY SOFTWARE, INCLUDING BUT NOT LIMITED TO MICROSOFT SOFTWARE OR CODECS, THE AVAYA CHANNEL PARTNER IS REQUIRED TO INDEPENDENTLY OBTAIN ANY APPLICABLE LICENSE AGREEMENTS, AT THE AVAYA CHANNEL PARTNER'S EXPENSE, DIRECTLY FROM THE APPLICABLE THIRD PARTY SUPPLIER.

WITH RESPECT TO CODECS, IF THE AVAYA CHANNEL PARTNER IS HOSTING ANY PRODUCTS THAT USE OR EMBED THE H.264 CODEC OR H.265 CODEC, THE AVAYA CHANNEL PARTNER ACKNOWLEDGES AND AGREES THE AVAYA CHANNEL PARTNER IS RESPONSIBLE FOR ANY AND ALL RELATED FEES AND/OR ROYALTIES. THE H.264 (AVC) CODEC IS LICENSED UNDER THE AVC PATENT PORTFOLIO LICENSE FOR THE PERSONAL USE OF A CONSUMER OR OTHER USES IN WHICH IT DOES NOT RECEIVE REMUNERATION TO: (I) ENCODE VIDEO IN COMPLIANCE WITH THE AVC STANDARD ("AVC VIDEO") AND/OR (II) DECODE AVC VIDEO THAT WAS ENCODED BY A CONSUMER ENGAGED IN A PERSONAL ACTIVITY AND/OR WAS OBTAINED FROM A VIDEO PROVIDER LICENSED TO PROVIDE AVC VIDEO. NO LICENSE IS GRANTED OR SHALL BE IMPLIED FOR ANY OTHER USE ADDITIONAL INFORMATION FOR H.264 (AVC) AND H.265 (HEVC) CODECS MAY BE OBTAINED FROM MPEG LA, L.L.C. SEE [HTTP://](HTTP://WWW.MPEGLA.COM) [WWW.MPEGLA.COM.](HTTP://WWW.MPEGLA.COM)

#### **Compliance with Laws**

You acknowledge and agree that it is Your responsibility for complying with any applicable laws and regulations, including, but not limited to laws and regulations related to call recording, data privacy, intellectual property, trade secret, fraud, and music performance rights, in the country or territory where the Avaya product is used.

#### **Preventing Toll Fraud**

"Toll Fraud" is the unauthorized use of your telecommunications system by an unauthorized party (for example, a person who is not a corporate employee, agent, subcontractor, or is not working on your company's behalf). Be aware that there can be a risk of Toll Fraud associated with your system and that, if Toll Fraud occurs, it can result in substantial additional charges for your telecommunications services.

#### **Avaya Toll Fraud intervention**

If You suspect that You are being victimized by Toll Fraud and You need technical assistance or support, call Technical Service Center Toll Fraud Intervention Hotline at +1-800-643-2353 for the United States and Canada. For additional support telephone numbers, see the Avaya Support website: <https://support.avaya.com> or such successor site as designated by Avaya.

#### **Security Vulnerabilities**

Information about Avaya's security support policies can be found in the Security Policies and Support section of [https://](https://support.avaya.com/security) [support.avaya.com/security](https://support.avaya.com/security).

Suspected Avaya product security vulnerabilities are handled per the Avaya Product Security Support Flow [\(https://](https://support.avaya.com/css/P8/documents/100161515) [support.avaya.com/css/P8/documents/100161515](https://support.avaya.com/css/P8/documents/100161515)).

#### **Trademarks**

The trademarks, logos and service marks ("Marks") displayed in this site, the Documentation, Hosted Service(s), and product(s) provided by Avaya are the registered or unregistered Marks of Avaya, its affiliates, its licensors, its suppliers, or other third parties. Users are not permitted to use such Marks without prior written consent from Avaya or such third party which may own the Mark. Nothing contained in this site, the Documentation, Hosted Service(s) and product(s) should be construed as granting, by implication, estoppel, or otherwise, any license or right in and to the Marks without the express written permission of Avaya or the applicable third party.

Avaya is a registered trademark of Avaya Inc.

All non-Avaya trademarks are the property of their respective owners.

Linux® is the registered trademark of Linus Torvalds in the U.S. and other countries.

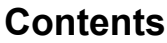

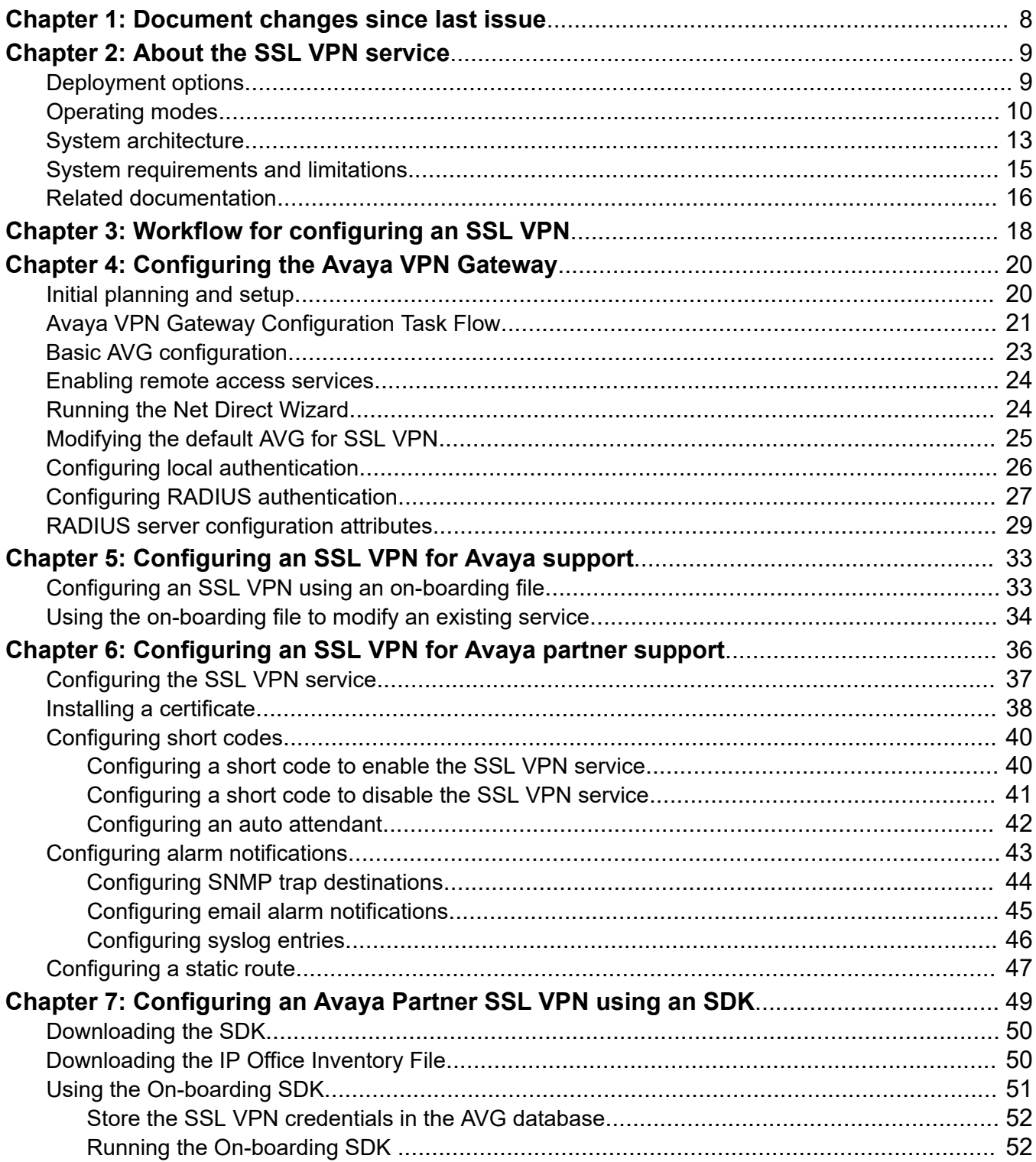

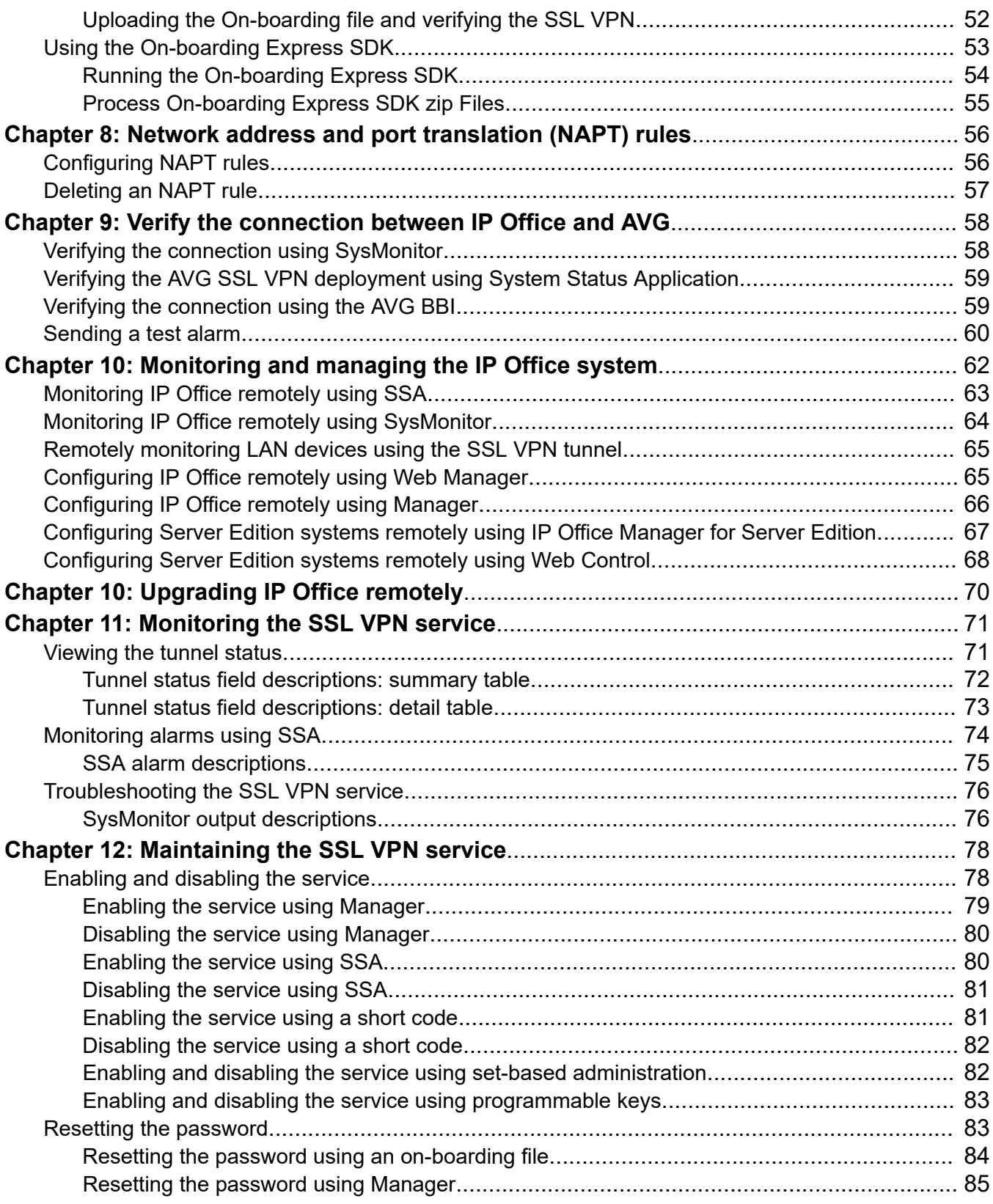

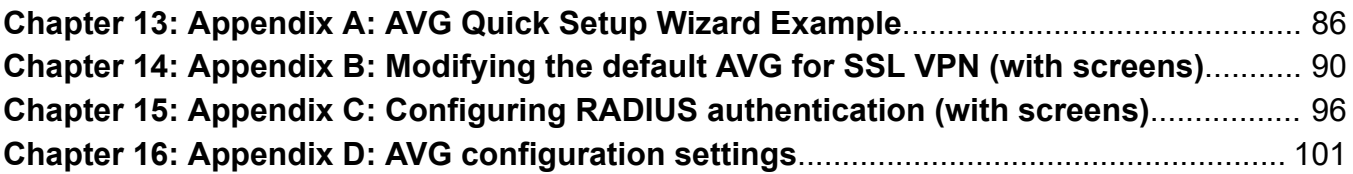

# <span id="page-7-0"></span>**Chapter 1: Document changes since last issue**

The following changes have been made to this document for IP Office release 9.1.

### **Software Development Kit (SDK)**

In order to facilitate partner configuration of SSL VPN, two SDKs have been made available. These are described in [Configuring an SSL VPN using the SDK](#page-48-0) on page 49.

#### **AVG Quick Setup Wizard**

The AVG quick setup wizard has been updated. See [Appendix A AVG Quick Setup Wizard](#page-85-0)  [Example](#page-85-0) on page 86.

# <span id="page-8-0"></span>**Chapter 2: About the SSL VPN service**

The IP Office SSL-VPN remote access solution is a fast and easy way to set up a secure remote access at broadband speeds. The solution is designed to provide Avaya and Avaya partners with reliable remote access that enhances service delivery while reducing the cost associated with providing onsite services. The solution enables partners of any size, to create an infrastructure that automates management and maintenance of IP Office systems.

#### **Services provided by SSL VPN**

The SSL VPN service provides secure tunneling between the Avaya IP Office hardware installed at a customer site and a remote Avaya VPN Gateway (AVG). This secure tunnel allows support personnel to offer remote management services to customers, such as fault management, monitoring, and administration. It provides administrators with the ability to:

- forward traffic over the SSL VPN service using split tunneling routes and static routes
- remotely monitor IP Office over SSL VPN service connected to an AVG server using System Status Application (SSA) or SysMonitor
- remotely manage IP Office systems using Avaya IP Office Manager or IP Office Manager for Server Edition
- receive SNMP traps, syslog entries, and SMTP email alarms from IP Office over an SSL VPN service connected to an AVG server
- enable and disable the tunnel using Manager or IP Office Manager for Server Edition
- enable and disable the tunnel using short codes, auto-attendant, or set-based administration
- run multiple instances of SSL VPN service concurrently

#### **Related links**

Deployment options on page 9 [Operating modes](#page-9-0) on page 10 [System architecture](#page-12-0) on page 13 [System requirements and limitations](#page-14-0) on page 15 [Related documentation](#page-15-0) on page 16

## **Deployment options**

#### **Avaya remote support services**

The SSL VPN solution is an integral element of the IP Office Support Services (IPOSS), allowing Avaya to provide industry leading remote troubleshooting and technical support. Establishing the <span id="page-9-0"></span>SSL VPN connection to Avaya is greatly simplified by the automated on-boarding capability. The on-boarding process includes inventory extraction, registration into GRT to create the installed base record, and technical registration for the remote connectivity to Avaya.

For additional details on the IPOSS maintenance offer, go to the [IP Office Support Services](https://avaya.my.salesforce.com/apex/sp_ViewDetailPage?c=a3d30000000L5uhAAC&Id=a3j30000000L3jVAAS) page on the Avaya Sales Portal.

### **Remote support services provided by Avaya partners**

Separate from the IPOSS offer, partners have the option to leverage the SSL VPN client in combination with the Avaya VPN gateway (AVG) solution, to create their own SSL VPN infrastructure. This document provides information and procedures to assist those Avaya partners who want to establish their own SSL VPN solution for remote access, as part of their maintenance support to their customers.

The partner configured SSL VPN solution is supported on Standard Edition and Server Edition IP Office systems.

#### **Related links**

[About the SSL VPN service](#page-8-0) on page 9

# **Operating modes**

### **Operating modes**

The SSL VPN service is supported on IP500v2 hardware. The IP500 control module is not supported.

The SSL VPN is supported with IP Office operating in the following modes. Branch mode is not supported.

- IP Office Standard Edition (Essential, Advanced, and Preferred modes)
- Server Edition
	- Server Edition Primary
	- Server Edition Secondary
- Server Edition Expansion System
	- Server Edition Expansion System (V2), an IP500v2 expansion system
	- Server Edition Expansion System (L), a Linux expansion system
- Basic Edition

#### **Note:**

Basic Edition is only supported on deployments using Avaya IP Office Support Services (IPOSS). Basic Edition is not supported with an SSL VPN deployed for Avaya partner support services.

#### **Supported features**

The functionality available depends on the operating mode you are using. This section provides an overview of the SSL VPN functionality and lists the functions available in each mode.

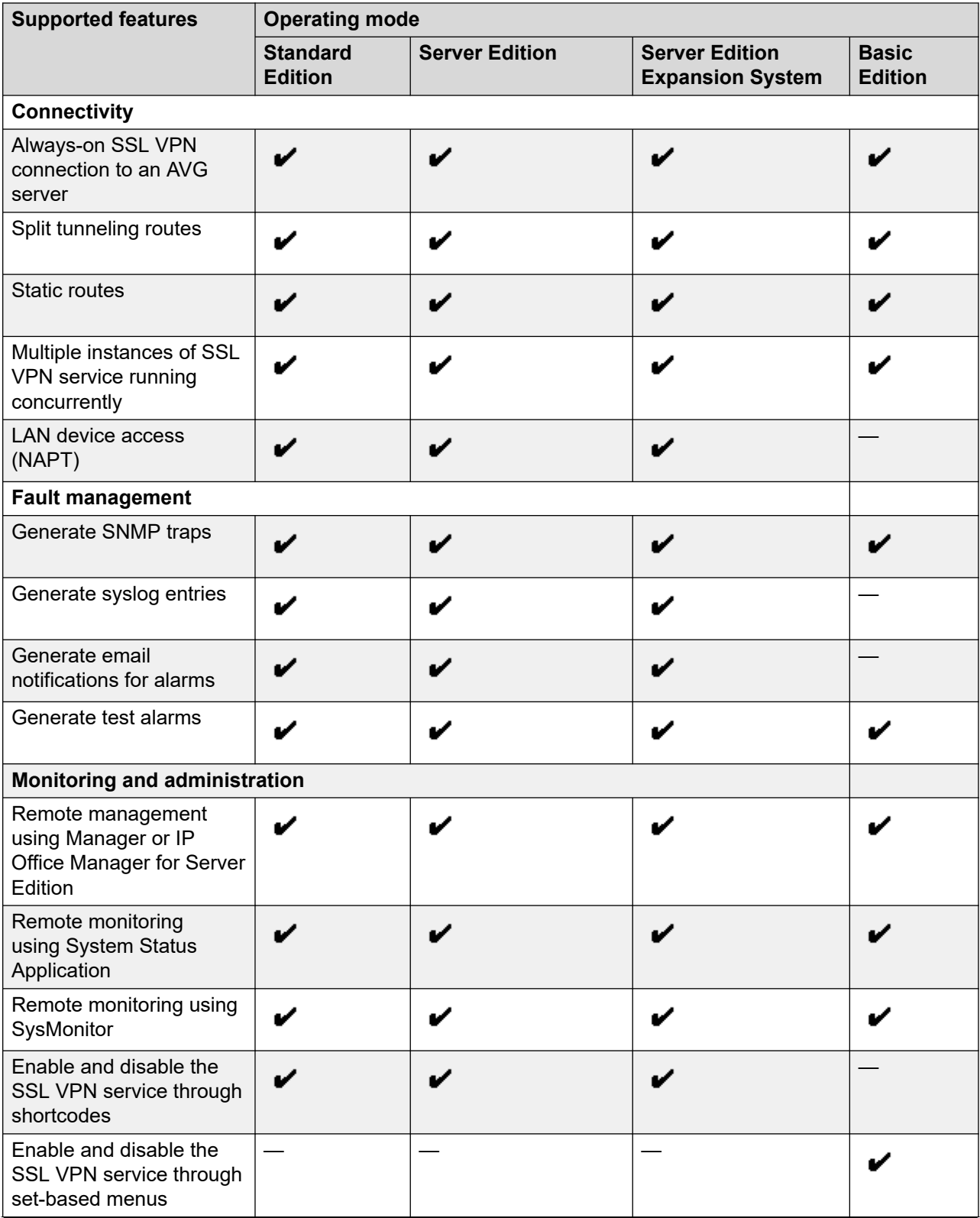

*Table continues…*

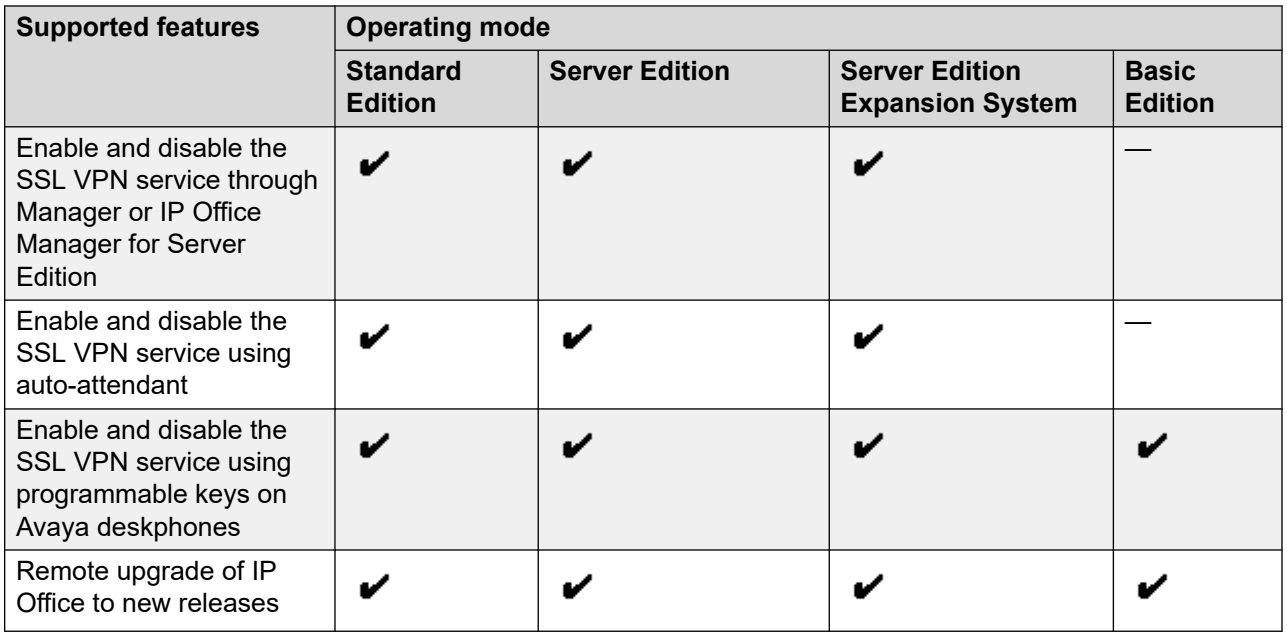

### **Monitoring and administration tools**

When the SSL VPN service is connected, you can manage and monitor the IP Office system remotely through the tunnel.

You can use the following tools to manage, upgrade, and configure the IP system remotely:

- IP Office Manager: An administrative application that allows you to configure system settings for IP Office Essential Edition systems.
	- IP Office Manager for Server Edition: When you launch IP Office Manager, you can choose to open a configuration using IP Office Manager for Server Edition mode. This mode allows you to administer Server Edition servers and expansion systems.
- IP Office Basic Edition Web Manager: a browser-based tool that allows you to configure system settings for IP Office.

You can use the following tools to monitor the IP Office system remotely:

- System Status Application (SSA): The System Status Application is a diagnostic tool that you can use to monitor the status of IP Office systems. SSA reports real-time and historical events as well as status and configuration data.
- SysMonitor: The SysMonitor application displays operating information about the IP Office system. It can capture the information to log files for analysis.

#### **Related links**

[About the SSL VPN service](#page-8-0) on page 9

# <span id="page-12-0"></span>**System architecture**

The SSL VPN service provides secure tunneling between the IP Office hardware installed at a customer site and an Avaya VPN Gateway (AVG) installed at a service provider site. Use the information in this section to understand the network architecture used by the SSL VPN service.

### **Network interface cards**

Avaya recommends that you deploy the AVG server in a two armed configuration with two network interface cards (NICs). One interface handles private traffic between the SSL VPN and the trusted intranet. This connection allows the SSL VPN service to access internal resources and allows you to configure and manage the IP Office system from a management station. The second interface handles traffic to and from the internet.

### **Routing**

At the service provider site, you can configure corporate routing between the AVG and its private network. At the customer site, you can locate each IP Office system on the private side of a corporate router. The corporate router does not require configuration changes for the SSL VPN service to work.

IP Office forwards data to the AVG over the SSL VPN service using split tunneling routes or static routes. You must use one of these options to send traffic through the SSL VPN tunnel:

- let IP Office dynamically install split tunneling routes when the SSL VPN service connects with AVG, and remove these routes when the service disconnects
- configure a static route in IP Office Manager

#### **Split tunneling:**

When you install and configure AVG, you can add split network subnets or host addresses for a group. The IP Office system learns the routing information for the tunnel dynamically when the SSL VPN service successfully connects with the AVG. The split networks routes are removed when the SSL VPN service disconnects from AVG.

For information about configuring split tunneling on the AVG using Net Direct, see the *Avaya VPN Gateway Administration Guide* (NN46120-105) and the *Avaya VPN Gateway BBI Application Guide* (NN46120-102). For information about configuring split tunneling using the command line interface, see *CLI Application Guide* (NN46120-101).

#### **Static routes:**

As an alternative to split tunneling, you can configure a static route directly on the IP Office system. When you configure a static route, the system uses the IP route information configured in Manager to determine the destination for forwarded traffic. You must define the SSL VPN service as the destination.

Use a static route when:

- split tunneling routes are not advertised by the AVG and you need to send traffic through the tunnel
- the SSL VPN service is not connected to the AVG and you want to queue traffic to be forwarded through the tunnel when the connection is restored; in this case, IP Office temporarily queues a small number of packets that trigger the connection when the SSL VPN is in-service but disconnected

You can configure multiple static routes on the IP Office system.

#### **Authentication**

Each IP Office system can support multiple SSL VPN tunnels. Each instance of an SSL VPN service is assigned a unique private static IP address. When you connect the SSL VPN service, the AVG authenticates the IP Office system. For a small number of IP Office systems, you can use the Avaya VPN Gateway (AVG) local database to create user data needed for authentication. For larger deployments, it is recommended that you use a RADIUS server for authentication.

#### **Service agent access**

Service agents located at the service provider site can connect to any IP Office system that has an in-service SSL VPN connection to AVG. They can monitor and manage the IP Office system remotely by contacting the IP address of the SSL VPN tunnel, and can access the IP addresses of multiple SSL VPN services concurrently.

The AVG ensures SSL VPN tunnels cannot communicate with one another. You do not need to configure additional settings to ensure that tunnels remain secure and independent.

#### **Fault management**

A fault management server is an optional component in the SSL VPN service. Deploy a fault management server at the service provider site and use the SSL VPN service to send system faults to that server. You can set event filters to determine which faults are reported. For example, you can set filters to report any events related to the operation of the IP Office system, and you can also report faults that are specific to the operation of the SSL VPN service.

Avaya recommends that you set the SSL VPN service Account Name to match the SNMP Agent Device ID name. The SNMP Agent Device ID is configured in IP Office Manager on the **System**  form, under **System Events**, **Configuration**.

#### **Firewall traversal**

The SSL VPN service works transparently through the firewall. You do not need to configure your corporate router to allow the SSL VPN service if you have already configured it for HTTPS traffic. The SSL VPN service uses the same destination port for its TCP traffic.

#### **Architecture example**

The following diagram shows an example of the architecture used by the SSL VPN service.

<span id="page-14-0"></span>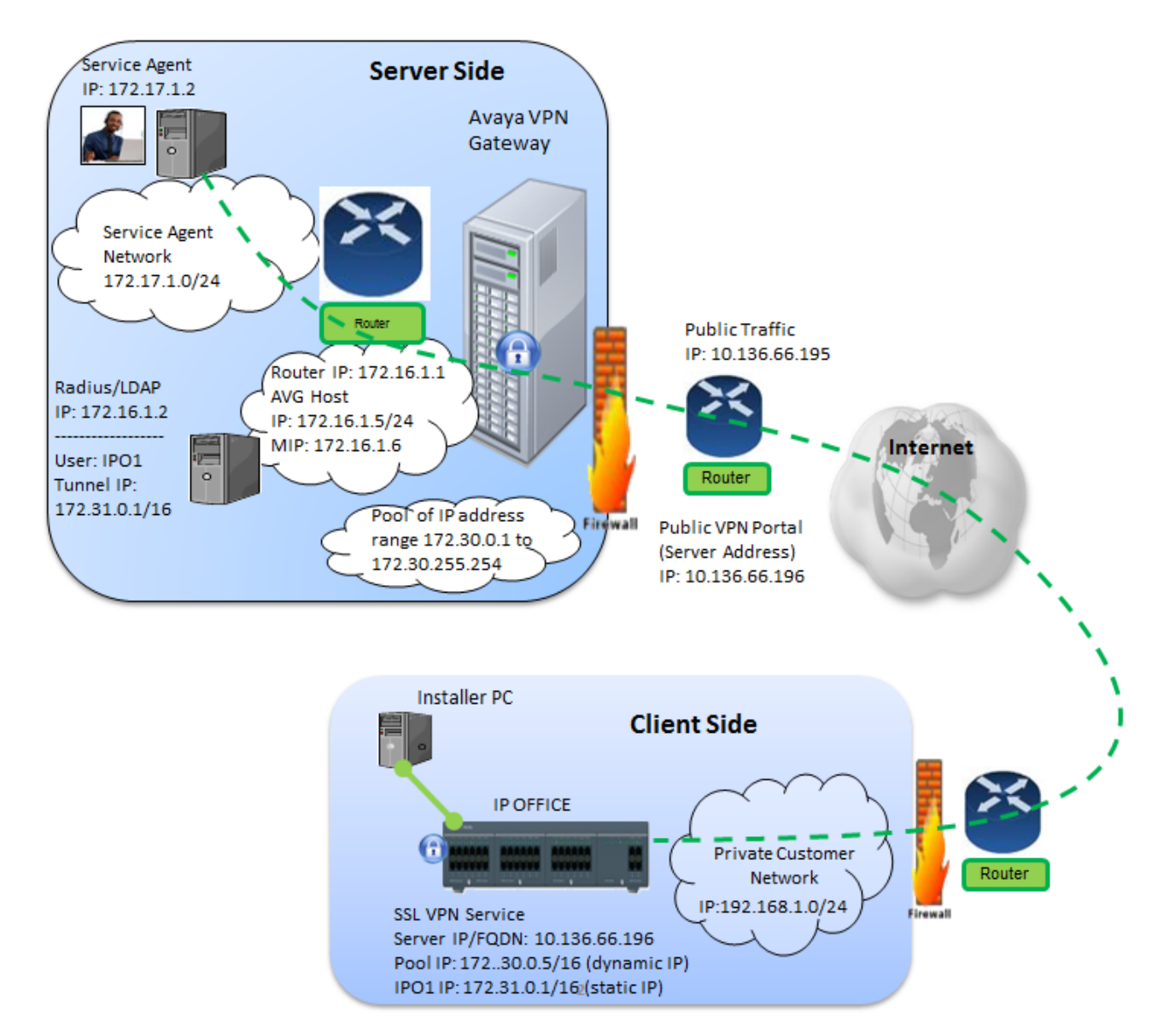

#### **Related links**

[About the SSL VPN service](#page-8-0) on page 9

# **System requirements and limitations**

#### **Requirements**

#### **Bandwidth:**

Ensure that the upload bandwidth is at least 90 kB/s (720 kb/s) with latency no greater than 150 ms (round trip). This specification ensures that Avaya Global Services can provide remote support through the SSL VPN service.

#### <span id="page-15-0"></span>**Authentication:**

- For a small number of IP Office systems, you can use the Avaya VPN Gateway (AVG) local database to create user data needed for authentication.
- Large deployments require a RADIUS server. Avaya recommends that you use the Avaya Identity Engines Ignition Server as the RADIUS server.
- The IP Office system uses digital certificates to verify the identity of the AVG at end of the SSL VPN tunnel. You must configure certificates in AVG, and you must install the necessary X.509 certificates in the IP Office certificate store.

#### **Licensing:**

The SSL VPN Service does not require a license key.

#### **Limitations**

#### **Small Community Networks:**

If you deploy IP Office systems in a Small Community Network (SCN), you can configure an SSL VPN service between specific nodes in the SCN and the AVG. You cannot use the SSL VPN connection to remotely access other nodes in the SCN topology: the SSL VPN service communicates only with the IP Office system that is its endpoint. You must configure an SSL VPN service for each node in the SCN that you want to access remotely.

#### **Certificates:**

You can store a maximum of 25 certificates in the IP Office trusted certificate store.

#### **HTTP version:**

If you use a browser with HTTP version newer than 1.1, you may be unable to connect to a LAN device using SSL VPN NAPT. If you have difficulty connecting to a LAN device, change your browser settings to use HTML version 1.1.

#### **Related links**

[About the SSL VPN service](#page-8-0) on page 9

## **Related documentation**

To install, configure, and administer the SSL VPN solution, you need to refer to the documentation for the Avaya IP Office system, the Avaya VPN Gateway (AVG), and the Avaya Identity Engines Ignition Server. In addition, you need to refer to the documentation provided by other vendors to support the hardware and software used in your network infrastructure.

Have the following Avaya documentation available to support the SSL VPN solution.

#### **Avaya VPN Gateway documentation**

- *Avaya VMware Getting Started Guide Avaya VPN Gateway* (NN46120-302)
- *Avaya VPN Gateway User Guide* (NN46120-104)
- *Avaya VPN Gateway Administration Guide* (NN46120-105)
- *Avaya VPN Gateway BBI Application Guide* (NN46120-102)
- *Avaya VPN Gateway CLI Application Guide* (NN46120-101)

#### **Avaya IP Office documentation**

- *Avaya IP Office Basic Edition Web Manager*
- *Avaya IP Office Manager*
- *Voicemail Pro Administration*
- *Embedded Voicemail Installation Guide*

#### **Avaya Identity Engines Ignition Server documentation**

• *Avaya Identity Engines Ignition Server — Configuration Guide* (NN47280-500)

#### **Related links**

[About the SSL VPN service](#page-8-0) on page 9

# <span id="page-17-0"></span>**Chapter 3: Workflow for configuring an SSL VPN**

This work flow on the following page shows the sequence of tasks you perform to configure an SSL VPN.

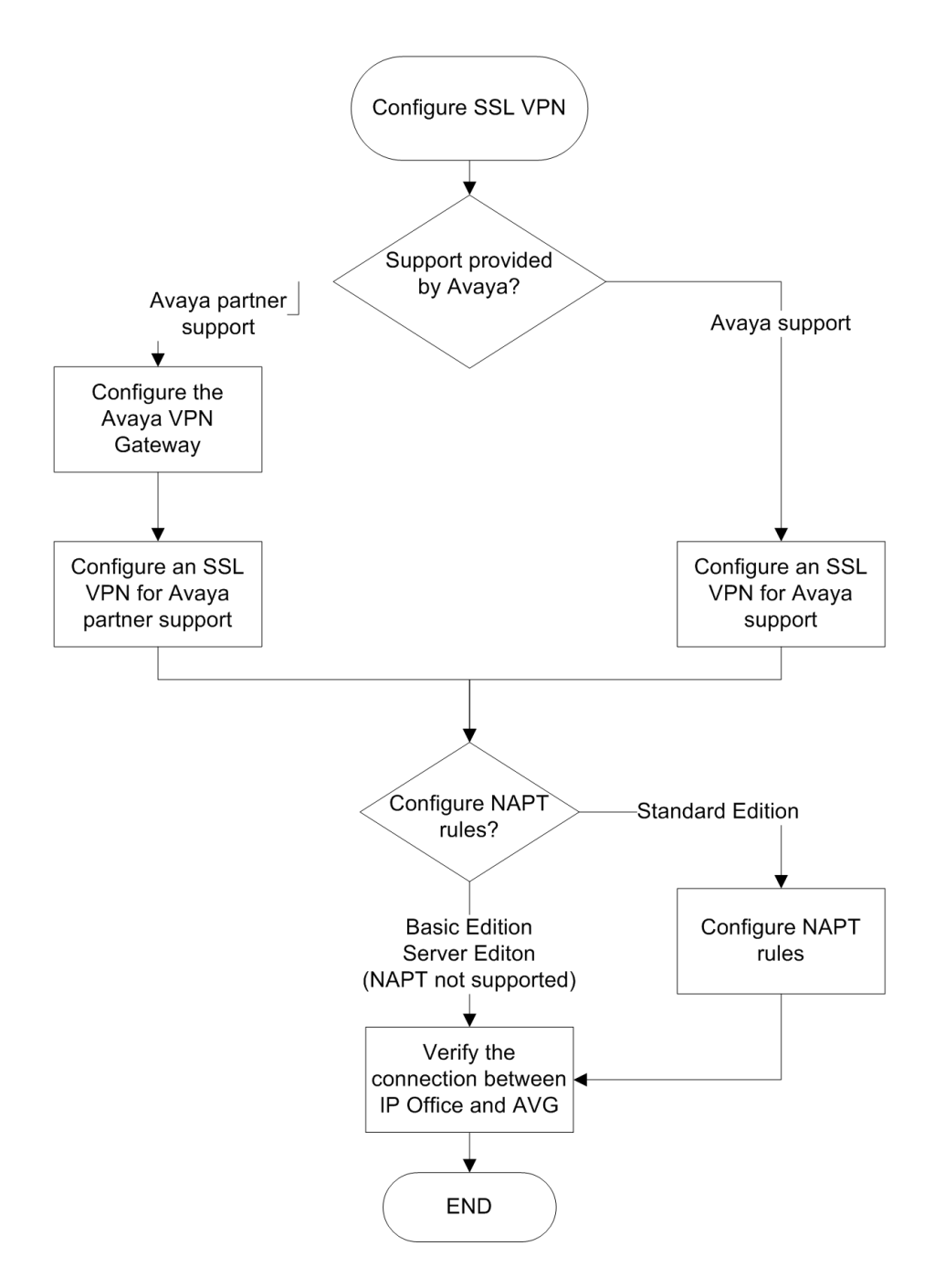

### **Navigation**

- [Configuring the](#page-19-0) on page 20
- [Configuring an SSL VPN for Avaya support](#page-32-0) on page 33
- [Configuring an SSL VPN for Avaya partner support](#page-35-0) on page 36
- [Network address and port translation \(NAPT\) rules](#page-55-0) on page 56
- [Verify the connection between and](#page-57-0) on page 58

# <span id="page-19-0"></span>**Chapter 4: Configuring the Avaya VPN Gateway**

In order to provide support services with the SSL VPN solution, Avaya partners must configure the Avaya VPN Gateway (AVG)

This section provides information about the tasks that you must complete when you install and configure an AVG to support an SSL VPN connection with an IP Office system.

Before you configure the IP Office system for an SSL VPN service, you must configure the infrastructure that the service connects to. This section covers configuring the interoperation of the AVG with an IP Office system. To complete these tasks, you need to refer to the documentation suite for the AVG, as well as to the documentation provided by other vendors to support the hardware and software used in your network infrastructure.

The main tasks required for Avaya VPN Gateway deployment are described in this chapter. These are general recommendations. Exact deployment details may vary depending on the specific environment of the business partner.

#### **Related links**

Initial planning and setup on page 20 [Avaya VPN Gateway Configuration Task Flow](#page-20-0) on page 21 [Basic AVG configuration](#page-22-0) on page 23 [Enabling remote access services](#page-23-0) on page 24 [Running the Net Direct Wizard](#page-23-0) on page 24 [Modifying the default AVG for SSL VPN](#page-24-0) on page 25 [Configuring local authentication](#page-25-0) on page 26 [Configuring RADIUS authentication](#page-26-0) on page 27 [RADIUS server configuration attributes](#page-28-0) on page 29

# **Initial planning and setup**

#### **Virtualized environment**

The SSL VPN client requires the Avaya VPN Gateway (AVG) installed in a virtualized environment as the VPN Gateway server. The only supported virtual environments are ESX and ESXi servers. There are three models of the AVG: 3050–VM, 3070–VM, and 3090–VM. For the

<span id="page-20-0"></span>hardware specifications for each model, see *VMware Getting Started Guide, Avaya VPN Gateway* (NN46120-302). You can download the complete AVG document collection from [http://](http://support.avaya.com) [support.avaya.com.](http://support.avaya.com)

Additional information on VMware ESXi servers is available from [http://www.vmware.com.](http://www.vmware.com)

### **Two arm configuration**

Install the Avaya VPN Gateway (AVG) in a two arm configuration. This means that the AVG server must be equipped with two network interface cards (NIC). Assign a static IP address to each NIC.

- One interface handles private traffic and is used as a management interface.
- The second interface handles internet access and SSL VPN tunneling.

#### **AVG software**

There are two options for deploying the AVG software.

- Deploy AVG OVF virtual appliances
- Auto-installation CDROM

For AVG installation information and procedures, see *VMware Getting Started Guide, Avaya VPN Gateway* (NN46120-302).

### **Service Agent PC**

Install the Service Agent (SA) PC on the private network and set the default gateway to the Avaya VPN Gateway (AVG) host IP address.

From the service agent PC

- The management interface IP (MIP) address is used to launch a Management Browser Based Interface (BBI) or a Command Line Interface (CLI) to configure and monitor the AVG.
- The SSL VPN tunneling IP address is used to remotely manage and monitor IP Office systems.

#### **Related links**

[Configuring the Avaya VPN Gateway](#page-19-0) on page 20

# **Avaya VPN Gateway Configuration Task Flow**

This task flow shows you the sequence of procedures you perform to configure the AVG.

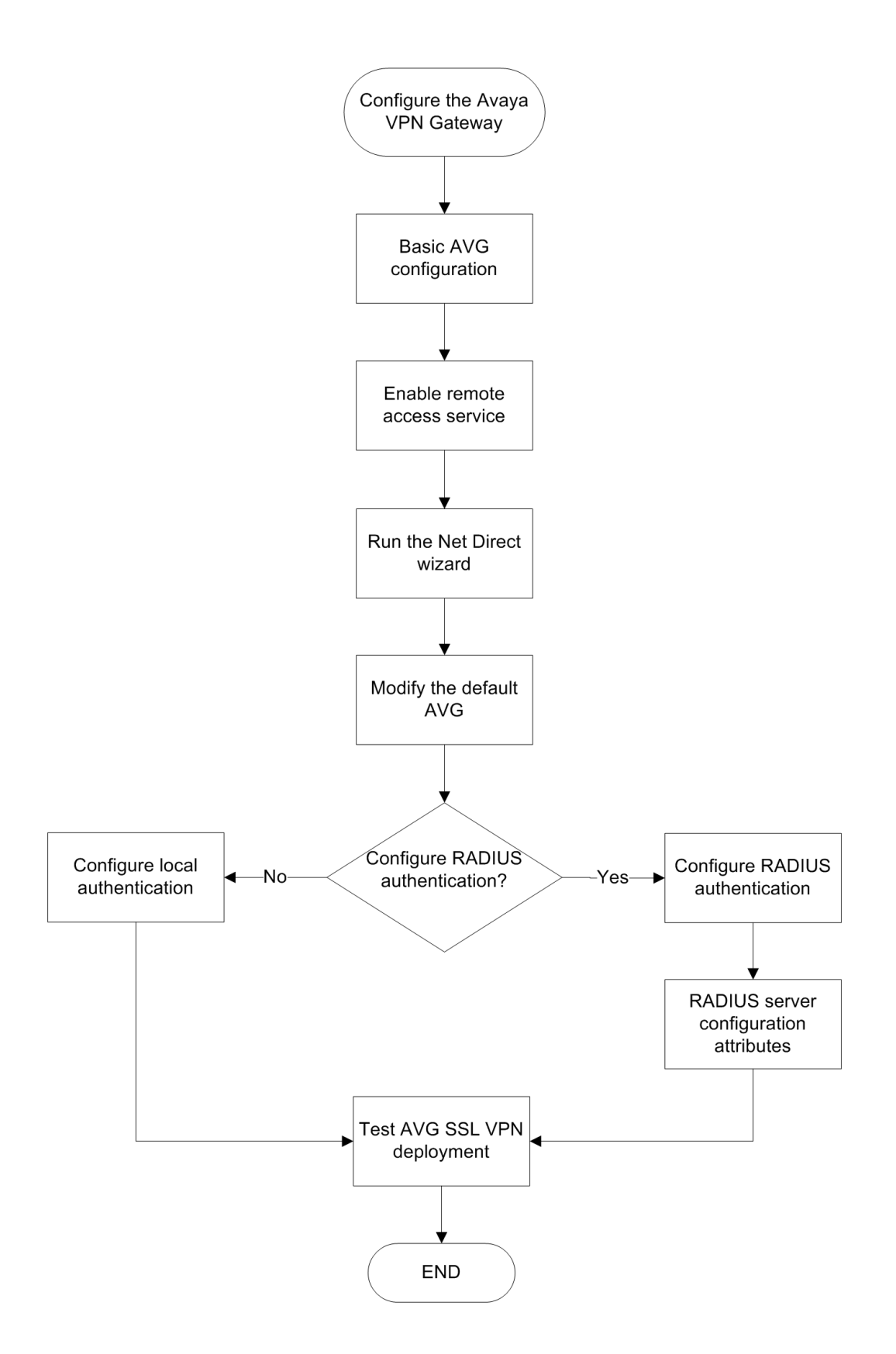

### <span id="page-22-0"></span>**Navigation**

- Basic AVG configuration on page 23
- [Enabling remote access services](#page-23-0) on page 24
- [Running the Net Direct Wizard](#page-23-0) on page 24
- [Modifying the default AVG for SSL VPN](#page-24-0) on page 25
- [Appendix B Modifying the default AVG for SSL VPN \(with screens\)](#page-89-0) on page 90
- [Configuring RADIUS authentication](#page-26-0) on page 27
- [RADIUS server configuration attributes](#page-28-0) on page 29

#### **Related links**

[Configuring the Avaya VPN Gateway](#page-19-0) on page 20

# **Basic AVG configuration**

### **Configuring the AVG from the service agent PC**

When you start the VPN Gateway the first time, you will enter the **Setup** menu. This menu contains the **new** CLI command. This is a CLI based, intuitive, initial configuration wizard for the AVG that provides default settings to quickly bring up SSL connections from IP Office. It is useful for initial configuration and testing. This is the fastest way to initially configure AVG. Subsequently, the Browser-Based Management Interface (BBI) can be used to make changes recommended for SSL VPN connectivity. For more information see *User Guide Avaya VPN Gateway* (NN46120-104).

After using the new command to run the Quick Setup Wizard, the following settings have been created:

- A VPN. The VPN is typically defined for access to an intranet, parts of an intranet or to an extranet.
- A virtual SSL server of the portal type. A portal IP address is assigned to it, to which the remote user should connect to access the Portal. If you chose to use the VPN feature without an Application Switch, the portal server is set to standalone mode.
- A test certificate has been installed and mapped to the portal server.
- The authentication method is set to Local database and you have one test user configured. The test user belongs to a group called trusted whose access rules allow access to all networks, services and paths.
- One or several domain names are added to the DNS search list, which means that the remote user can enter a short name in the Portal's various address fields (for example, inside instead of inside.example.com if example.com is added to the search list).
- If you chose to enable HTTP to HTTPS redirection, an additional server of the HTTP type was created to redirect requests made with HTTP to HTTPS, because the portal server requires an SSL connection.

A printout of example configuration settings from the Quick Setup log file is available at Appendix [A AVG Quick Setup log file example](#page-85-0) on page 86.

### <span id="page-23-0"></span>**Related links**

[Configuring the Avaya VPN Gateway](#page-19-0) on page 20

## **Enabling remote access services**

Besides using the local VM console to configure VPN, the administrator also needs to manage the VPN by using a TELNET or SSH session or through the BBI. To allow VPN gateway remote configuration, the remote access services must be enabled.

Perform this procedure using the Command Line Interface (CLI). See the following AVG documents:

- *Command Reference Avaya VPN Gateway*
- *CLI Application Guide Avaya VPN Gateway*

#### **Procedure**

- 1. Log in to the AVG.
- 2. Enter the following commands.

```
/cfg/sys/adm/.
         telnet on
         ssh on
/cfg/sys/adm/https/.
         cert 1
         ena true
/cfg/sys/adm/http/.
        ena true
apply
```
#### **Related links**

[Configuring the Avaya VPN Gateway](#page-19-0) on page 20

## **Running the Net Direct Wizard**

The Net Direct wizard lets you create a link on the Portal that downloads and launches a slim version of the Avaya VPN Client -- the Net Direct client. Run the Net Direct wizard from the Browser Based Manager Interface (BBI). See *Avaya VPN Gateway BBI Application Guide*.

#### **Procedure**

1. Log in to the AVG BBI.

In the navigation pane on the left, select **Wizards**.

- 2. Click **Net Direct Wizard**.
- 3. On the **Net Direct settings for the selected VPN** page, select the **Enable Net Direct for this VPN** radio button.
- <span id="page-24-0"></span>4. On the **Default IP Pool Settings** page:
	- For **Default IPPool**, select **Local\_pool**.
	- Enter the lower and upper IP addresses for the pool range.

#### **Related links**

[Configuring the Avaya VPN Gateway](#page-19-0) on page 20

# **Modifying the default AVG for SSL VPN**

After running the Quick Setup and Net Direct configuration wizards, the default configuration must be modified to support an SSL VPN connection with an IP Office system.

Perform this procedure using the AVG browser-based interface (BBI). See *Avaya VPN Gateway BBI Application Guide*.

This procedure is duplicated in [Appendix B Modifying the default AVG for SSL VPN \(with](#page-89-0) [screens\)](#page-89-0) on page 90. This version of the procedure includes screen captures of the user interface.

#### **Before you begin**

Ensure that the default gateway configured on AVG responds to ICMP requests. If the default gateway does not respond to ICMP requests, the AVG cannot provide VPN services.

#### **Procedure**

- 1. Log on to the AVG BBI as administrator.
- 2. In the navigation pane on the left, select the **Config** tab and then **VPN Gateway** > **VPN1**  > **IP Pool**.
- 3. The default VPN from the basic AVG configuration may already have a local pool. If not, you must add a local pool to the default VPN. On the **Add new IP Address Pool** page, add a local pool to the default VPN.
- 4. On the **Modify IP Address Pool** page, verify that the values in the **Lower IP** and **Upper IP**  fields match values set using the Net Direct Configuration wizard.
- 5. On the **IP Pool** > **Network Attributes Settings** page, select the **Network Attributes** tab and enter the values for your network.
- 6. On the **IP Pool** page, set the **Default IP Pool** to the local pool created in step 3.
- 7. On the **Net Direct Client Access Settings** page, verify the settings created by the Net Direct Configuration wizard.
	- Ensure that **Idle Check** is set to **off**.
	- Ensure that the Net Direct Banner is set.
- 8. Set the portal link for launching the Net Direct client. On the **Portal Linkset Configuration**  page, Select the **Portal Link** tab. In the **Link Type** field, select **Net Direct**.

<span id="page-25-0"></span>9. On the **Networks for Split Tunnels** page:

### • set **Split Tunnel Mode** to **enabled**

- set the split tunneling routes to reach the service agent on the private network
- 10. For VPN1, go to the groups page and select **Group1**. On the **Modify a Group** page, set the IP Pool to the local pool created in step 3.
- 11. Go to the **VPN1** > **Group1** > **Access Lists** page. On the **Firewall Access List** page, create an access rule if it was not created by default.
- 12. Go to the **VPN1** > **SSL** page. On the **Server Settings** page, under **SSL Settings** set **Ciphers** to **AES256-SHA** for a strong encryption.
- 13. Go to the **VPN1** > **Authorization** > **Services** page. Remove all the services set in the default configuration as they are not required by SSL VPN.
- 14. Go to the **VPN1** > **Authorization** > **Networks** page. Set the authorization network subnet that is referenced in one of the access rules that is set under **VPN1** > **Group1** > **Access Lists**.

## **Note:**

This setting controls SSL VPN tunnel inter-communication. Communication is only enabled by specifying an "intranet" networks allowed list. Inter-VPN client communication is blocked by default.

15. Go to the **VPN1** > **General Settings** > **Session** page. Set **Session Idle Time** to 2 minutes.

### **Related links**

[Configuring the Avaya VPN Gateway](#page-19-0) on page 20

# **Configuring local authentication**

For a small number of IP Office systems, you can use the Avaya VPN Gateway (AVG) local database to create user data needed for authentication. This is a quick way to set up authentication when no external RADIUS authentication servers are available. Configure an IP Pool to dynamically assign IP addresses to the local users. The figure below shows the SSL VPN Client authentication flow and how the IP pool address allocation is done.

<span id="page-26-0"></span>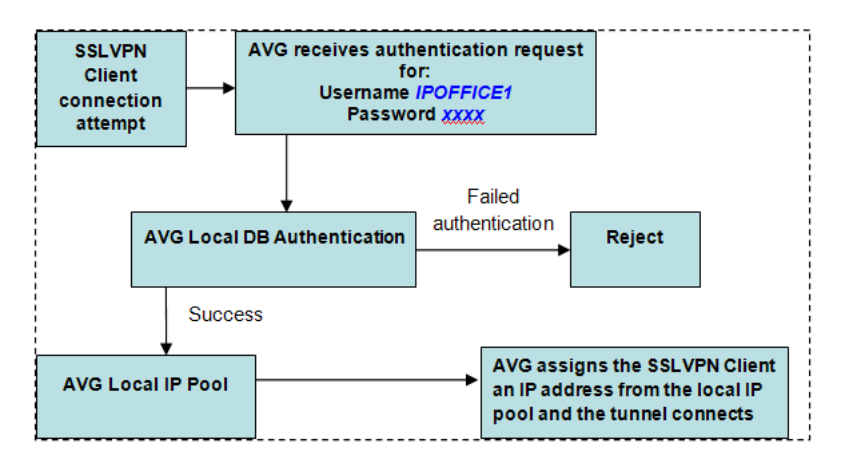

This procedure covers the manual steps to configure local authentication. Alternatively, you can configure authentication using the AVG authentication wizard.

### **Procedure**

- 1. For **VPN1**, go to the **IP Pool Configuration** page and add a local IP pool.
- 2. Go to **VPN1** > **IP Pool** > **Add/Modify**. Set the IP pool dynamic range by entering values in the **Lower IP** and **Upper IP** fields.
- 3. Go to **VPN1** > **IP Pool** > **Network Attribute**. Set the **Client Netmask**.
- 4. On the **Add a Group** page, add a new group to VPN1.
- 5. Go to **VPN1** > **<Group\_Name>** > **Modify Group**. Select the **General** tab and assign a local pool to the group by selecting it in the **IP Pool** field.
- 6. Select the **Access Lists** tab and specify the access list for the local users group.
- 7. Select the **Linksets** tab and assign the linksets.
- 8. Edit the VPN authentication settings. On the **Authentication Servers** page, add a new authentication server.
- 9. Go to **VPN1** > **<Auth\_Server\_Name>** > **Add/Modify Users** and add users to the group.
- 10. Edit the authentication server and specify the **Authentication Order**.

#### **Related links**

[Configuring the Avaya VPN Gateway](#page-19-0) on page 20

# **Configuring RADIUS authentication**

The key benefit of RADIUS authentication is that the SSL VPN service is always assigned the same tunnel IP address.

To configure RADIUS authentication, you must install a RADIUS server. Avaya recommends the Avaya Identity Engine for a Radius Server. For information and software download, go to [http://](http://support.avaya.com) [support.avaya.com.](http://support.avaya.com)

RADIUS protocol authentication information such as user account information as well as SSL VPN tunnel information such as IP address and netmask need to be stored in a database. There are two possible options:

- Use Identity Engine's local database to store the user information and provide both lookup and authentication and authorization services. This option can be used for a small number of users. Identity Engine has a hard limit of users. Consult the documentation for the exact value.
- Use an LDAP server to store user credentials and SSL VPN tunnel information for both lookup and authentication services. This option fits deployment scenarios for a large number of users.

For LDAP server installation, Avaya Identity Engine Radius Server documentation contains configuration options for LDAP servers from different vendors. RADIUS authentication using an LDAP server is illustrated in the figure below. Note that this RADIUS server configuration in this procedure does not require an LDAP server.

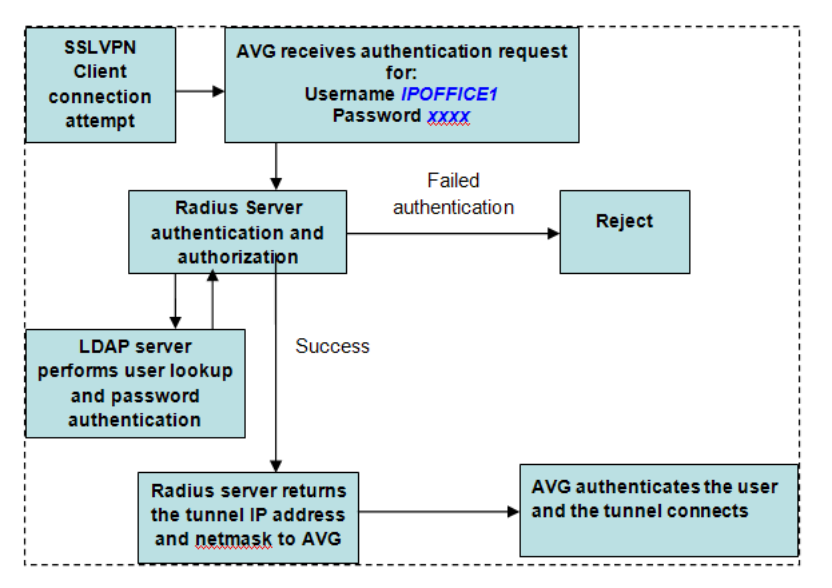

This procedure covers the manual steps to configure RADIUS authentication. Alternatively, you can configure authentication using the AVG authentication wizard.

This procedure is duplicated in [Appendix C Configuring RADIUS authentication \(with screens\)](#page-95-0) on page 96. This version of the procedure includes screen captures of the user interface.

### **Procedure**

- 1. Log on to the AVG BBI as administrator.
- 2. On the **IP Pool Configuration** page, add a new IP Address Pool for RADIUS authentication.
- <span id="page-28-0"></span>3. On the **IP Pool** page, set the **Default IP Pool** to the RADIUS authentication IP address pool you created in step 2.
- 4. Modify the VPN. On the **Authentication Servers** > **Add New Authentication Server**  page, complete the fields for the RADIUS server.
- 5. Configure the RADIUS authentication server settings. Note that Vendor Id 1872 is associated to vendor Alteon and identifies AVG. Select the **Settings** tab and complete the following fields.
	- **Vendor ID: 1872**
	- **Vendor Type: 1**
	- **Timeout: 10**
	- **Vendor Id for VPN Id: 1872**
	- **Vendor Type for VPN Id: 3**
- 6. Configure RADIUS network attributes. Select the **Network Attributes** tab and complete the following fields.

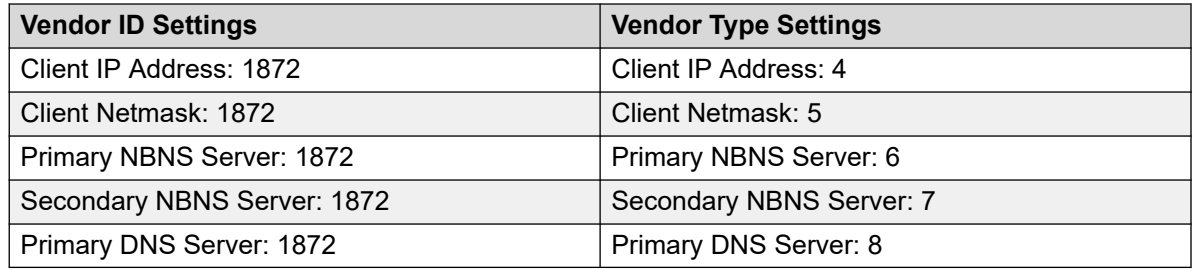

- 7. Configure filter attributes. Select the Filter Attributes tab and complete the following fields>.
	- **Radius filter attribute: disabled**
	- **Vendor Id for Filter Attribute: 9**
	- **Vendor Type for Filter Attribute: 1**
- 8. Specify the Radius server address. Select the **Servers** tab on the **RADIUS Servers** page.
- 9. Click **Add** and on the **Modify RADIUS Server** page, enter the RADIUS server IP address and shared secret.
- 10. Select the **Authentication Order** tab and specify the preferred order for authentication methods.

#### **Related links**

[Configuring the Avaya VPN Gateway](#page-19-0) on page 20

# **RADIUS server configuration attributes**

The SSL VPN service requires a RADIUS server. Avaya recommends that you use the Avaya Identity Engines Ignition Server as the RADIUS server.

When you connect the SSL VPN service, the Avaya VPN Gateway (AVG) authenticates the IP Office system by sending a query to an external RADIUS server. This section lists the attributes that you must configure on the RADIUS server.

### **RADIUS server attribute mapping**

Vendor specific Radius attribute names and associated data types and vendor type codes for Alteon vendor (AVG) are contained in the list below.

The following examples have been obtained using an Avaya Identity Engines RADIUS server. The highlighted attributes have been configured as **Network Attributes** and **Settings** in the AVG RADIUS server configuration.

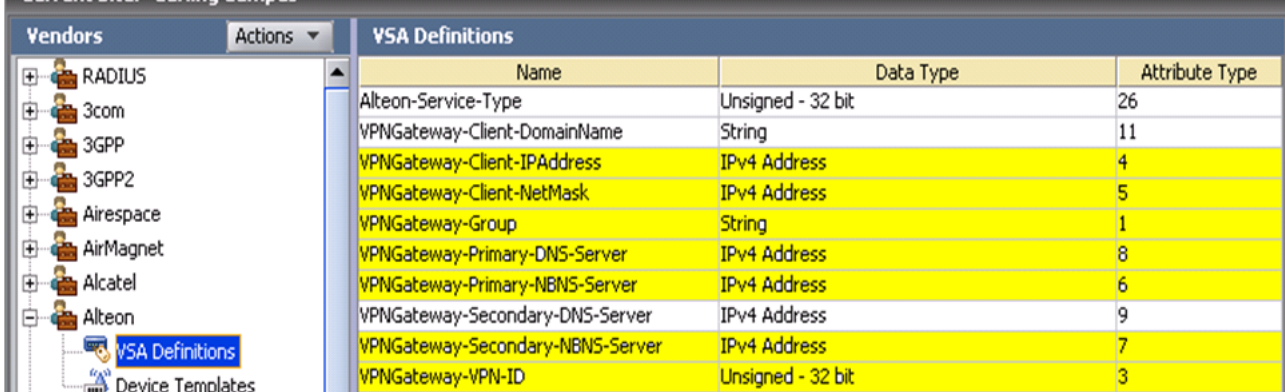

• Inbound Attributes coming from the AVG to the Radius Server during the authentication request are shown below.

```
\Xi Inbound Attributes
      User-Name: IPO a1
      NAS-IP-Address: 172.16.1.4
      VPNGateway-VPN-ID: 1
```
The Radius attributes sent by AVG are:

- o NAS-IP-Address (generic radius attribute) is the AVG IP address.
- User-Name (generic radius attribute) is the user account name
- VPNGateway-VPN-ID is an Alteon attribute

The IDEngine Radius server has a default internal attribute mapping for the most popular Radius attributes as seen in the table below. The highlighted rows correspond to the Radius attributes contained in the Radius REQUEST above.

#### RADIUS server configuration attributes

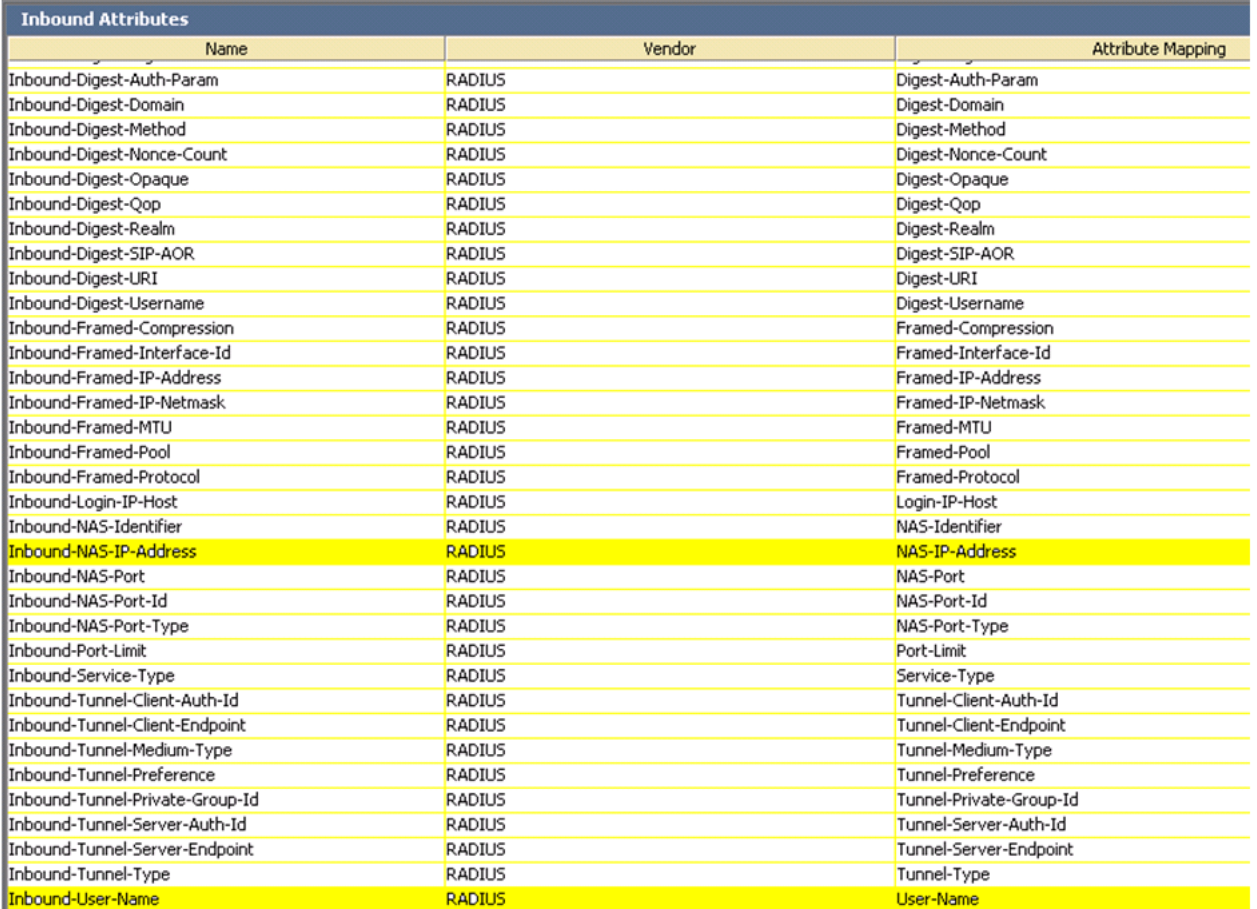

Radius servers evaluate the inbound attributes using authorization rules. The rule can use an inbound attribute to check a condition or can return the inbound attribute in a Radius RESPONSE as an outbound value. If an inbound attribute sent by AVG requires evaluation but is not part of the default Radius Server set it must be defined as a new inbound attribute on the Radius server. For examples of authentication rules, see *IDEngine Administration*.

• Outbound Attributes sent to the AVG from the Radius Server during an authentication RESPONSE are shown below:

#### $\Xi$  Outbound Attributes

alteonNetmask (VPNGateway-Client-NetMask): 255.255.0.0 alteonGroup (VPNGateway-Group): IPoffice

alteonIPaddress (VPNGateway-Client-IPAddress): 10.1.0.1

Outbound attributes are the data fields the radius server uses to carry provisioning data to the VPN Gateway. The outbound attributes are generic or vendor type radius protocol attributes. Similar with the inbound attributes the outbound attributes need to be created if they are not part of the default set of the Radius server. In the example above the three Alteon outbound attributes (specific for AVG): "alteonGroup", "alteonIPaddress" and "alteonNetmask" need to be created in the Radius server as in the example below:

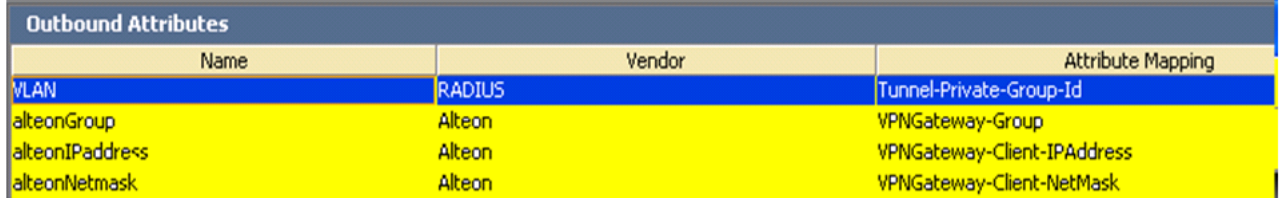

The outbound attribute values can be set to static values or can be mapped to user attributes in the local radius server database or in an LDAP repository. An example of an outbound attribute value mapped to a database user attribute is shown below:

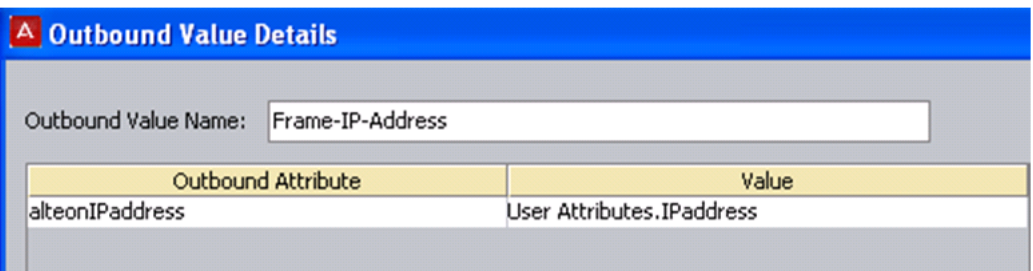

Outbound values are associated with authentication rules and are sent to the VPN Gateway as radius attributes when the rule is evaluated. If the rule evaluates to "Allow" the outbound values are used to set characteristics of the user's session. When the rule is evaluated to "Deny" the returned outbound values are typically used to convey information on the cause of the denial. For more information, see the IDEngine documentation.

#### **Related links**

[Configuring the Avaya VPN Gateway](#page-19-0) on page 20

# <span id="page-32-0"></span>**Chapter 5: Configuring an SSL VPN for Avaya support**

This section provides information about the configuration process for IP Office when the service provider is Avaya. You can automatically configure the SSL VPN using the on-boarding process.

You can configure multiple instances of the SSL VPN service and run them concurrently.

#### **Prerequisites**

When you configure an SSL VPN service, the address of the VPN gateway can be an FQDN. You must configure the DNS server to resolve FQDN addresses. Configure the DSN settings in the IP Office Manager **System** form, under **DNS**.

#### **Related links**

Configuring an SSL VPN using an on-boarding file on page 33 [Using the on-boarding file to modify an existing service](#page-33-0) on page 34

## **Configuring an SSL VPN using an on-boarding file**

The on-boarding XML file is available from Avaya. It contains the settings required to establish a secure tunnel between IP Office and an AVG server. When you import the on-boarding XML file, it applies the settings and installs one or multiple TLS certificates.

When you configure the SSL VPN service on a new system, you must begin by generating an inventory file of the IP Office system. When you register your IP Office system, the inventory file that you generated is uploaded to the GRT and the inventory data is populated in the Avaya Customer Support (ACS) database. After you enable remote support, you can download the XML on-boarding file from the GRT web site and upload it into your IP Office system.

The on-boarding process configures:

- SSL VPN service configuration
- short codes for enabling and disabling the SSL VPN service
- SNMP alarm traps
- one or more TLS certificates in the IP Office trusted certificate store

Perform this procedure using the Avaya IP Office Web Manager client.

## <span id="page-33-0"></span>**Warning:**

The process of 'on-boarding automatically creates an SSL VPN service in the system configuration when the on-boarding file is uploaded to the system. Care should be taken not to delete or modify such a service except when advised to by Avaya.

### **Before you begin**

Before you begin, you must have the hardware codes and catalog description of your IP Office system. For example, "IP OFFICE 500 VERSION 2 CONTROL UNIT TAA" is a hardware code and catalog description.

#### **Procedure**

1. Select **Tools > On-boarding**.

The On-boarding dialog box displays.

- 2. If the hardware code for your IP Office system ends with the letters TAA, select the checkbox next to the prompt **Are you using TAA series hardware?**
- 3. Click **Get Inventory File** to generate an inventory of your IP Office system.
- 4. Click **Register IP Office**.

A browser opens and navigates to the GRT web site.

- 5. Log in to the web site and enter the required data for the IP Office system.
- 6. Select **Remote Support** for the IP Office system.
- 7. Click **Download** and save the on-boarding file.
- 8. Browse to the location where you saved the on-boarding file and click **Upload**.

A message displays to confirm that the on-boarding file has installed successfully.

#### **Related links**

[Configuring an SSL VPN for Avaya support](#page-32-0) on page 33

# **Using the on-boarding file to modify an existing service**

You can use the on-boarding file to configure the SSL VPN service. The on-boarding file contains the settings required to establish a secure tunnel between IP Office and an AVG server. Use this procedure when you have already configured the SSL VPN service on an IP Office system and need to update or modify the SSL VPN configuration.

Perform this procedure from the Avaya IP Office Web Manager interface.

#### **Before you begin**

Before you begin, you must have the hardware codes and catalog description of your IP Office system. For example, "IP OFFICE 500 VERSION 2 CONTROL UNIT TAA" is a hardware code and catalog description.

### **Procedure**

1. Select **Tools > On-boarding**.

The On-boarding dialog box displays.

- 2. This step is optional. To generate an inventory of your IP Office system, do the following:
	- If the hardware code for your IP Office system ends with the letters TAA, select the checkbox next to the prompt **Are you using TAA series hardware?**
	- Click **Get Inventory File**.
- 3. Click **Modify**.

A browser opens and navigates to the Avaya web site.

4. Log in to the web site.

The IP Office Remote Connectivity / Password Management page displays.

- 5. Click **Existing IP Office SSL VPN Remote Connectivity**.
- 6. Select **Regenerate on-boarding file (existing properties)**.
- 7. Enter the SSL VPN service name and the SSL VPN account name in the appropriate fields.
- 8. Click **Submit**.
- 9. Select whether you want to receive the updated on-boarding file by email, or whether you want to download the updated file and follow the prompts on the screen.
- 10. When you have either downloaded or received the updated on-boarding file, save it to your local system.
- 11. Browse to the location where you saved the on-boarding file and click **Upload** on the Web Manager interface.

A message displays to confirm that the on-boarding file has installed successfully.

#### **Related links**

[Configuring an SSL VPN for Avaya support](#page-32-0) on page 33

# <span id="page-35-0"></span>**Chapter 6: Configuring an SSL VPN for Avaya partner support**

Third party service providers can use their own Avaya VPN Gateway to perform remote customer support over IP Office SSL VPN technology.

For third party service provider support, the SSL VPN can be manually configured using the Manager application. You can configure a Standard mode system or a Server Edition system. Manual configuration is not supported for Basic Edition mode.

You can configure multiple instances of the SSL VPN service and run them concurrently.

#### **Prerequisites**

When you configure an SSL VPN service, the address of the VPN gateway can be an FQDN. You must configure the DNS server to resolve FQDN addresses. Configure the DNS settings in the IP Office Manager **System** form, under **DNS**.

#### **Configuring an SSL VPN for Avaya partner support procedures**

The list below shows the sequence of procedures you perform to configure as SSL VPN for partner support.

- [Configuring the SSL VPN service](#page-36-0) on page 37
- [Installing a certificate](#page-37-0) on page 38
- [Configuring short codes](#page-39-0) on page 40
- [Configuring alarm notifications](#page-42-0) on page 43
- [Configuring a static route](#page-46-0) on page 47
- [Verifying the connection using](#page-57-0) on page 58
- [Sending a test alarm](#page-59-0) on page 60

#### **Related links**

[Configuring the SSL VPN service](#page-36-0) on page 37 [Installing a certificate](#page-37-0) on page 38 [Configuring short codes](#page-39-0) on page 40 [Configuring alarm notifications](#page-42-0) on page 43 [Configuring a static route](#page-46-0) on page 47
# <span id="page-36-0"></span>**Configuring the SSL VPN service**

Use this procedure to configure the SSL VPN service.

Perform this procedure on the Manager interface. If you are configuring a Server Edition system, use IP Office Manager for Server Edition mode.

#### **Before you begin**

You must know the value of the following configuration variables.

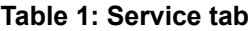

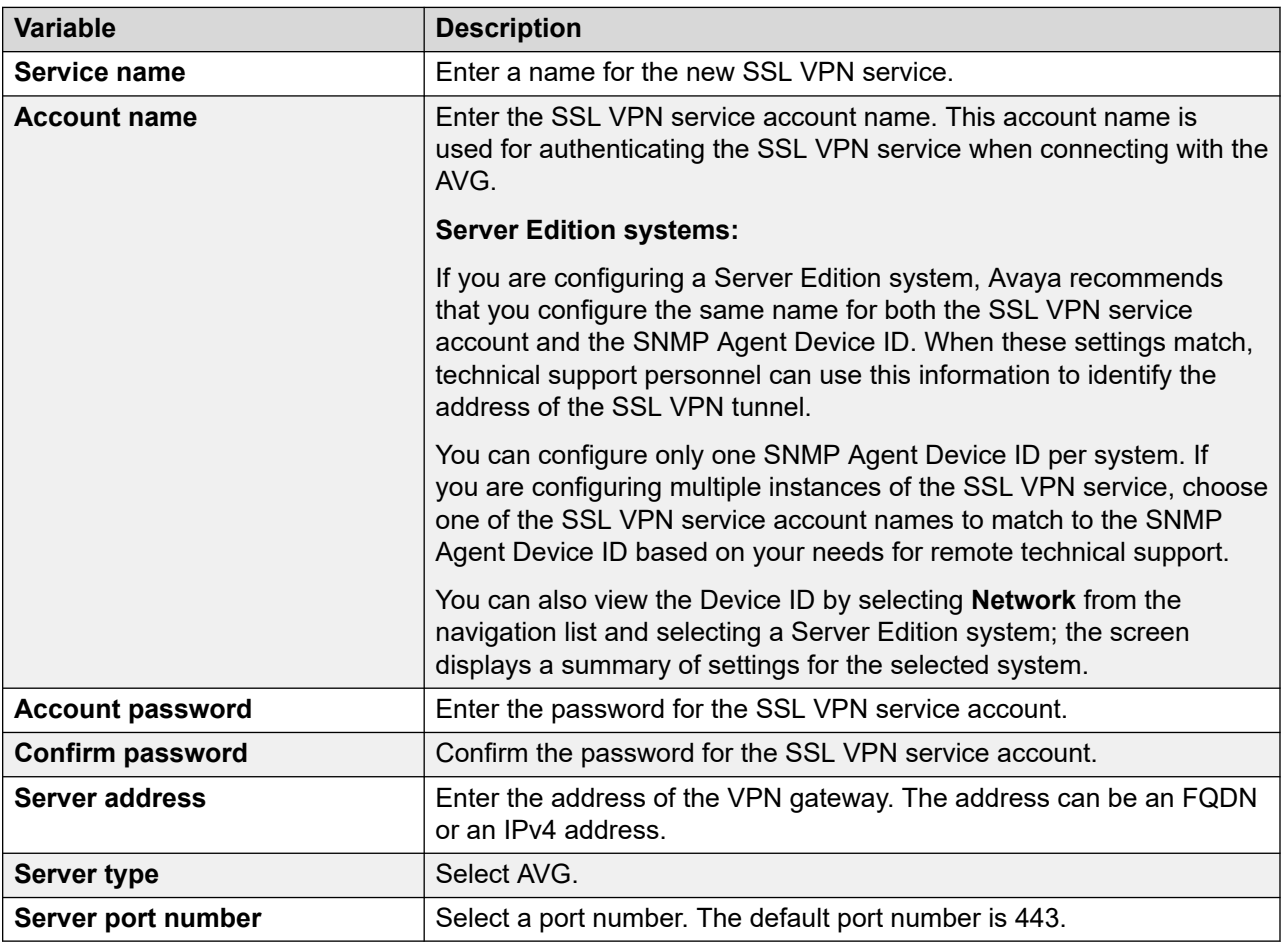

#### **Table 2: Session tab**

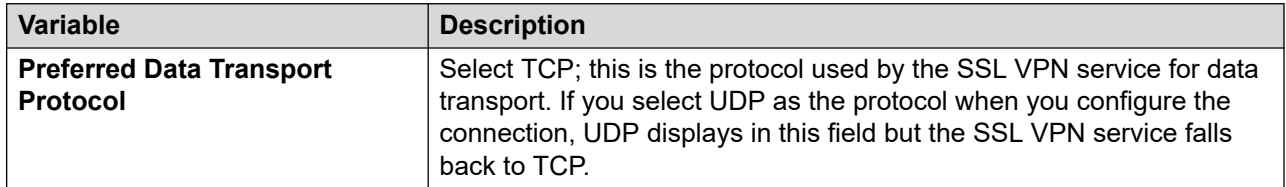

*Table continues…*

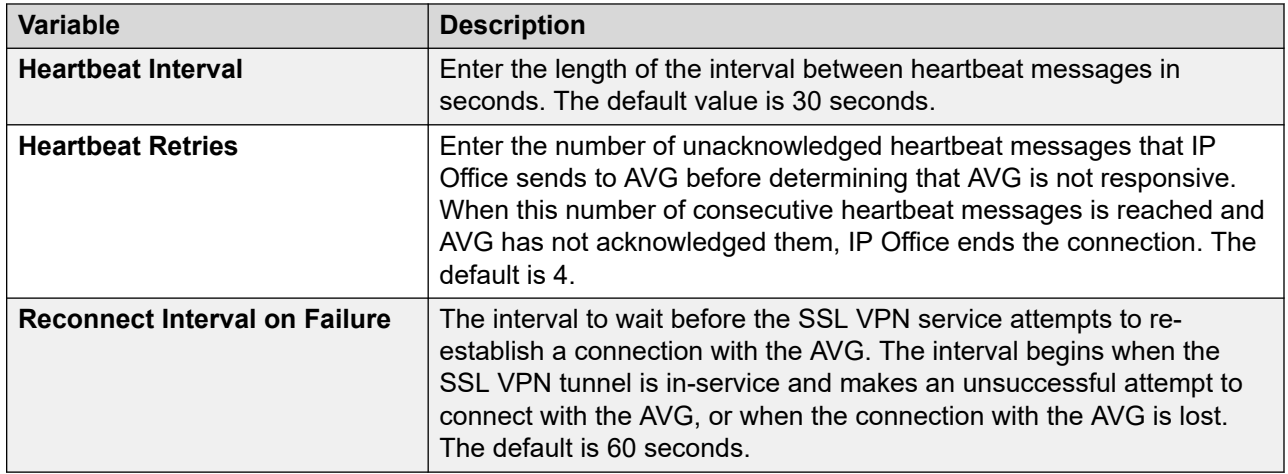

#### **Procedure**

- 1. In the navigation list, right-click **Service**.
- 2. Select **New** > **SSL VPN Service**.
- 3. On the **Service** tab, configure the settings listed in the table below.
- 4. Select the **Session** tab and configure the settings listed in the table below.
- 5. Select the **Fallback** tab and choose one of the following options:
	- to enable the service and establish an SSL VPN connection, ensure that the **In Fallback**  option is de-selected
	- to configure the service without establishing an SSL VPN connection, select the **In Fallback option**
- 6. Click **OK**.
- 7. Click the **Save** icon to save the configuration.

#### **Related links**

[Configuring an SSL VPN for Avaya partner support](#page-35-0) on page 36

## **Installing a certificate**

The SSL VPN service uses digital certificates to verify the identity of the devices at each end of the SSL VPN tunnel. This procedure describes how to install a certificate in the IP Office trusted certificate store.

Manager contains a menu option that allows you to restore the default security settings in IP Office. If you restore your default security settings and the SSL VPN service does not reconnect with the AVG after a few minutes, then you need to re-add the certificate in the trusted certificate store.

Similarly, the Security Manager application allows you to delete the certificate from the trusted certificate store. If you delete the certificate using Security Manager and the SSL VPN service was already connected with AVG, the SSL VPN service disconnects the next time that the tunnel renegotiates the secret key. This renegotiation occurs every 8 hours by default, and may occur at a different interval depending on the settings configured in the AVG. When the SSL VPN service disconnects during a renegotiation, or if you disable the service before the next renegotiation occurs, you cannot enable the SSL VPN service again until you have installed the required certificate in the trusted certificate store.

#### **Before you begin**

You must install one of the following types of certificate:

- the self-signed AVG certificate of the VPN portal the IP Office SSL VPN service connects to
- the certificate of the CA that signed the AVG certificate

#### **Procedure**

1. Select **File > Advanced > Security Settings**.

A dialog box lists the IP Office systems.

- 2. Click the checkbox to select the IP Office system where you want to install the certificate.
- 3. Click **OK**.

A dialog box displays.

- 4. In the **Service User Name** field, enter the user name of the IP Office administrator.
- 5. In the **Service User Password** field, enter the password of the IP Office administrator.
- 6. Click **OK**.

The credentials are accepted.

- 7. In the navigation panel, select **Security > System** and select the configuration name.
- 8. On the **Certificates** tab, click **Add**.

A dialog box displays, prompting you to select a source for the certificate.

9. Select **Paste from clipboard** and click **OK**.

A dialog box opens to capture the text of the certificate.

- 10. Copy your certificate and paste the text into the open window. You must include the lines -----BEGIN CERTIFICATE----- and -----END CERTIFICATE-----.
- 11. Click **OK**.

The certificate name displays in the Installed Certificates list.

#### **Related links**

[Configuring an SSL VPN for Avaya partner support](#page-35-0) on page 36

## <span id="page-39-0"></span>**Configuring short codes**

The IP Office system allows you to configure short codes. These short codes trigger a specific action when you dial the short code on a deskphone that is connected to the IP Office system. For information on programming phone buttons with short codes, see the IP Office Manager documentation.

You can configure short codes and use them to enable and disable the SSL VPN service. When you use the short codes to enable or disable the SSL VPN service, the service remains provisioned in the system; the short codes put the tunnel in-service or in a fallback state.

The IP Office system includes a set of pre-defined features that you can access through short codes. You can use the following pre-defined features to create short codes that enable and disable the SSL VPN service:

- Clear HuntGroup Night Service: enables the SSL VPN service
- Set HuntGroup Night Service: disables the SSL VPN service

These short codes are available for internal use and you must dial them from a phone that is connected to the IP Office system. If you want to use the short codes from an external phone, you can configure an auto-attendant. The auto attendant allows you to dial into the IP Office system from an external phone number and activate the short codes using a menu system.

#### **Related links**

[Configuring an SSL VPN for Avaya partner support](#page-35-0) on page 36 Configuring a short code to enable the SSL VPN service on page 40 [Configuring a short code to disable the SSL VPN service](#page-40-0) on page 41 [Configuring an auto attendant](#page-41-0) on page 42

### **Configuring a short code to enable the SSL VPN service**

Use this procedure to configure a short code that enables the SSL VPN service when the code is dialed from a deskphone connected to the IP Office system.

#### **Procedure**

1. In the navigation list, select **Short Code**.

The list of default short codes displays.

2. Right-click and select **New**.

The Short Code tab displays.

3. In the **Code** field, enter **\*775***x***1**, where *x* represents an instance of the SSL VPN service, ranging from 1 to 9. For example, if you have two instances of the SSL VPN service configured, and are configuring short codes for the first instance, enter **\*77511**.

#### **B** Note:

You can assign different numbers to the shortcode. For ease of use, Avaya recommends that you use \*775, which represents \*SSL on a dialpad.

- <span id="page-40-0"></span>4. In the **Feature** list, select **Clear HuntGroup Night Service**.
- 5. In the **Telephone Number** field, enter the name of the SSL VPN service in quotation marks. For example, if the service name is Service1, enter "Service1".

Use the name of the SSL VPN service that you entered when you created the SSL VPN service. See [Configuring the SSL VPN service](#page-36-0) on page 37 for information about this setting.

- 6. Click **OK**.
- 7. Click the **Save** icon to save the configuration changes.

#### **Related links**

[Configuring short codes](#page-39-0) on page 40

### **Configuring a short code to disable the SSL VPN service**

Use this procedure to configure a short code that disables the SSL VPN service when the code is dialed from a deskphone connected to the IP Office system.

#### **Procedure**

1. In the navigation list, select **Short Code**.

The list of default short codes displays.

2. Right-click and select **New**.

The Short Code tab displays.

- 3. In the **Code** field, enter **\*775***x***0**, where *x* represents an instance of the SSL VPN service, ranging from 1 to 9. For example, if you have two instances of the SSL VPN service configured, and are configuring short codes for the first instance, enter **\*77510**.
	- **Note:**

You can assign different numbers to the shortcode. For ease of use, Avaya recommends that you use \*775, which represents \*SSL on a dialpad.

- 4. In the **Feature** list, select **Set HuntGroup Night Service**.
- 5. In the **Telephone Number** field, enter the name of the SSL VPN service in quotation marks. For example, if the service name is Service1, enter "Service1".

Use the name of the SSL VPN service that you entered when you created the SSL VPN service. See [Configuring the SSL VPN service](#page-36-0) on page 37 for information about this setting.

- 6. Click **OK**.
- 7. Click the **Save** icon to save the configuration changes.

#### **Related links**

[Configuring short codes](#page-39-0) on page 40

### <span id="page-41-0"></span>**Configuring an auto attendant**

Use this procedure to configure an auto attendant. The auto attendant allows you to access into the IP Office system from an internal or external phone number and use a menu system to enable or disable the SSL VPN service.

#### **Before you begin**

You must configure short codes. See **Configuring short codes** on page 40.

If you are using Avaya Voicemail Pro, you must configure a module for assisted transfer before you begin this procedure. For more information, see*Voicemail Pro Administration* (15–601063).

#### **About this task**

In this procedure, you create an auto attendant, and then map incoming calls to the auto attendant. This example uses 0 to enable the SSL VPN service and 1 to disable it, but you can assign these functions to any key on the dialpad.

#### **Procedure**

- 1. Select one of the following options:
	- If you use Embedded Voicemail, select **Auto Attendant** in the navigation list.
	- If you use Voicemail Pro, begin this procedure at step 12 on page 42.
- 2. Right-click and select **New**.
- 3. In the **Name** field, enter the name for the auto attendant.
- 4. Select the **Actions** tab.
- 5. Select the entry for the **0** key and click the **Edit** button.
- 6. From the **Action** list, select one of the following options:
	- Select **Normal Transfer** transfer.
	- Select **Transfer**.
- 7. In the **Destination** list, type the short code that you configured to enable the service and click **OK**.
- 8. Select the entry for the **1** key and click the **Edit** button.
- 9. From the **Action** list, select one of the following options:
	- Select **Normal Transfer** transfer.
	- Select **Transfer**.
- 10. In the **Destination** list, type the short code that you configured to disable the service and click **OK**.
- 11. Click the **Save** icon to save the configuration changes.
- 12. In the navigation list, select **Incoming Call Route**.
- 13. On the **Standard** tab, set the **Bearer Capability** field to **Any Voice**.
- <span id="page-42-0"></span>14. In the **Line Group ID** list, select the line that you want to use for enabling and disabling the SSL VPN service.
- 15. Select the **Destination** tab.
- 16. Choose one of the following options:
	- If you use Embedded Voicemail, select the auto attendant that you configured from the **Destination** list.
	- If you use Voicemail Pro, type VM:*<name>* in the **Destination** list, where *<name>* is the name of the Voicemail Pro module.
- 17. Click **OK**.
- 18. Click the **Save** icon to save the configuration changes.

#### **Next steps**

You can record prompts for the auto attendant. For more information about recording prompts, see the documentation for your voicemail system. If you are using Embedded Voicemail, see the *Embedded VoicemailInstallation Guide*. If you are using Voicemail Pro, see *Voicemail Pro Administration*.

#### **Related links**

[Configuring short codes](#page-39-0) on page 40

## **Configuring alarm notifications**

It is optional to configure fault management for the SSL VPN service. If you do configure fault management, you can set filters to determine the types of events that you are notified about. For example, you can receive notifications about faults related to the SSL VPN service, or you can receive notifications about faults related to the IP Office system.

When you configure fault management, you must define alarm destinations where system faults are reported. You can configure the following destinations for alarm reporting:

- SNMP traps reported on a local LAN, or on a remote server
- email notifications reported to an SMTP server on a local LAN, or a remote SMTP server
- syslog entries reported on a local LAN, or on a remote server

The alarm destinations that you can configure depend on the operating mode that you use. The following table lists the alarm destinations supported in each mode.

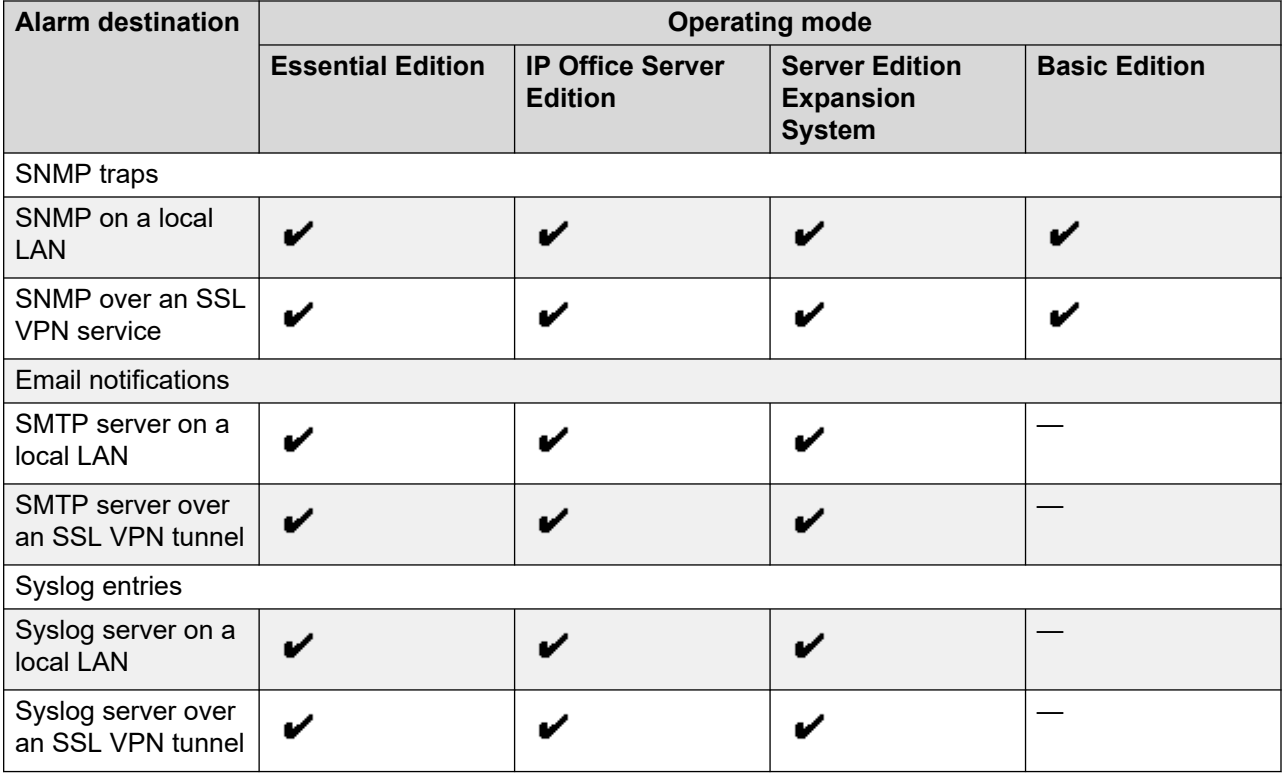

[Configuring an SSL VPN for Avaya partner support](#page-35-0) on page 36 Configuring SNMP trap destinations on page 44 [Configuring email alarm notifications](#page-44-0) on page 45 [Configuring syslog entries](#page-45-0) on page 46

### **Configuring SNMP trap destinations**

Use the following procedure to report system faults as SNMP traps. You can set filters to determine the types of events that generate SNMP traps. For example, you can generate SNMP traps for faults related to the SSL VPN service, or you can generate SNMP traps for faults related to theIP Office system.

#### **Before you begin**

When you define a destination IP address for a fault event, the system uses an IP routing table to determine which interface to use when sending the fault event. The destination must be an IPv4 address for the SNMP trap to be correctly routed to the fault management server.

You must configure a trap listener on the destination computer where the SNMP traps are reported.

#### **Procedure**

1. In the navigation list, click **System** and select the **System Events** tab.

Manager displays a **Configuration** tab and an **Alarms** tab.

- <span id="page-44-0"></span>2. On the **Configuration** tab, select the **SNMP Enabled** option.
- 3. In the **Community** field, enter public.
- 4. On the **Alarms** tab, click **Add**.
- 5. Select **Trap** and enter a destination address for the SNMP traps in the **IP Address** field. .
- 6. Enter a port number or use the default port number (162).
- 7. In the **Community** field, enter public.
- 8. In the **Events** list, choose the event filter:
	- Select **Service** to generate SNMP traps for faults related to the SSL VPN service.
	- Select any events related to the operation of the IP Office system for which you want to generate SNMP traps. For information about these options, see *IP Office Manager*.
- 9. Click **OK** to close the dialog box.
- 10. Click **OK** on the Alarms tab.
- 11. click the **Save** icon to save the configuration changes.

[Configuring alarm notifications](#page-42-0) on page 43

### **Configuring email alarm notifications**

Use the following procedure to receive email notifications about faults when they occur. You can set filters to determine the types of events that you are notified about. For example, you can receive notifications about faults related to the SSL VPN service, or you can receive notifications about faults related to the IP Office system.

#### **Before you begin**

You must configure an SMTP email server on the computer that you are using for fault management. You must also configure an email client on the computer where you want to receive the email notifications.

When you define a destination address for a fault event, the system uses an IP routing table to determine which interface to use when sending the fault event. The destination must be an IPv4 address for the notification to be correctly routed to the fault management server.

#### **Procedure**

1. In the navigation list, click **System** and select the **System Events** tab.

Manager displays a **Configuration** tab and an **Alarms** tab.

- 2. On the **Alarms** tab, click **Add**.
- 3. Select the **Email** option and enter the address where you want to receive email notifications in the **Email** field.
- 4. In the **Events** list, choose the event filter:
	- Select **Service** to receive notifications about faults related to the SSL VPN service.
- <span id="page-45-0"></span>• Select any events related to the operation of the IP Office system that you want to receive notifications about. For information about these options, see *IP Office Manager*.
- 5. Click **OK** to close the dialog box.
- 6. Click **OK** on the Alarms tab.
- 7. Select the **SMTP** tab.
- 8. In the **IP Address** field, enter the IP address of the SMTP server.
- 9. In the **Port** field, enter the port number of the SMTP server.
- 10. In the **From Address** field, enter the email address that the IP Office system will use to send email notifications.
- 11. Select **Server Requires Authentication**.
- 12. In the **User name** and **Password** fields, enter the credentials required to log in to the SMTP server.
- 13. Click **OK**.
- 14. Click the **Save** icon to save the configuration changes.

[Configuring alarm notifications](#page-42-0) on page 43

### **Configuring syslog entries**

Use the following procedure to report system faults as syslog entries. You can set filters to determine the types of events that are reported. For example, you can report faults related to the SSL VPN service, or you can report faults related to the IP Office system.

#### **Before you begin**

You must configure a syslog client on the server where you want the system faults to be reported.

When you define a destination IP address for a fault event, the system uses an IP routing table to determine which interface to use when sending the fault event. The destination must be an IPv4 address for the notification to be correctly routed to the fault management server.

#### **Procedure**

1. In the navigation list, click **System** and select the **System Events** tab.

Manager displays a **Configuration** tab and an **Alarms** tab.

- 2. On the **Alarms** tab, click **Add**.
- 3. Select the **Syslog** option and enter the IP address of the server where the syslog client is configured in the **IP Address** field.
- 4. Enter the port number of the server where the syslog client is configured in the **Port** field.
- 5. In the **Events** list, choose the event filter:
	- Select **Service** to report faults related to the SSL VPN service.
- Select any events related to the operation of the IP Office system that you want to receive notifications about. For information about these options, see *IP Office Manager*.
- 6. Click **OK** to close the dialog box.
- 7. Click **OK** on the **Alarms** tab.
- 8. Click the **Save** icon to save the configuration changes.

[Configuring alarm notifications](#page-42-0) on page 43

# **Configuring a static route**

When you configure split tunneling routes on the AVG, the IP Office system learns the routing information for the tunnel dynamically when the SSL VPN service connects with the AVG. However, you also have the option to configure a static route. This section provides information to help you determine whether to configure a static route, and provides a procedure for configuring one.

When you configure a static route, the system uses the IP route information configured in Manager to determine the destination for forwarded traffic. You can define the SSL VPN service as the destination.

Use a static route when:

- split tunneling routes are not advertised by the AVG and you need to send traffic through the tunnel
- the SSL VPN service is not connected to the AVG and you want to queue traffic to be forwarded through the tunnel when the connection is restored

#### **Before you begin**

Before you begin, you must have the following information:

- the address of the remote subnet; this is the subnet located in the private network where the AVG is installed
- the subnet mask applied to the subnet address
- the SSL VPN service name that you want to use to send traffic to this remote subnet

#### **Procedure**

- 1. In the navigation list, select **IP Route**.
- 2. Right-click and select **New**.
- 3. In the **IP Address** field, enter the address of the remote subnet located on the site where the AVG is installed.
- 4. In the **Subnet mask** field, enter the subnet mask applied to the remote subnet.
- 5. In the **Gateway IP Address** field, ensure that the gateway IP address is set to 0.0.0.0.
- 6. From the **Destination** list, select the name of the SSL VPN service.

[Configuring an SSL VPN for Avaya partner support](#page-35-0) on page 36

# <span id="page-48-0"></span>**Chapter 7: Configuring an Avaya Partner SSL VPN using an SDK**

Third party service providers can use their own Avaya VPN Gateway to perform remote customer support over IP Office SSL VPN technology.

For third party service provider support, the SSL VPN can be configured using a Software Development Kit (SDK). The SDK is designed to allow Partners to set up their own AVG by automating some or all aspects of the IP Office registration and on-boarding process. The automated process replaces the procedures used for manual configuration.

#### **SDK Options**

There are two on-boarding SDKs.

- On-boarding SDK
- On-boarding Express SDK

#### **On-boarding SDK:**

For every new IP Office installation, the On-boarding SDK is run on the Partner's web server to generate the on-boarding xml file that is uploaded to IP Office via Web Manager. This process sets up the SSL VPN tunnel from the customer IP Office to the Partner AVG.

#### **On-boarding Express SDK:**

The On-boarding Express SDK can be run offline, without a connection to the internet. When you run the SDK, IP Office gets on-boarded immediately then collects all relevant on-boarding process files and logs in a zip file. At this point, the SSL VPN tunnel attempts to connect with the AVG but fails to authenticate. When the Partner processes the zip file content to create the associated customer site SSL VPN credentials, the AVG accepts the establishment of the SSL VPN tunnel.

#### **Short Codes**

IP Office supports multiple SSL VPN service instances. This means there can be two concurrent and actively connected SSL VPN services, one to the Avaya support AVG and one to the Partner AVG. When two SSL VPN services are configured on IP Office, Avaya recommends the naming and short code numbering conventions listed below for the Avaya Support SSL VPN Service and the Partner SSL VPN Service. The conventions are based on:

- The digits 775 = SSL on a phone dial pad.
- The fourth digit value of 1 or 2 is for the service instance.
- For the fifth digit value, 1=enabled and 0=disabled.

#### **Avaya Support SSL VPN Service:**

- Service Name: AVAYA\_SUPPORT
- Short code to enable service AVAYA\_SUPPORT: 77511
- Shortcode to disable service AVAYA\_SUPPORT: 77510

#### **Partner SSL VPN Service:**

- Service Name: BP\_SUPPORT
- Short code to enable service BP\_SUPPORT: 77521
- Short code to disable service BP\_SUPPORT: 77520

#### **Prerequisites**

- On the machine where you will run the SDK, you must have Java 1.6 or higher installed.
- The tunnel IP address must not be between 172.22.0.0 and 172.25.255.255. This address range is reserved for Avaya support.

#### **Related links**

Downloading the SDK on page 50 Downloading the IP Office Inventory File on page 50 [Using the On-boarding SDK](#page-50-0) on page 51 [Using the On-boarding Express SDK](#page-52-0) on page 53

### **Downloading the SDK**

You can download the On-boarding SDK and the On-Boarding Express SDK from the Avaya DevConnect web site at<http://www.devconnectprogram.com/>

#### **Related links**

[Configuring an Avaya Partner SSL VPN using an SDK](#page-48-0) on page 49

## **Downloading the IP Office Inventory File**

This procedure provides the manual method for downloading the IP Office inventory file using Web Manager. The On-boarding Express SDK provides tools to automate the download without using Web Manager. For information, see the documentation included with the On-boarding Express SDK.

#### **Procedure**

1. Log in to Web Manager. In a web browser, enter the IP adderss of the IP Office System in the format http://<ip\_address>/index.html.

The index page for the server opens.

- <span id="page-50-0"></span>2. Click on **IP Office Web Manager**.
- 3. On the login page, enter a user name and password and click **Login**.
- 4. On the Solution page, click the server menu to the right of the server and select **Onboarding**.
- 5. On the On-Boarding page, click **Get Inventory File**.

The inventory file is downloaded to the installer PC.

#### **Related links**

[Configuring an Avaya Partner SSL VPN using an SDK](#page-48-0) on page 49

# **Using the On-boarding SDK**

#### **SSL VPN Configuration Process using the On-boarding SDK**

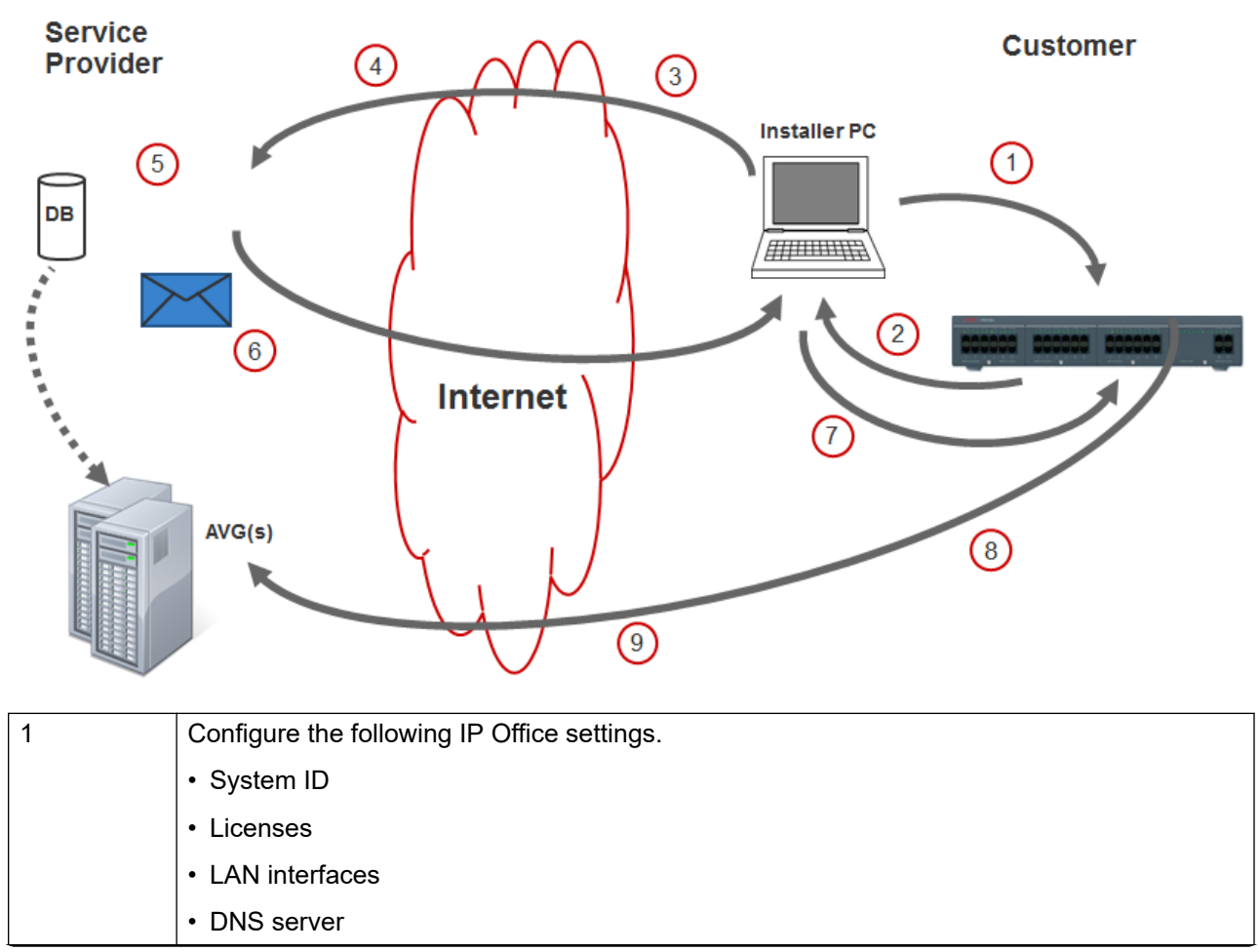

*Table continues…*

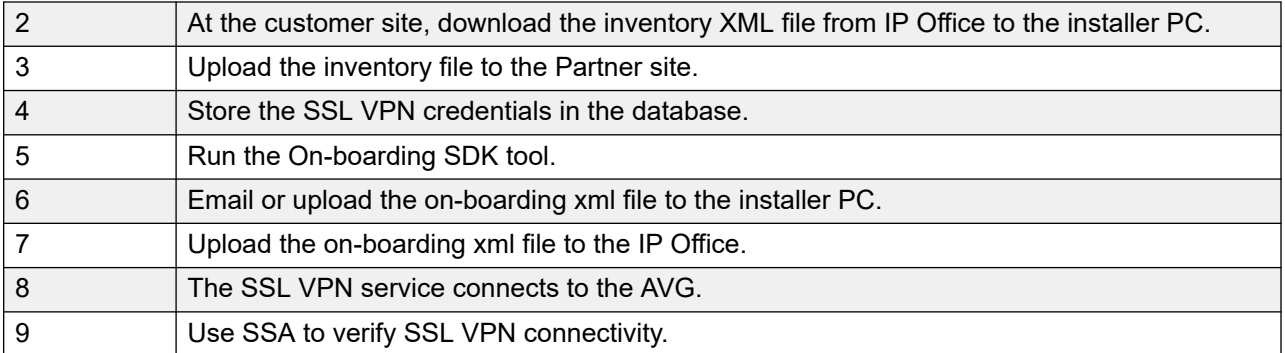

[Configuring an Avaya Partner SSL VPN using an SDK](#page-48-0) on page 49 Store the SSL VPN credentials in the AVG database on page 52 Running the On-boarding SDK on page 52 Uploading the On-boarding file and verifying the SSL VPN on page 52

### **Store the SSL VPN credentials in the AVG database**

If you are using the local AVG database, add the credentials in the AVG configuration interface.

If you are using an LDAP database or a RADIUS database, use the appropriate interface to add the credentials in the database .

#### **Related links**

[Using the On-boarding SDK](#page-50-0) on page 51

### **Running the On-boarding SDK**

There are two ways to run the SDK.

- Invoke the on-boarding DOS batch script command line wrapper with the relevant parameters and input/output filenames.
- Use the published JAVA APIs.

For information, refer to the SDK Developer's guide included in the SDK zip file.

The output of the SDK is the xml on-boarding file. Transfer the file to the installer PC on the customer site.

#### **Related links**

[Using the On-boarding SDK](#page-50-0) on page 51

### **Uploading the On-boarding file and verifying the SSL VPN**

#### **Procedure**

1. Log in to Web Manager. In a web browser, enter the IP adderss of the IP Office System in the format http://<ip\_address>/index.html.

The index page for the server opens.

- <span id="page-52-0"></span>2. Click on **IP Office Web Manager**.
- 3. On the login page, enter a user name and password and click **Login**.
- 4. On the Solution page, click the server menu to the right of the server and select **Onboarding**.
- 5. On the On-Boarding page, in panel number 3, click **Browse** and navigate to the location of the on-boarding xml file.
- 6. Click **Upload**.
- 7. Verify SSL VPN connectivity using the SSA application.

#### **Related links**

[Using the On-boarding SDK](#page-50-0) on page 51

## **Using the On-boarding Express SDK**

#### **SSL VPN Configuration Process using the On-boarding Express SDK**

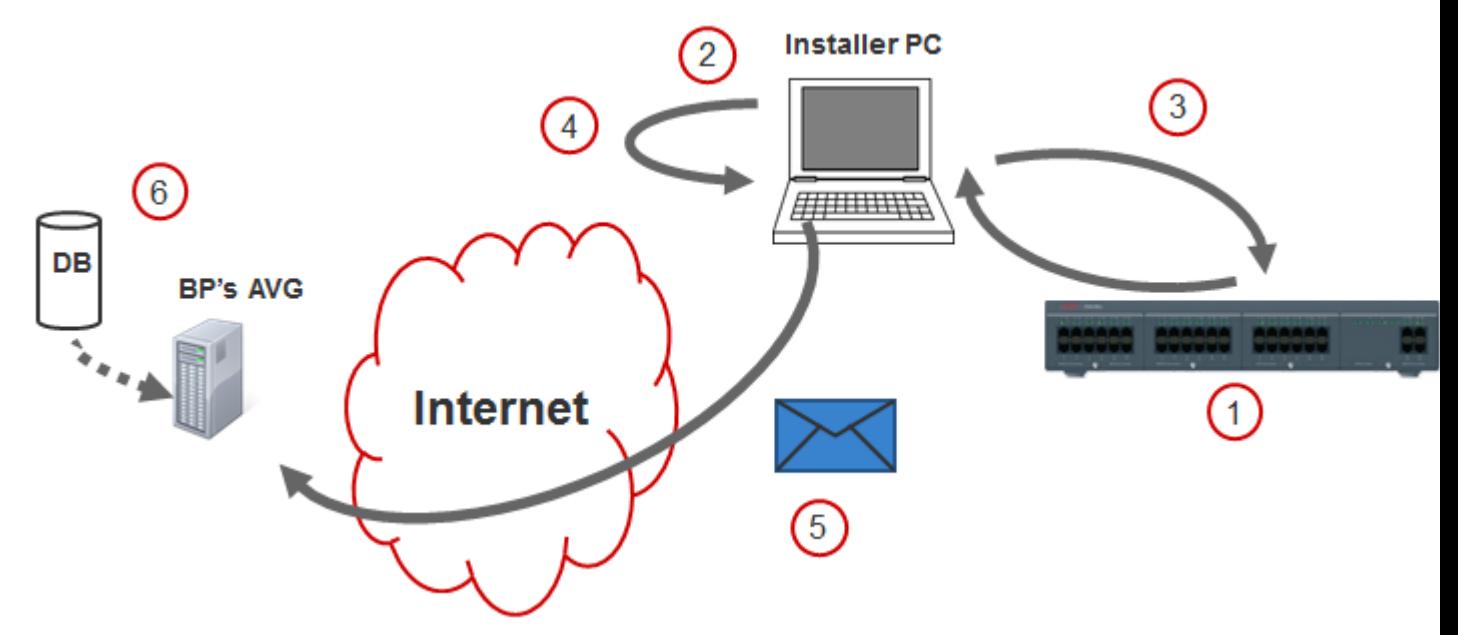

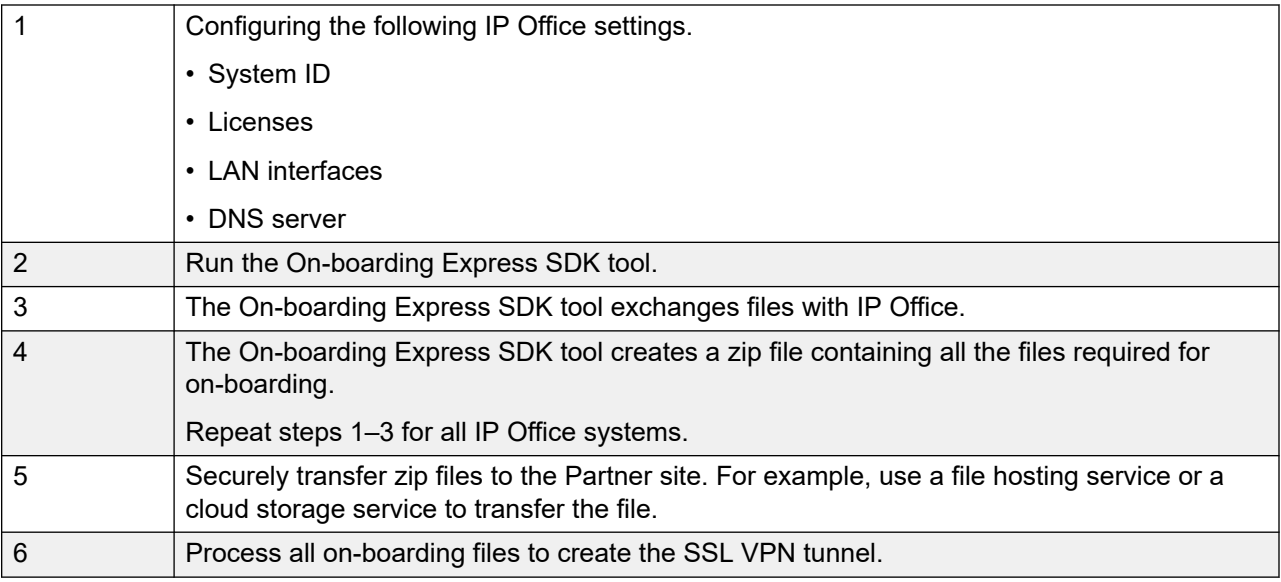

[Configuring an Avaya Partner SSL VPN using an SDK](#page-48-0) on page 49 Running the On-boarding Express SDK on page 54 [Process On-boarding Express SDK zip Files](#page-54-0) on page 55

### **Running the On-boarding Express SDK**

This procedure provides information on the default command line user interface. A JAVA API is also provided to facilitate creating an alternative user interface. The default command line interface collects the data used to create the properties file as an input to the JAVA API.

For example, a mobile application could be created with a form to collect the necessary data. Then invoke the JAVA API which then contacts IP Office to complete the registration process and build the resulting zip file.

#### **Procedure**

- 1. Edit the default parameters.txt file.
- 2. Run the On-boarding Express SDK sslvpnOnboardingExpress.bat file using the appropriate command parameters.

The On-boarding Express SDK creates a zip file containing the required files to configure the SSL VPN for the IP Office. The zip file is stored in the sslvpn OUTPUT folder.

#### **Next steps**

Securely transfer zip files to the Partner site. For example, use a file hosting service or a cloud storage service to transfer the file.

#### **Related links**

[Using the On-boarding Express SDK](#page-52-0) on page 53

### <span id="page-54-0"></span>**Process On-boarding Express SDK zip Files**

Once the SDK generated zip file has been transferred to the Partner site, the SSL VPN tunnel credentials for the customer install are configured in either AVG or Radius or LDAP. Once this is complete, the SSL VPN tunnel will successfully connect with AVG.

If you are using a shared cloud file storage service, the processing of the zip file at the Partner site can be done in seconds. This allows the installer to launch SSA immediately after running the on-boarding express script to verify that SSL VPN tunnel connectivity is functional.

#### **Related links**

[Using the On-boarding Express SDK](#page-52-0) on page 53

# <span id="page-55-0"></span>**Chapter 8: Network address and port translation (NAPT) rules**

Use an SSL VPN service and network address and port translation (NAPT) rules to establish remote communication sessions with LAN devices such as an IP Office UCM module. To connect to a LAN device on the private IP Office network, the support service provider launches a communication application on a PC located at the remote service provider site and specifies the following configuration parameters for the session:

- the IP address of an SSL VPN tunnel
- the external port number for the LAN device

IP Office uses the NAPT rules to map the tunnel IP address and the external port number to the correct IP address and port number on the private network.

#### **Related links**

Configuring NAPT rules on page 56 [Deleting an NAPT rule](#page-56-0) on page 57

## **Configuring NAPT rules**

Perform this procedure on the Manager interface. You can configure up to 64 rules.

When you configure an NAPT rule, you must select an application type. The following application options are available:

- Custom
- VMPro
- One-X Portal
- SSH
- TELNET
- RDP (Remote Desktop Protocol)
- Web Control

You can use the **Custom** setting to configure a NAPT rule for a new application type. You can also use the **Custom** setting with a modified **External Port Number** to open two concurrent communication sessions using the same application to connect to the same LAN device. For

<span id="page-56-0"></span>example, to enable two concurrent SSH sessions to the same IP address, the two NAPT rules would look similar to the following.

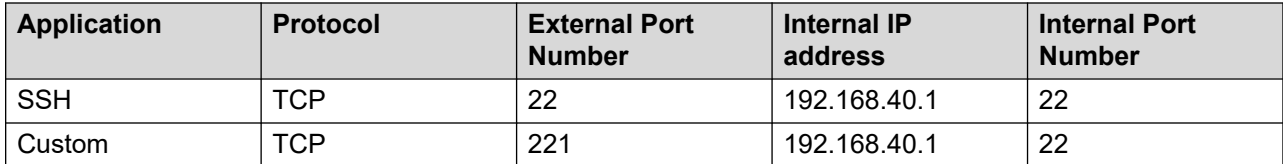

#### **Procedure**

- 1. In the navigation list, select **Service**.
- 2. In the **Service** list, select the SSL VPN service where you want to configure NAPT rules.
- 3. In the details pane for the service, select the **NAPT** tab.
- 4. Under **Application**, open the drop down list and select an application type.

The **Protocol** field and the **Port Number** fields are automatically filled with the default values.

- 5. (Optional) If you want to configure a **Custom** application, modify the **External Port Number** field.
- 6. Repeat steps 4 and 5 to configure additional rules.

#### **Related links**

[Network address and port translation \(NAPT\) rules](#page-55-0) on page 56

## **Deleting an NAPT rule**

#### **Procedure**

To delete an NAPT rule, use the empty column on the left side of the table. Right click in the empty cell next to the rule you want to delete and select the delete icon.

#### **Related links**

[Network address and port translation \(NAPT\) rules](#page-55-0) on page 56

# <span id="page-57-0"></span>**Chapter 9: Verify the connection between IP Office and AVG**

Use the procedures in this chapter to test the connection between the IP Office system and AVG.

#### **Related links**

Verifying the connection using SysMonitor on page 58 [Verifying the AVG SSL VPN deployment using System Status Application](#page-58-0) on page 59 [Verifying the connection using the AVG BBI](#page-58-0) on page 59 [Sending a test alarm](#page-59-0) on page 60

## **Verifying the connection using SysMonitor**

You can use the System Status Application (SSA) to verify that the SSL VPN tunnel is in service. Launch the SSA and verify that the Tunnel configuration settings are listed.

You can also perform the steps below to use SysMonitor to verify the SSL VPN connection between the IP Office system and the AVG.

#### **Procedure**

1. Select **Start > Programs > IP Office > Monitor**.

The SysMonitor application connects to the IP Office server and displays a system log.

- 2. Select **Filters > Trace** options and click the **VPN** tab.
- 3. In the SSL VPN area, verify that **Session** and **Session State** are enabled. Click **OK**.

The SysMonitor log lists the activity for the SSL VPN service under the name that you configured for the service.

4. Locate the service name and check the following information:

<span id="page-58-0"></span>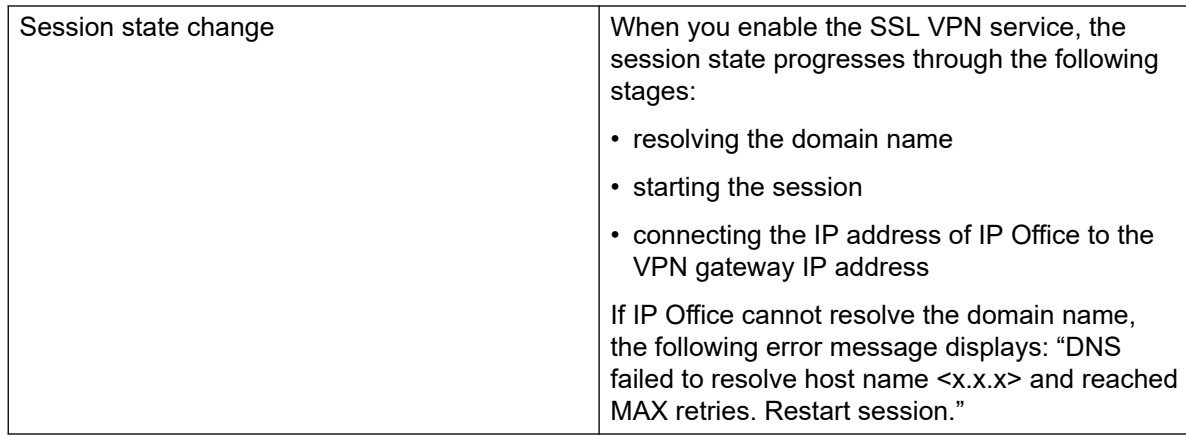

[Verify the connection between IP Office and AVG](#page-57-0) on page 58

# **Verifying the AVG SSL VPN deployment using System Status Application**

Perform the following actions to test the AVG SSL deployment.

- 1. Launch the IP Office System Status Application (SSA) and verify that the SSL VPN tunnel is **In Service** and the **Tunnel IP Address** is displayed.
- 2. Ping the IP Office remotely. From the Service Agent computer, launch a command window and execute a ping command using the tunnel IP address. The ping should be successful.

#### **Related links**

[Verify the connection between IP Office and AVG](#page-57-0) on page 58

# **Verifying the connection using the AVG BBI**

#### **Procedure**

- 1. Log in to the AVG BBI.
- 2. In the navigation pane on the left, expand **Monitor**.
- 3. Under **Monitor**, select **Users**.
- 4. The **Source IP** column displays:
	- the IP Office IP address
	- the SSL VPN tunnel IP address assigned to the local user.

<span id="page-59-0"></span>[Verify the connection between IP Office and AVG](#page-57-0) on page 58

### **Sending a test alarm**

Use this procedure to send a test alarm from the System Status Application (SSA). Use the test alarm to generate a fault event.

#### **Before you begin**

You must have an alarm destination defined. When you define a destination IP address for the fault event, the system uses an IP routing table to determine which interface to use when sending the fault event.

#### **Procedure**

- 1. Launch SSA using one of the following methods:
	- Launch SSA from the IP Office Admin DVD.
	- Select **Start > Programs > IP Office > System Status**.
	- From within Manager or IP Office Manager for Server Edition, select **File > Advanced > System Status**.
- 2. Select **Alarms > Service** from the navigation list.
- 3. Click the **Test Alarm** button.

The table displays the results of the test:

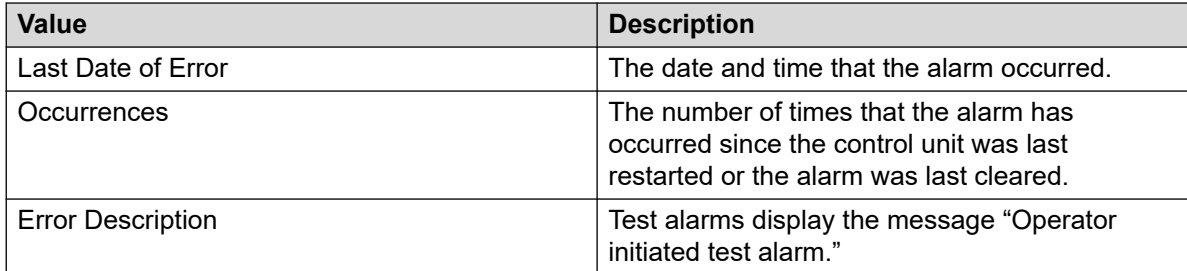

If you configured an alarm destination for an SNMP trap, the test alarm generates the following information:

```
Enterprise: ipoGenTraps
Bindings (8) 
Binding #1: ipoGTEventStdSeverity.0 *** (int32) major(4)
Binding #2: ipoGTEventDateTime.0 *** (octets) 
Binding #3: ipoGTEventDevID.0 *** (octets)
Binding #4: sysDescr.0 *** (octets)
Binding #5: ipoGTEventReason.0 *** (int32) testAlarm(39) 
Binding #6: ipoGTEventData.0 *** (octets)
Binding #7: ipoGTEventAlarmDescription.0 *** (octets) Operator initiated test 
alarm - do not process 
Binding #8: ipoGTEventAlarmRemedialAction.0 *** (octets) (zero-length)
```
#### **Related links** [Verify the connection between IP Office and AVG](#page-57-0) on page 58

# <span id="page-61-0"></span>**Chapter 10: Monitoring and managing the IP Office system**

When the SSL VPN service is connected, you can monitor the IP Office system remotely through the tunnel. You can also manage and upgrade the IP Office system remotely. The SSL VPN service allows you to use thick applications and web-based applications as if they were directly connected to a local LAN interface. This section provides information about the supported applications and how to use them.

#### **Monitoring tools**

You can use the following tools to monitor the IP Office system remotely:

- System Status Application (SSA): The System Status Application is a diagnostic tool that you can use to monitor the status of IP Office systems. SSA reports real-time and historical events as well as status and configuration data.
- SysMonitor: The SysMonitor application displays operating information about the IP Office system. It can capture the information to log files for analysis.

#### **Management tools**

You can use the following tools to manage, upgrade, and configure the IP Office system remotely:

- IP Office Manager: An administrative application that allows you to configure system settings for IP Office Essential Edition systems.
	- IP Office Manager for Server Edition: When you launch IP Office Manager, you can choose to open a configuration using IP Office Manager for Server Edition mode. This mode allows you to administer Server Edition servers and expansion systems.
- IP Office Basic Edition Web Manager: a browser-based tool that allows you to configure system settings for IP Office.

#### **Fault reporting**

You can use the SSL VPN service to send system faults to a remote fault management server located at the service provider site where the AVG is installed. You can set event filters to determine which faults are reported, and configure the destinations where faults are sent.

For information about fault reporting, see [Configuring alarm notifications](#page-42-0) on page 43

#### **Operating modes**

The tools that you can use to monitor and manage the IP Office system remotely depend on the operating mode that you use. The following table lists the tools that are supported in each mode.

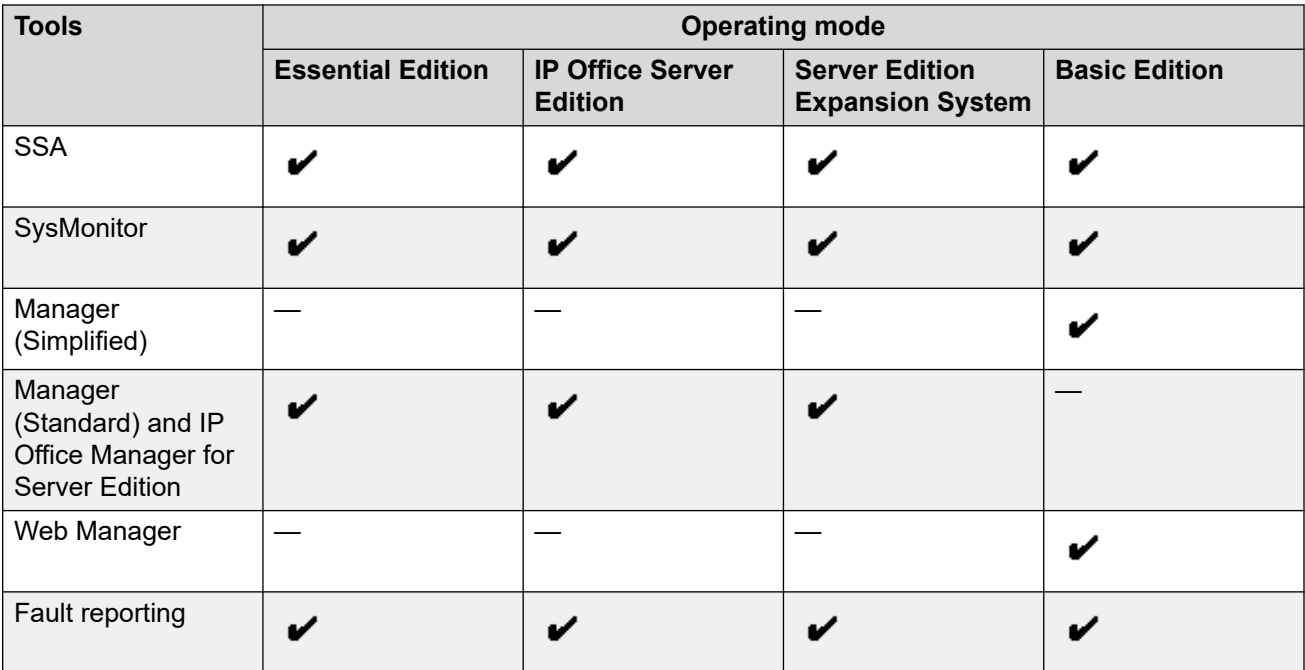

Monitoring IP Office remotely using SSA on page 63 [Monitoring IP Office remotely using SysMonitor](#page-63-0) on page 64 [Remotely monitoring LAN devices using the SSL VPN tunnel](#page-64-0) on page 65 [Configuring IP Office remotely using Web Manager](#page-64-0) on page 65 [Configuring IP Office remotely using Manager](#page-65-0) on page 66 [Configuring Server Edition systems remotely using IP Office Manager for Server Edition](#page-66-0) on page 67 [Configuring Server Edition systems remotely using Web Control](#page-67-0) on page 68

## **Monitoring IP Office remotely using SSA**

Use this procedure to connect the System Status Application (SSA) to IP Office through the SSL VPN tunnel.

#### **Before you begin**

The SSL VPN tunnel must be in service, and you must have the following information:

- the IP address of the SSL VPN tunnel
- the user name for the IP Office administrator account
- the password for the IP Office administrator account

#### <span id="page-63-0"></span>**Procedure**

- 1. Launch SSA using one of the following methods:
	- Launch SSA from the IP Office Admin DVD.
	- Select **Start > Programs > IP Office > System Status**.
	- From within Manager or IP Office Manager for Server Edition, select **File > Advanced > System Status**.
- 2. In the **Control Unit IP Address** field, enter the IP address of the SSL VPN tunnel.
- 3. In the **User Name** field, enter the user name for the IP Office administrator account.
- 4. In the **Password** field, enter the password for the IP Office administrator account
- 5. Click **Logon**.

#### **Related links**

[Monitoring and managing the IP Office system](#page-61-0) on page 62

## **Monitoring IP Office remotely using SysMonitor**

Use this procedure to connect the SysMonitor application to IP Office through the SSL VPN tunnel.

#### **Before you begin**

The SSL VPN tunnel must be in service, and you must have the following information:

- the IP address of the SSL VPN tunnel
- the password for the IP Office administrator account

#### **Procedure**

- 1. Select **Start > Programs > IP Office > Monitor**.
- 2. Click the **Select Unit** icon.

A dialog box displays.

- 3. In the **Control Unit IP Address** field, enter the IP address of the SSL VPN tunnel.
- 4. In the **Password** field, enter the password for the IP Office administrator account.
- 5. Click the browse button next to the **Trace Log Settings Filename** field and browse to the location where you want to save the trace log and click **Open**.
- 6. Click **OK**.

#### **Related links**

[Monitoring and managing the IP Office system](#page-61-0) on page 62

# <span id="page-64-0"></span>**Remotely monitoring LAN devices using the SSL VPN tunnel**

Use this procedure to connect to a LAN device on the IP Office network through the SSL VPN tunnel using network address and port translation (NAPT). You can connect to a LAN device using a communication application that has an NAPT rule configured for it. For information on configuring NAPT rules, see [Network address and port translation \(NAPT\) rules](#page-55-0) on page 56.

#### **Before you begin**

The SSL VPN tunnel must be in service, and you must have the following information:

- the IP address of the SSL VPN tunnel
- the external port number configured in the NAPT rule for the LAN device you are connecting to

#### **Procedure**

- 1. Open the communication application you are using to connect to a LAN device through the SSL VPN tunnel.
- 2. Establish a communication session using the IP address of the SSL VPN tunnel and the external port number for the LAN device.

#### **Related links**

[Monitoring and managing the IP Office system](#page-61-0) on page 62

## **Configuring IP Office remotely using Web Manager**

Use this procedure to connect the Web Manager application to IP Office through the SSL VPN tunnel.

For information about how to use the Web Manager application to configure the IP Office system, see *Avaya IP Office Basic Edition – Web Manager.*

#### **Before you begin**

The SSL VPN tunnel must be in service, and you must have the following information:

- the IP address of the SSL VPN tunnel
- the account name for the IP Office administrator account
- the password for the IP Office administrator account

#### **Procedure**

1. In a browser, enter the IP address for web management using the following format: https://*10.0.0.1:8443*/webmanagement/WebManagement.html, where *10.0.0.1*  is the IP address of the SSL VPN tunnel.

<span id="page-65-0"></span>If the browser responds with a security warning, follow the menu settings displayed to continue with the connection.

- 2. When the login menu displays, enter the user name and password for system administration.
- 3. Click **Login**.

The home page for the system web management displays.

#### **Related links**

[Monitoring and managing the IP Office system](#page-61-0) on page 62

# **Configuring IP Office remotely using Manager**

You can use Manager to administer the IP Office system remotely through the SSL VPN tunnel. When you use Manager through the SSL VPN tunnel, automatic discovery of IP Office systems is not supported. You must configure the IP address of the system that you want to connect to. Use this procedure to connect the Manager application to IP Office through the SSL VPN tunnel.

For information about how to configure Manager, and how to use it to administer an IP Office system, see *Avaya IP Office Manager*.

#### **Before you begin**

The SSL VPN tunnel must be in service, and you must have the following information:

- the IP address of the SSL VPN tunnel
- the account name for the IP Office administrator account
- the password for the IP Office administrator account

#### **Procedure**

- 1. Select **Start > Programs > IP Office > Manager**.
- 2. Click the icon to **Open Configuration from IP Office**.

The Select IP Office dialog box displays.

- 3. Enter the IP address of the SSL VPN tunnel in the **Unit/Broadcast Address** field and click **Refresh**.
- 4. Select the IP Office system that you want to configure and click **OK**.

The Configuration Service User Login dialog box displays.

5. Enter the user name for the IP Office administrator account in the **Service User Name**  field, and enter the password for the IP Office administrator account in the **Service User Password** field. Click **OK**.

#### **Related links**

[Monitoring and managing the IP Office system](#page-61-0) on page 62

# <span id="page-66-0"></span>**Configuring Server Edition systems remotely using IP Office Manager for Server Edition**

You can use the IP Office Manager for Server Edition to administer the following systems remotely through the SSL VPN tunnel:

- Server Edition Primarys
- Server Edition Secondarys
- Server Edition Expansion Systems

#### **Before you begin**

The SSL VPN tunnel must be in service, and you must have the following information:

- the IP address of the SSL VPN tunnel
- the account name for the IP Office Manager for Server Edition administrator account
- the password for the IP Office Manager for Server Edition administrator account

#### **About this task**

To configure Server Edition systems remotely, you must configure an SSL VPN service between the AVG and the Server Edition Primary. You can then apply configuration changes to the Server Edition systems that are connected to the Primary Server. You must first configure an SSL VPN service between each Server Edition system and the AVG.

Use this procedure to connect the IP Office Manager for Server Edition to a Server Edition Primary through the SSL VPN tunnel.

For information about how to use IP Office Manager for Server Edition, see *Avaya IP Office Manager*.

#### **Procedure**

- 1. Select **Start > Programs > IP Office > Manager**.
- 2. Select **File > Preferences**.
- 3. Select **Use Remote Access for Multi-site** and click **OK**.
- 4. Click the icon to **Open Configuration from IP Office**.

The Select IP Office dialog box displays.

- 5. Enter the IP address of the SSL VPN tunnel in the **Unit/Broadcast Address** field and click **Refresh**.
- 6. Select the Server Edition system that you want to configure.

When you select the Server Edition system, the Open with Server Edition option displays and is enabled by default.

7. If you are connecting to a Server Edition Primary and want to make configuration changes to Server Edition systems that are connected to it, select **Use Remote Access**. If you are connecting directly to the Server Edition system that you want to configure, you do not need to select this option.

<span id="page-67-0"></span>8. Click **OK**.

The Configuration Service User Login dialog box displays.

- 9. Enter the user name for the IP Office Manager for Server Edition administrator account in the **Service User Name** field, and enter the password for theIP Office Manager for Server Edition administrator account in the **Service User Password** field. Click **OK**.
- 10. In the navigation list, select **Network**.

The Summary screen displays. A table at the bottom of the screen lists all Server Edition systems.

11. Select the Server Edition system that you want to configure.

The Summary screen displays configuration information for the selected system.

#### **Related links**

[Monitoring and managing the IP Office system](#page-61-0) on page 62

# **Configuring Server Edition systems remotely using Web Control**

You can use the Web Control interface to launch the IP Office Manager for Server Edition and administer Server Edition systems remotely through the SSL VPN tunnel.

You can use the IP Office Manager for Server Edition to administer the following systems remotely through the SSL VPN tunnel:

- Server Edition Primarys
- Server Edition Secondarys
- Server Edition Expansion Systems

#### **Before you begin**

The SSL VPN tunnel must be in service, and you must have the following information:

- the IP address of the SSL VPN tunnel
- the account name for the Web Control administrator account
- the password for the Web Control administrator account

#### **About this task**

To configure Server Edition systems remotely, you must configure an SSL VPN service between the AVG and the Server Edition Primary. You can then apply configuration changes to the Server Edition systems that are connected to the Primary Server. You must first configure an SSL VPN service between each Server Edition system and the AVG.

Use this procedure to launch the IP Office Manager for Server Edition through the Web Control interface and use it connect to a Server Edition Primary through the SSL VPN tunnel.

For information about how to use IP Office Manager for Server Edition, see *Avaya IP Office Manager*.

#### **Procedure**

- 1. Open a browser and enter https://*<IP address>*:7070, where *<IP address>* is the address of the SSL VPN tunnel configured for the Server Edition Primary.
- 2. Enter the administrator credentials in the **Logon** and **Password** fields and click **Login**.

The Home screen displays and lists the Server Edition Servers and Expansion Systems.

3. Click **Manage**.

The IP Office Manager for Server Edition opens and displays a Summary screen.

- 4. Select **File > Close** to close the configuration.
- 5. Select **File > Preferences**.
- 6. Select **Use Remote Access for Multi-site** and click **OK**.
- 7. Click the icon to **Open Configuration from IP Office**.

The Select IP Office dialog box displays.

- 8. Enter the IP address of the SSL VPN tunnel in the **Unit/Broadcast Address** field and click **Refresh**.
- 9. Select the Server Edition server.

When you select the Server Edition system, the Open with Server Edition option displays and is enabled by default.

10. Select **Use Remote Access** and click **OK**.

The Configuration Service User Login dialog box displays.

11. Enter the user name for the IP Office Manager for Server Edition administrator account in the **Service User Name** field, and enter the password for the IP Office Manager for Server Edition administrator account in the **Service User Password** field. Click **OK**.

The IP Office Manager for Server Edition opens and displays a Summary screen.

- 12. In the table at the bottom of the screen, select the Server Edition Primary.
- 13. From the **Open . . .** list on the right side of the screen, click **Configuration**.

A navigation tree displays for the system.

- 14. After you have configured the selected system and saved your changes, select **Network**  from the navigation list to return to the **Summary** screen.
- 15. To configure other Server Edition systems that are connected to the Server Edition Primary server, select the system from the table at the bottom of the Summary screen.

The Summary screen displays configuration information for the selected system.

#### **Related links**

[Monitoring and managing the IP Office system](#page-61-0) on page 62

# **Chapter 10: Upgrading IP Office remotely**

You use the SSL VPN tunnel to upgrade the IP Office system from the service provider site. This feature is available when you upgrade a Release 8.1 system to a higher software version.

When you use Manager through the SSL VPN tunnel, automatic discovery of IP Office systems is not supported.

Perform this procedure at the service provider site, using the Manager interface installed on the service agent server. If you are configuring a Server Edition system, use IP Office Manager for Server Edition mode.

#### **Before you begin**

At the service provider site, the IP Office Admin DVD containing the new software version must be installed on the Service Agent PC.

The SSL VPN tunnel must be in service, and you must have the following information:

• the IP address of the SSL VPN tunnel

#### **Procedure**

- 1. Select **File > Preferences > Discovery**.
- 2. In the **IP Search Criteria** field, enter the IP address of the SSL VPN tunnel and click **OK**.
- 3. Select **File > Advanced > Upgrade**.

The Upgrade Wizard displays.

#### $\bullet$  Note:

If a dialog box displays and prompts you to open a configuration file, click Cancel and proceed with this step. You do not need to open a configuration file before you perform an upgrade.

4. In the **Unit/Broadcast Address** field, enter the IP address of the SSL VPN tunnel and click **Refresh**.

Do not enter a broadcast address. Broadcast addresses are not supported for remote upgrades over an SSL VPN connection.

5. Click a checkbox to select the system that you want to upgrade and click **Upgrade**.

After the upgrade completes, IP Office reboots and the SSL VPN service automatically reconnects.

# <span id="page-70-0"></span>**Chapter 11: Monitoring the SSL VPN service**

In addition to monitoring the IP Office system, you can also monitor the SSL VPN tunnel. This section provides information about the monitoring tools available for the SSL VPN service and how to use them.

You can use the following tools to monitor the SSL VPN service:

- System Status Application (SSA): The System Status Application is a diagnostic tool that you can use to monitor the status of the SSL VPN tunnel. SSA reports real-time and historical events.
- SysMonitor: The SysMonitor application displays operating information about the SSL VPN tunnel. It can capture the information to log files for analysis. Use this tool to collect information only when requested by technical support personnel.
- Fault reporting: The SSL VPN service generates faults for its own components when problems occur. You can set event filters so that you receive notifications when these faults occur, and you can configure the destination where notifications are sent. For information about how to set event filters and configure alarm destinations, see [Configuring alarm notifications](#page-42-0) on page 43.

#### **Related links**

Viewing the tunnel status on page 71 [Monitoring alarms using SSA](#page-73-0) on page 74 [Troubleshooting the SSL VPN service](#page-75-0) on page 76

### **Viewing the tunnel status**

Use the following procedure to view the status of the SSL VPN tunnel using the System Status Application (SSA).

#### **Procedure**

- 1. Launch SSA using one of the following methods:
	- Launch SSA from the IP Office Admin DVD.
	- Select **Start > Programs > IP Office > System Status**.
	- From within Manager, select **File > Advanced > System Status**.

2. Select **IP Networking > SSL VPN** from the navigation list.

A summary table lists information about each SSL VPN service that is configured.

3. To view detailed information about a specific SSL VPN service, highlight the SSL VPN service and click **Select**.

A detailed table displays status information about the selected SSL VPN service.

#### **Related links**

[Monitoring the SSL VPN service](#page-70-0) on page 71 Tunnel status field descriptions: summary table on page 72 [Tunnel status field descriptions: detail table](#page-72-0) on page 73

### **Tunnel status field descriptions: summary table**

System Status Application (SSA) displays the following summary information for the SSL VPN service:

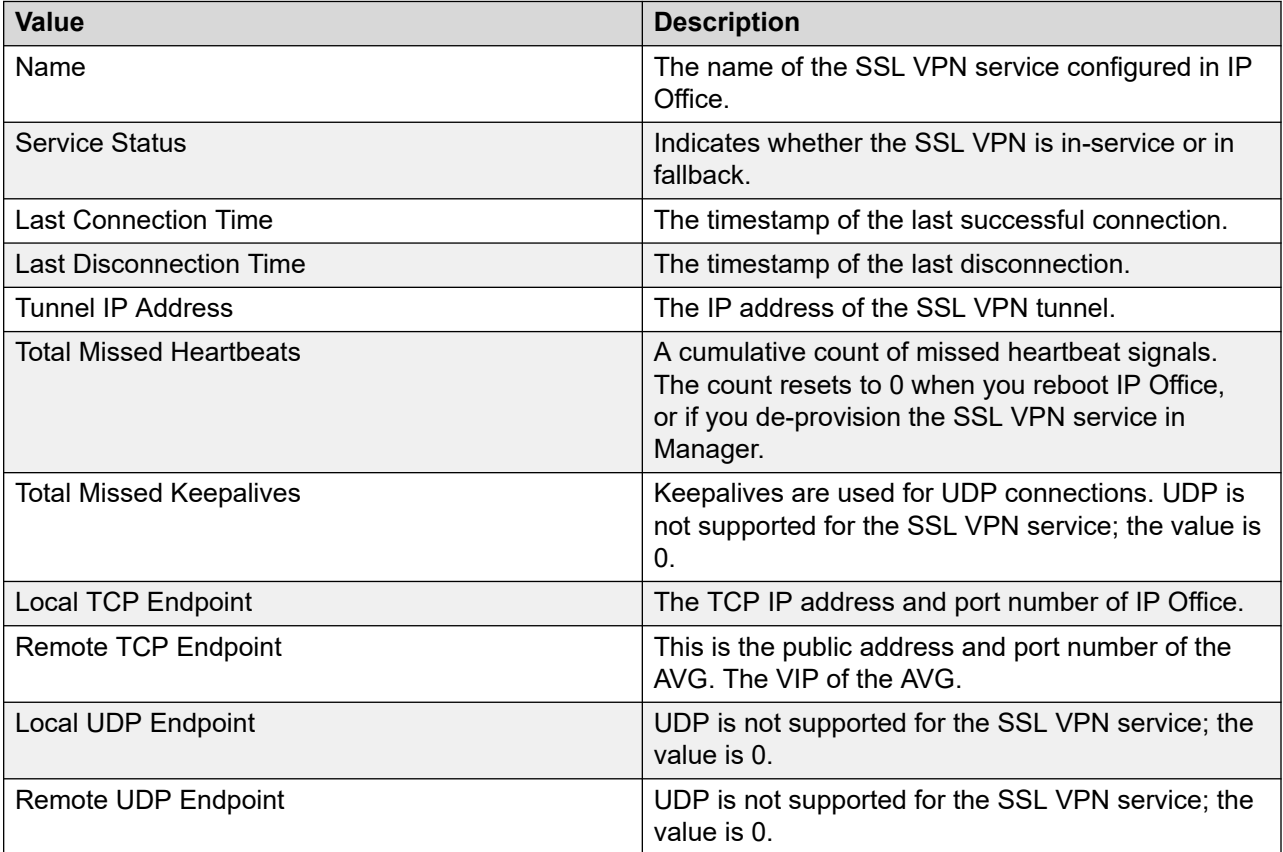

#### **Related links**

[Viewing the tunnel status](#page-70-0) on page 71
# **Tunnel status field descriptions: detail table**

System Status Application (SSA) displays the following details for the SSL VPN service:

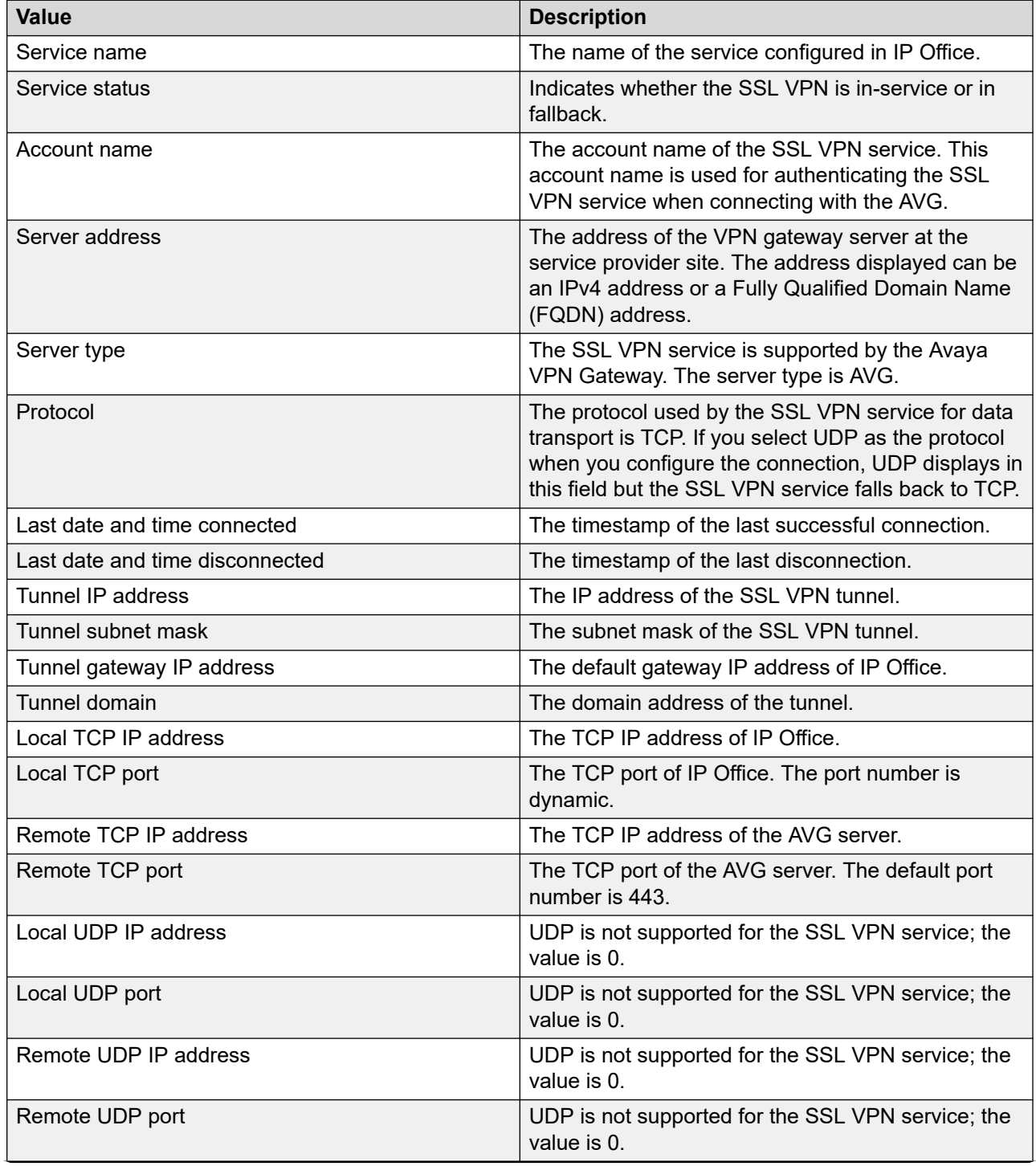

*Table continues…*

<span id="page-73-0"></span>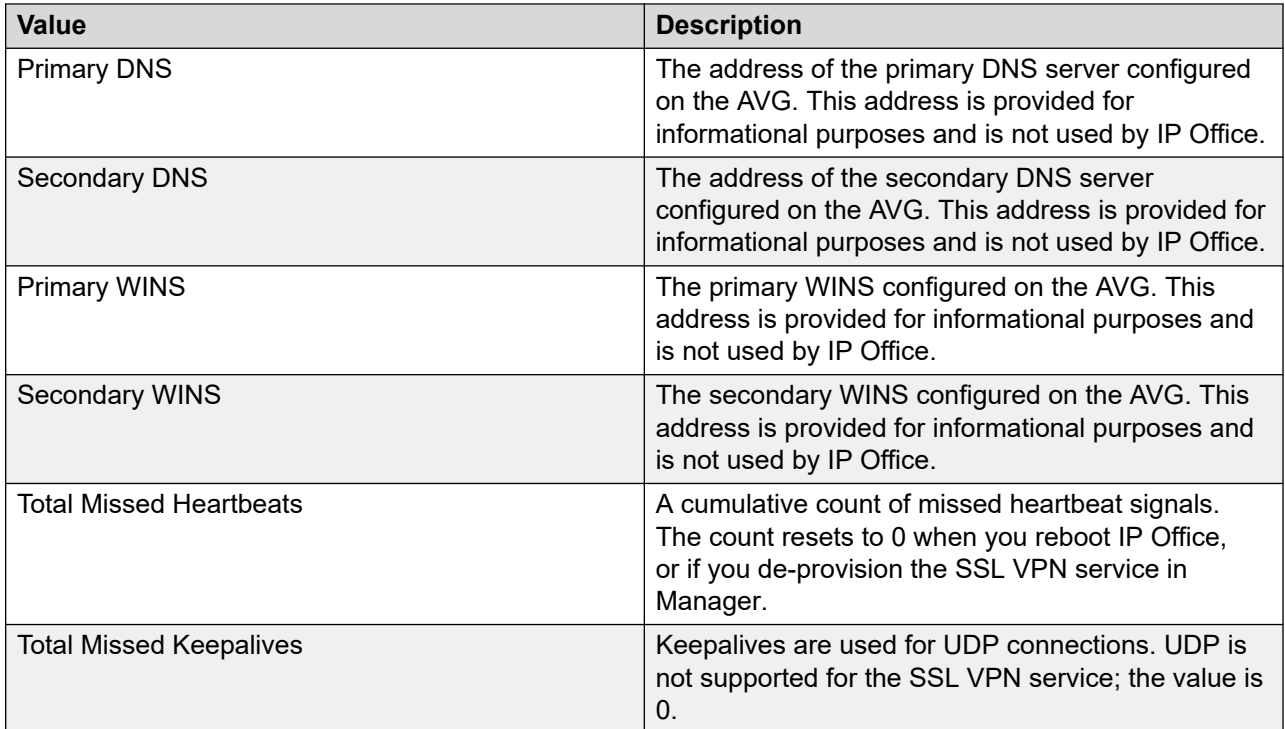

## **Related links**

[Viewing the tunnel status](#page-70-0) on page 71

# **Monitoring alarms using SSA**

Use this procedure to view system faults related to the SSL VPN service that are reported in the System Status Application (SSA).

## **Procedure**

- 1. Launch SSA using one of the following methods:
	- Launch SSA from the IP Office Admin DVD.
	- Select **Start > Programs > IP Office > System Status**.
	- From within Manager, select **File > Advanced > System Status**.
- 2. Select **Alarms > Service** from the navigation list.

A table lists the system faults. System faults that are related to the SSL VPN service are identified by the service name.

#### **Related links**

[Monitoring the SSL VPN service](#page-70-0) on page 71 [SSA alarm descriptions](#page-74-0) on page 75

# <span id="page-74-0"></span>**SSA alarm descriptions**

The following system faults are related to the SSL VPN service and are reported in the System Status Application (SSA).

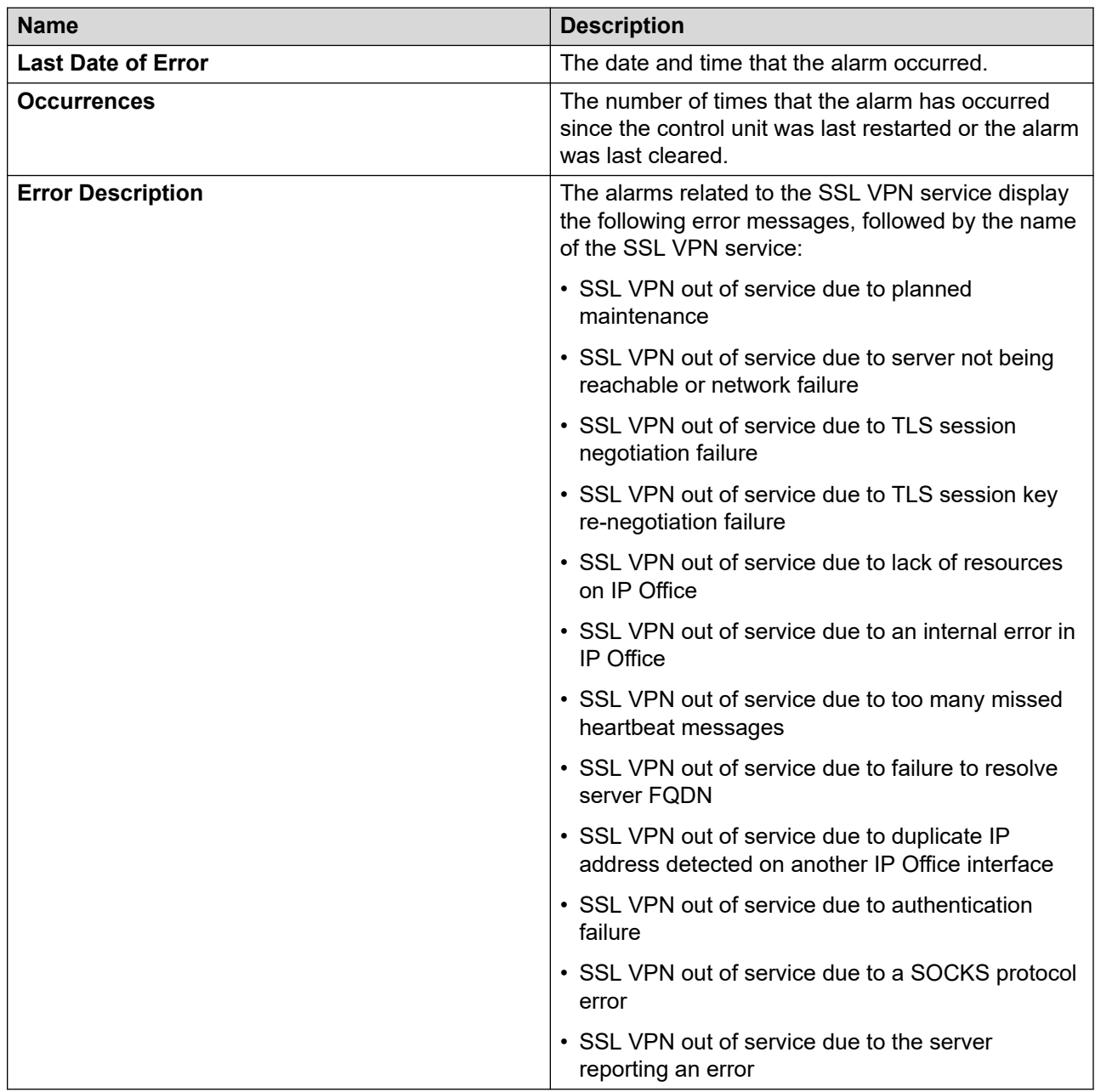

# **Related links**

[Monitoring alarms using SSA](#page-73-0) on page 74

# <span id="page-75-0"></span>**Troubleshooting the SSL VPN service**

You can use information captured by SysMonitor to troubleshoot connectivity issues. SysMonitor captures information that can help to troubleshoot issues when the SSL VPN service does not connect with the AVG and the System Status Application (SSA) does not provide enough information to identify the root cause of the failure.

Use this procedure to collect information only when requested by technical support personnel.

# **Procedure**

1. Select **Start > Programs > IP Office > Monitor**.

The SysMonitor application connects to the IP Office server and displays a system log.

- 2. Select **Filters > Trace** options and click the **VPN** tab.
- 3. In the SSL VPN area, select the filters specified by technical support.
- 4. Click **OK**

The SysMonitor log lists the activity for the SSL VPN service under the name that you configured for the service.

#### **Related links**

[Monitoring the SSL VPN service](#page-70-0) on page 71 SysMonitor output descriptions on page 76

# **SysMonitor output descriptions**

The following table lists the filters that you can select in SysMonitor, and describes outputs that each filter generates. This information is intended for technical support personnel when troubleshooting the SSL VPN service.

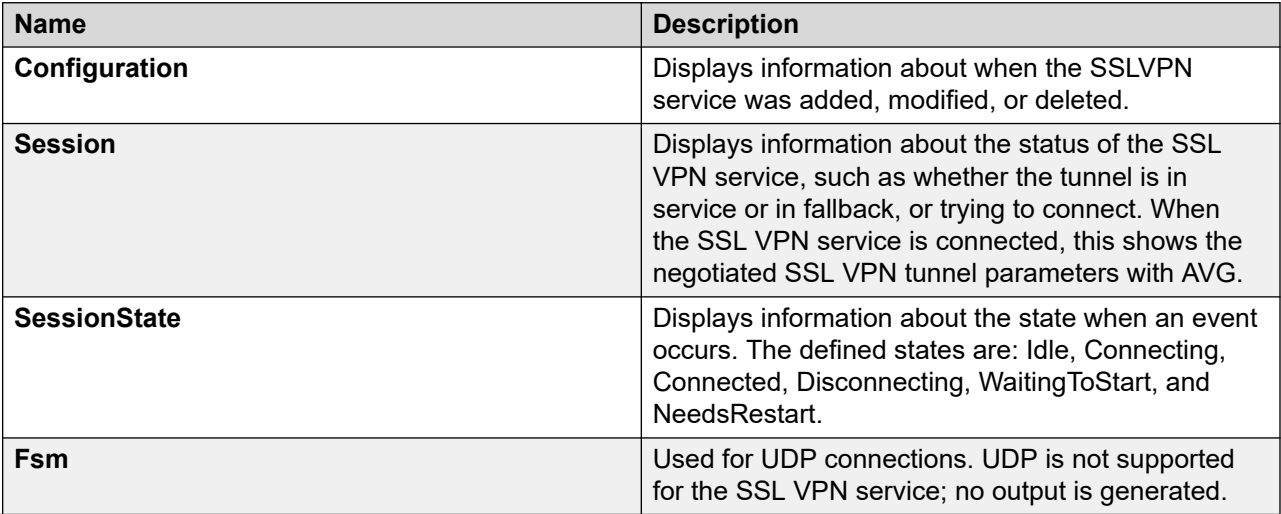

*Table continues…*

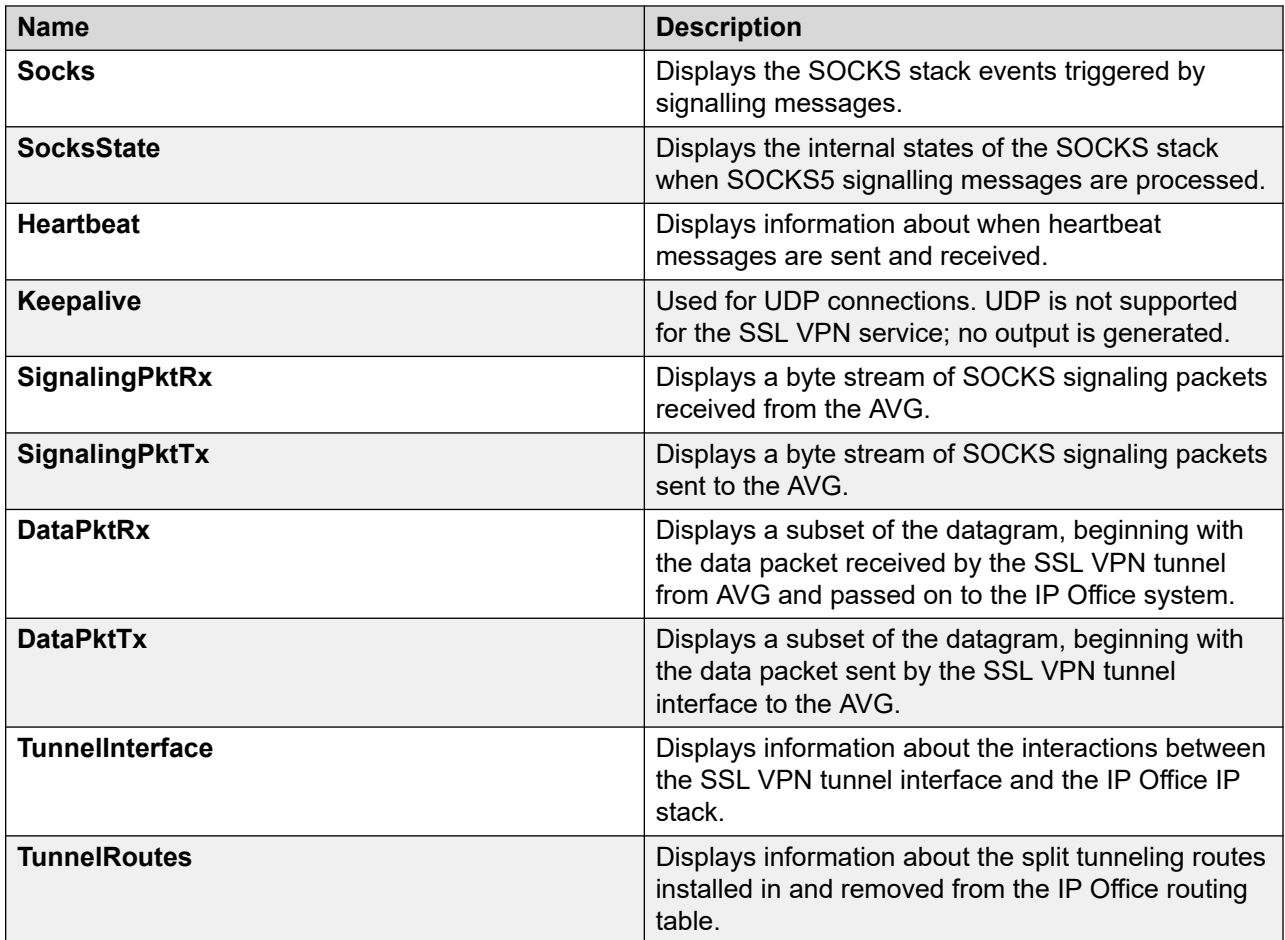

# **Related links**

[Troubleshooting the SSL VPN service](#page-75-0) on page 76

# <span id="page-77-0"></span>**Chapter 12: Maintaining the SSL VPN service**

This section describes the tasks that you perform on an on-going basis after the SSL VPN service is configured and connected.

Use the information in this section to perform the following maintenance tasks:

- taking the tunnel out-of-service and restoring it to service
- changing the password for the SSL VPN account

#### **Related links**

Enabling and disabling the service on page 78 [Resetting the password](#page-82-0) on page 83

# **Enabling and disabling the service**

After you configure the SSL VPN service, you can use the following interfaces to enable or disable the tunnel.

- Manager
- System Status Application (SSA)
- short codes dialed on Avaya deskphones
- programmable keys on supported Avaya deskphones
- an auto-attendant configured on Embedded Voicemail or Voicemail Pro systems
- set-based administration on supported Avaya deskphones

The methods available depend on the operating mode that you use.

The following table lists the methods supported in each operating mode:

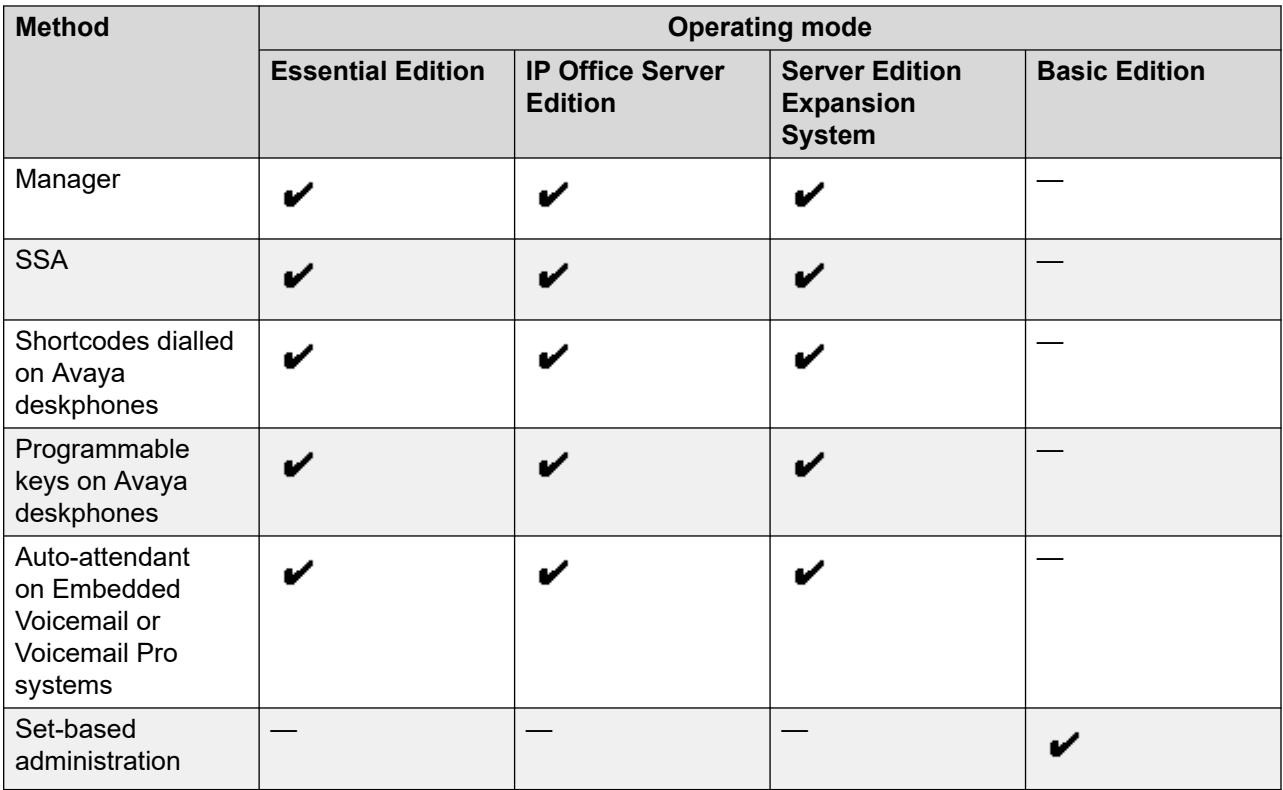

## **Related links**

[Maintaining the SSL VPN service](#page-77-0) on page 78 Enabling the service using Manager on page 79 [Disabling the service using Manager](#page-79-0) on page 80 [Enabling the service using SSA](#page-79-0) on page 80 [Disabling the service using SSA](#page-80-0) on page 81 [Enabling the service using a short code](#page-80-0) on page 81 [Disabling the service using a short code](#page-81-0) on page 82 [Enabling and disabling the service using set-based administration](#page-81-0) on page 82 [Enabling and disabling the service using programmable keys](#page-82-0) on page 83

# **Enabling the service using Manager**

Use this procedure to enable the SSL VPN service from the Manager interface. If you are configuring a Server Edition system, use IP Office Manager for Server Edition mode.

The SSL VPN service must have a status of In Fallback before you begin.

# **Procedure**

1. In the navigation list, right-click **Service**.

The list expands to display the services configured on the system.

2. Select the SSL VPN service that you want to enable.

- <span id="page-79-0"></span>3. Select the **Fallback** tab and de-select the **In Fallback** option.
- 4. Click **OK**.
- 5. Click the **Save** icon to save the configuration.

#### **Related links**

[Enabling and disabling the service](#page-77-0) on page 78

# **Disabling the service using Manager**

Use this procedure to disable the SSL VPN service from the Manager interface. If you are configuring a Server Edition system, use IP Office Manager for Server Edition mode.

The SSL VPN service must have a status of In Service before you begin.

## **Procedure**

1. In the navigation list, right-click **Service**.

The list expands to display the services configured on the system.

- 2. Select the SSL VPN service that you want to disable.
- 3. Select the **Fallback** tab and select the **In Fallback** option.
- 4. Click **OK**.
- 5. Click the **Save** icon to save the configuration.

#### **Related links**

[Enabling and disabling the service](#page-77-0) on page 78

# **Enabling the service using SSA**

Use this procedure to enable the SSL VPN service from the System Status Application (SSA) . The SSL VPN service must have a status of In Fallback before you begin.

## **Procedure**

- 1. Launch SSA using one of the following methods:
	- Launch SSA from the IP Office Admin DVD.
	- Select **Start > Programs > IP Office > System Status**.
	- From within Manager, select **File > Advanced > System Status**.
- 2. Select **IP Networking > SSL VPN** from the navigation list.
- 3. Select the SSL VPN service that you wish to enable from the list.
- 4. Click the **Set in Service** button.

The status changes to In Service.

#### **Related links**

[Enabling and disabling the service](#page-77-0) on page 78

# <span id="page-80-0"></span>**Disabling the service using SSA**

Use this procedure to disable the SSL VPN service from the System Status Application (SSA) . The SSL VPN service must have a status of In Service before you begin.

# **Procedure**

- 1. Launch SSA using one of the following methods:
	- Launch SSA from the IP Office Admin DVD.
	- Select **Start > Programs > IP Office > System Status**.
	- From within Manager or IP Office Manager for Server Edition, select **File > Advanced > System Status**.
- 2. Select **IP Networking > SSL VPN** from the navigation list.
- 3. Select the SSL VPN service that you wish to enable from the list.
- 4. Click the **Set in Fallback** button.

A confirmation dialog box displays.

5. Click **Yes**.

The system generates an alarm to confirm that the SSL VPN service is disabled.

6. To view the alarm, select **Alarms > Service** from the navigation list.

The alarm displays the following message: "SSL VPN put of service due to planned maintenance" followed by the name of the service.

## **Related links**

[Enabling and disabling the service](#page-77-0) on page 78

# **Enabling the service using a short code**

Use this procedure to enable the SSL VPN service by dialling a short code from a deskphone. The SSL VPN service must have a status of In Fallback before you begin.

# **Before you begin**

This feature is available only if the system administrator has configured short codes on the IP Office system. For more information, see [Configuring short codes](#page-39-0) on page 40. Before you begin, you must know the number that the system administrator has configured in the short code to identify the SSL VPN service.

# **Procedure**

From a deskphone connected to the IP Office system, enter **\*775***x***1**, where *x* represents an instance of the SSL VPN service, ranging from 1 to 9. For example, if the system administrator has configured the short code so that **1** identifies the SSL VPN service, enter **\*77511**.

The SSL VPN connection is placed in service.

## **Related links**

[Enabling and disabling the service](#page-77-0) on page 78

# <span id="page-81-0"></span>**Disabling the service using a short code**

Use this procedure to disable the SSL VPN service by dialling a short code from a deskphone. The SSL VPN service must have a status of In Service before you begin.

## **Before you begin**

This feature is available only if the system administrator has configured short codes on the IP Office system. For more information, see [Configuring short codes](#page-39-0) on page 40. Before you begin, you must know the number that the system administrator has configured in the short code to identify the SSL VPN service.

## **Procedure**

From a deskphone connected to the IP Office system, enter **\*775***x***0**, where *x* represents an instance of the SSL VPN service, ranging from 1 to 9. For example, if the system administrator has configured the short code so that **1** identifies the SSL VPN service, enter **\*77510**.

The SSL VPN connection is placed in fallback.

## **Related links**

[Enabling and disabling the service](#page-77-0) on page 78

# **Enabling and disabling the service using set-based administration**

On some models of Avaya phones, you can use softkeys to enable and disable the SSL VPN service. This section provides information about this feature and the phones that support it.

# **Before you begin**

You must configure System Phone Rights for the user before this feature is available. For information about how to set System Phone Rights, see *IP Office Manager*.

The phones must be plugged into the one of the first two ports of the first card on the IP500 V2 platform.

# **About this task**

You can use softkeys to enable and disable the SSL VPN service on the following Avaya phones:

- ETR 18D and ETR 34D Deskphones
- 1416 Digital Deskphone
- 1408 Digital Deskphone
- 9504 Digital Deskphones
- 9508, Digital Deskphones
- T7316 and 7316E Digital Deskphones
- M7310 and M7324 Digital Deskphones

The following procedure provides a general guide to accessing the SSL VPN feature on these phones. For detailed information about menu options, refer to the user guide for your phone.

# <span id="page-82-0"></span>**Procedure**

- 1. The menus that you need to navigate to access the SSL VPN feature depend on the model of phone that you use. Use one of the following methods to access the SSL VPN feature:
	- Select **Admin > System Administration > System Parameters** and scroll to locate the SSL VPN Service.
	- Select **Admin > Feature** and scroll to locate the SSL VPN Service.
	- Select **Admin** and press **#775** to access the SSL VPN menu.
- 2. Press the appropriate softkey to enable or disable the service.

## **Related links**

[Enabling and disabling the service](#page-77-0) on page 78

# **Enabling and disabling the service using programmable keys**

Some models of Avaya phones provide programmable keys. You can use these keys as a short cut so that you do not need to enter a feature code or navigate through menus on the phone interface in order to activate a feature. Your system administrator can configure a programmable key that allows you to enable and disable the SSL VPN service.

If your system administrator has configured a programmable key on your phone for the SSL VPN service, a label displays next to the programmed key on your phone.

Press the key to toggle the SSL VPN service between enabled (in service) and disabled (in fallback).

The status of the SSL VPN service displays next to the key on the phone. The way in which the status displays depends on the model of the phone. For example, some phones display an icon, and others use LEDs to indicate the status of a feature. When the icon displays or the LED lights, the SSL VPN service is enabled.

When you press the key to disable the SSL VPN service, the icon is no longer displayed and the LED turns off.

## **Related links**

[Enabling and disabling the service](#page-77-0) on page 78

# **Resetting the password**

This section describes the methods that you can use to reset the password for the SSL VPN service.

There are two methods of resetting the password of the SSL VPN service.

- You can change the password in the on-boarding file and re-import it.
- You can change the password using Manager.

For both methods, you must also change the password that is configured for the SSL VPN service on the RADIUS server.

#### **Related links**

[Maintaining the SSL VPN service](#page-77-0) on page 78 Resetting the password using an on-boarding file on page 84 [Resetting the password using Manager](#page-84-0) on page 85

# **Resetting the password using an on-boarding file**

Use this procedure when you have already configured the SSL VPN service on an IP Office system and need to modify the password for the SSL VPN service.

Perform this procedure from the Avaya IP Office Web Manager interface at the customer site.

#### **Before you begin**

Before you begin, you must have the following information:

- the SSL VPN service name
- the account name used for authenticating the SSL VPN service when connecting with the AVG.

You can use the System Status Application (SSA) to find the SSL VPN service name and the account name. For more information, see [Viewing the tunnel status](#page-70-0) on page 71.

You must also reset the password for the SSL VPN service on the RADIUS server.

#### **Procedure**

1. Select **Tools > On-boarding**.

The On-boarding dialog box displays.

2. Click **Modify**.

A browser opens and navigates to the Avaya web site.

3. Log in to the web site.

The IP Office Remote Connectivity / Password Management page displays.

- 4. Click **Existing IP Office SSL VPN Remote Connectivity**.
- 5. Select **Password Reset**.

The default SSL VPN service name displays.

- 6. Ensure that service name that is displayed matches the name of the SSL VPN service for which you want to reset the password. If the default service name does not match, enter the service name,
- 7. Enter the SSL VPN account name.
- 8. Click **Submit**.
- 9. Select whether you want to receive the updated on-boarding file by email, or whether you want to download the updated file and follow the prompts on the screen.
- <span id="page-84-0"></span>10. When you have either downloaded or received the updated on-boarding file, save it to your local system.
- 11. Browse to the location where you saved the on-boarding file and click **Upload** on the Web Manager interface.

A message displays to confirm that the on-boarding file has installed successfully.

## **Next steps**

After you have reset the password, confirm that the SSL VPN service has successfully reconnected with AVG by following the procedure [Viewing the tunnel status](#page-70-0) on page 71.

#### **Related links**

[Resetting the password](#page-82-0) on page 83

# **Resetting the password using Manager**

Use this procedure to modify the password for the SSL VPN service. Perform this procedure from the Manager interface at the customer site. If you are configuring a Server Edition system, use IP Office Manager for Server Edition mode.

## **Before you begin**

You must also reset the password for the SSL VPN service on the RADIUS server.

#### **Procedure**

- 1. In the navigation list, select **Service**.
- 2. Select the name of the SSL VPN service.
- 3. Select the **Session** tab and enter the new password for the SSL VPN service account in the **Account password** field.
- 4. Re-enter the password in the **Confirm password** field.
- 5. Click **OK**.
- 6. Click the **Save** icon to save the configuration.

## **Related links**

[Resetting the password](#page-82-0) on page 83

# **Chapter 13: Appendix A: AVG Quick Setup Wizard Example**

To launch the wizard, boot up a new AVG image. In the console, when the  $localhost\_login$ : prompt is displayed, log in as user "admin" password "admin". The wizard menu opens. Select  $new$ and follow the instructions.

#### **Configure the AVG Interfaces**

Trying to contact gateway...ok

```
localhost login: admin
Password:
Alteon iSD SSL
Hardware platform: 3050-UM
Software version: 10.0.1.0
[Setup Menu]
        join
                        - Join an existing cluster
                        - Initialize host as a new installation
         new
                        - Boot menu
         boot
         info
                        - Information menu
                        - Exit [global command, always available]
         exit
>> Setup# new
Setup will guide you through the initial configuration.
Enter port number for the management interface [1-4]: 1<br>Enter IP address for this machine (on management interface): 172.16.1.5
Enter ir autress for this machine con management interiace): 172.10.1.5<br>
Enter network mask [255.255.255.8]:<br>
Enter ULAN tag id (or zero for no ULAN) [0]:<br>
Setup a two armed configuration (yes/no) [yes]:<br>
Enter port number
Enter network mask [255.255.255.8]:<br>Enter ULAN tag id (or zero for no ULAN) [8]:<br>Enter default gateway IP address (on the traffic interface): 18.136.66.1
Enter the Management IP (MIP) address: 172.16.1.6
Making sure the MIP does not exist...ok
```
**Configure the Self-Signed Certificate**

Enter a timezone or 'UTC' or 'select' [select]: UTC<br>Enter the current date (YYYY-MM-DD) [2014-11-20]:<br>Enter the current time (HH:MM:SS) [23:54:18]: Enter NTP server address (or blank to skip):<br>
Enter DNS server address: 198.152.7.12<br>
Enabled SSH (allow CLI access).<br>
Enter a password for the "admin" user: Re-enter to confirm: Run UPN quick setup wizard [yes]: Enter UPN Portal IP address: 10.136.66.196 Using UPN device without an Alteon switch. Using empty DNS search list. Creating HTTP to HTTPS redirect server. Enabling HTTPS BBI on port 443. Use self-signed certificate (yes/no) [yes]: !!!The combined length of the following parameters may not exceed 225 bytes!!! Country Name (2 letter code): ca State or Province Name (full name): on Locality Name (eg, city): ottawa Organization Name (eg, company): smec Organizational Unit Name (eg, section): Common Name (eg, your name or your server's hostname): testavg Email Address: Subject alternative name (blank or comma separated list of URI:<uri>, DNS:<fqdn>, IP:<ip-address>, otherName:<string>, email:<email-address  $>$ ): Valid for days [2556 (7 years)]: Key size (512/1024/2048/4096) [2048]:

### **Option 1: Configure Local IP Pool**

Use RADIUS authentication server (ves/no) [ves]: no Using LOCAL authentication. Enter Lower IP address in pool range: 172.30.0.1 Enter Upper IP address in pool range: 172.30.255.254 Enter Network mask for the pool range [255.255.255.8]: 255.255.8.8

# **Option 2: Configure RADIUS Server**

Use RADIUS authentication server (yes/no) [yes]: Use generic RADIUS server configuration parameters (yes/no) [yes]: Enter RADIUS server IP address: 172.16.1.2 Enter shared secret: Re-enter to confirm:

## **Configure the Service Agent Subnet**

## **RB** Note:

If the service agent subnet is on the same subnet as the AVG host interface, for example 172.16.1.0 netmask 255.255.255.0, you receive a prompt for the gateway even though it is not configured or used. If the host interface subnet has a default gateway available, use that gateway IP address (e.g. 172.16.1.1). Otherwise, enter the subnet address again (e.g. 172.16.1.0).

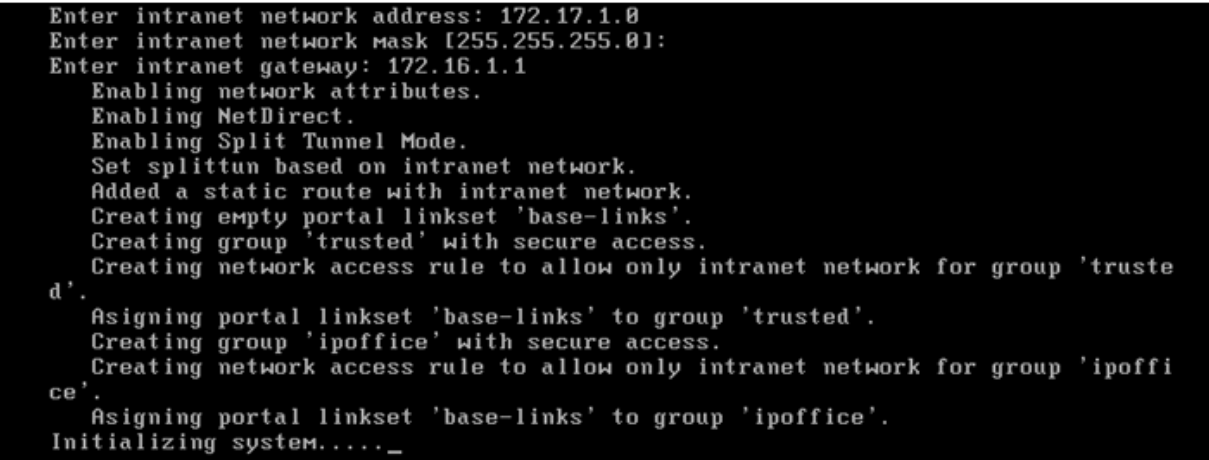

# **Adding the SSL VPN License**

Log in to the AVG interface to add a license.

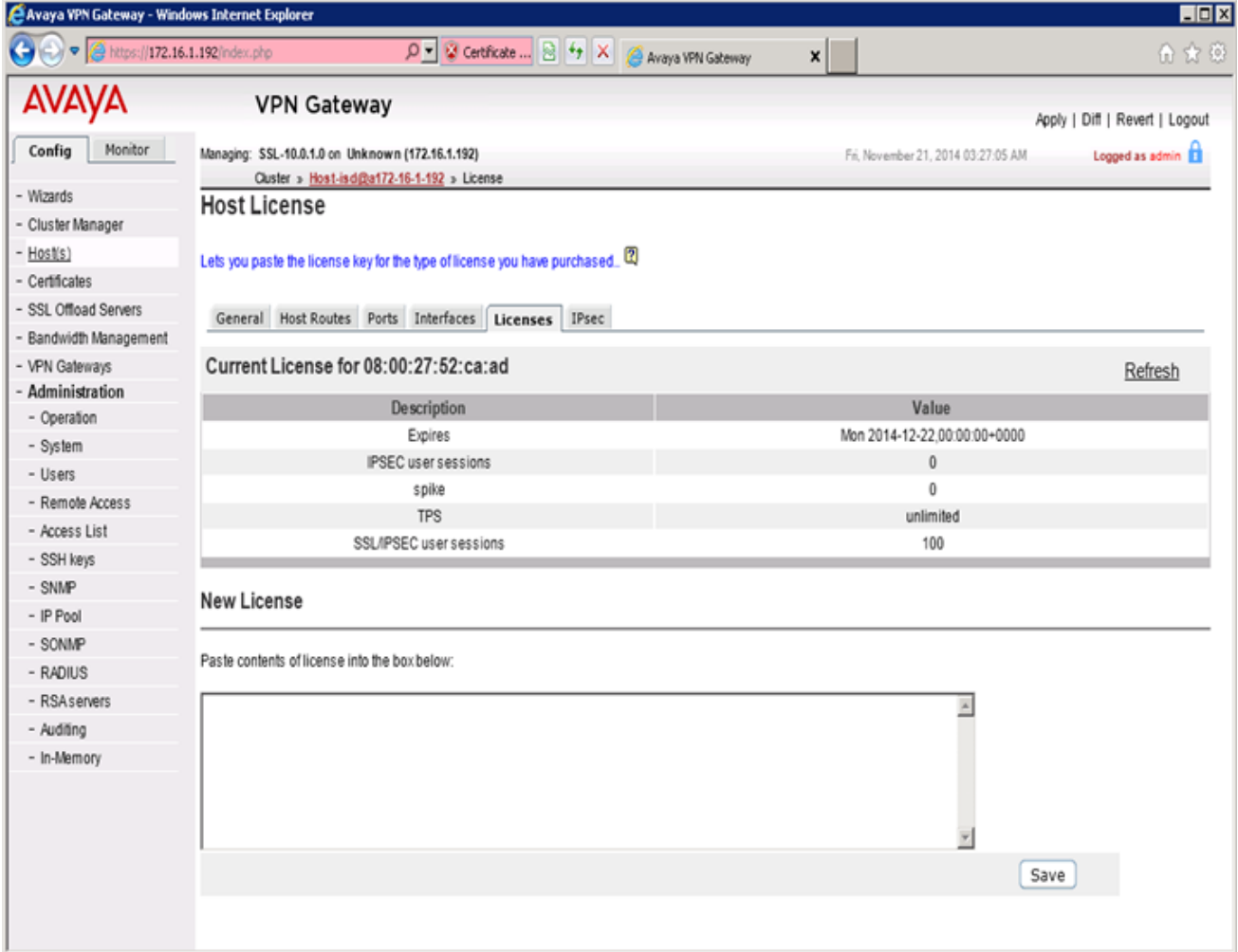

# **Adding a User**

The configuration is complete.

If you used option 1, configure local IP Pool, you can now add users in the local AVG database. Users must be part of the **ipoffice** group.

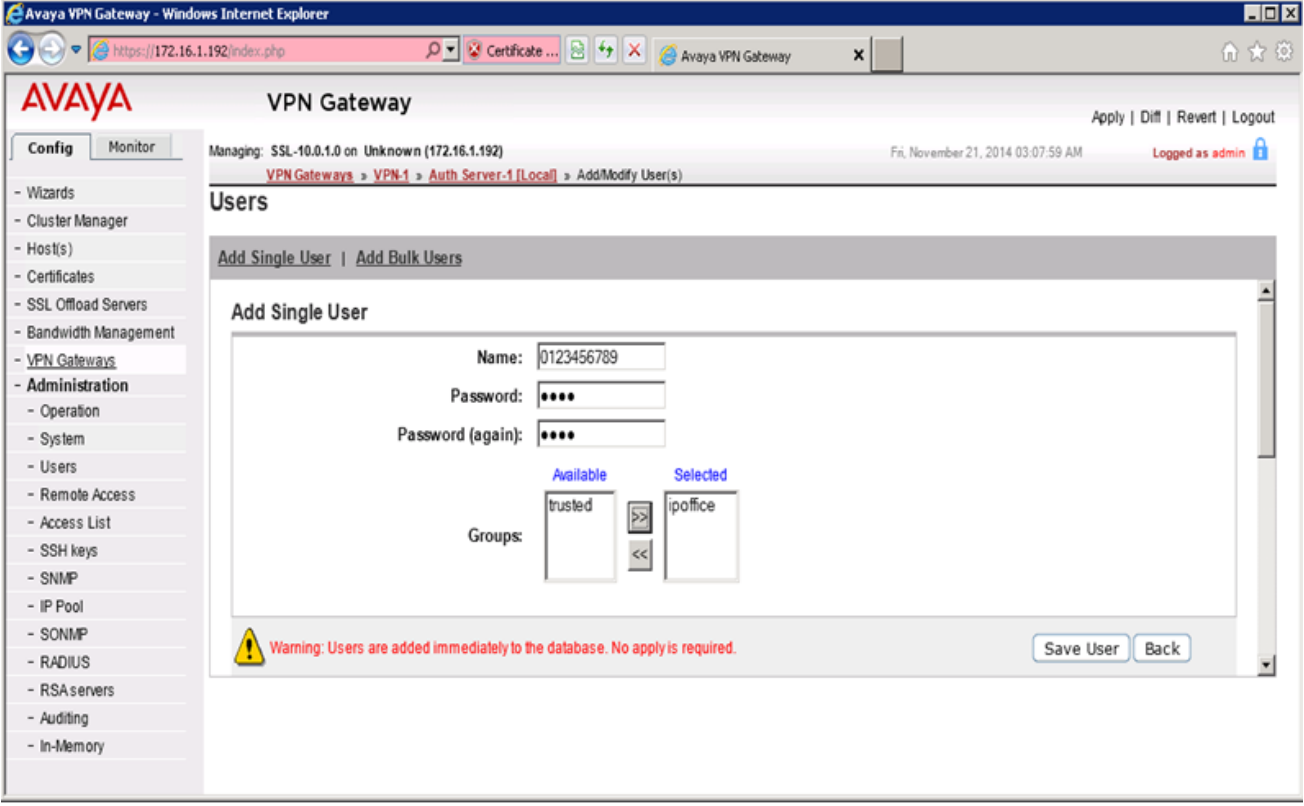

# **Chapter 14: Appendix B: Modifying the default AVG for SSL VPN (with screens)**

After running the Quick Setup and Net Direct configuration wizards, the default configuration must be modified to support an SSL VPN connection with an IP Office system.

Perform this procedure using the AVG browser-based interface (BBI). See *Avaya VPN Gateway BBI Application Guide*.

#### **Before you begin**

Ensure that the default gateway configuring on AVG responds to ICMP requests. If the default gateway does not respond to ICMP requests, the AVG cannot provide VPN services.

#### **Procedure**

- 1. Log on to the AVG BBI as administrator.
- 2. In the navigation pane on the left, select the **Config** tab and then **VPN Gateway** > **VPN1** > **IP Pool**.
- 3. The default VPN from the basic AVG configuration may already have a local pool. If not, you must add a local pool to the default VPN. On the **Add new IP Address Pool** page, add a local pool to the default VPN.

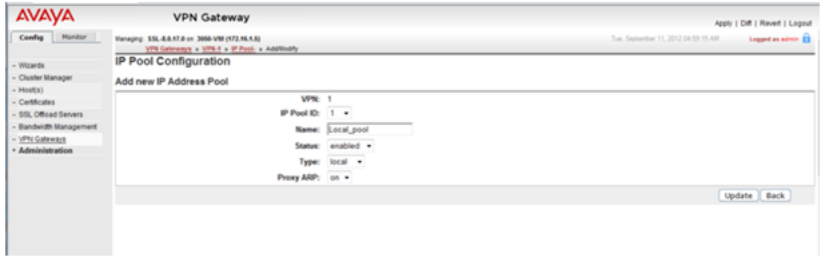

4. On the **Modify IP Address Pool** page, verify that the values in the **Lower IP** and **Upper IP**  fields match values set using the Net Direct Configuration wizard.

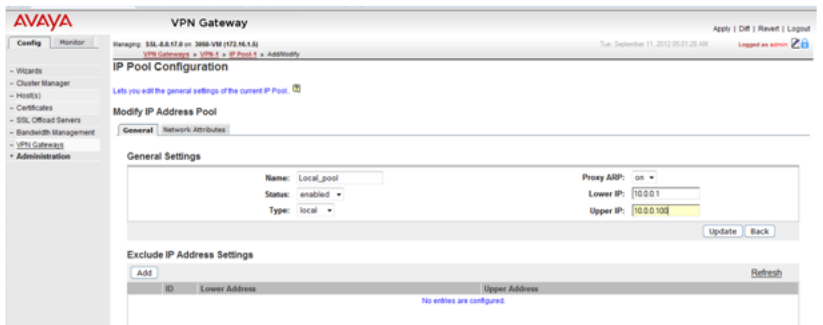

5. On the **IP Pool** > **Network Attributes Settings** page, select the **Network Attributes** tab and enter the values for your network.

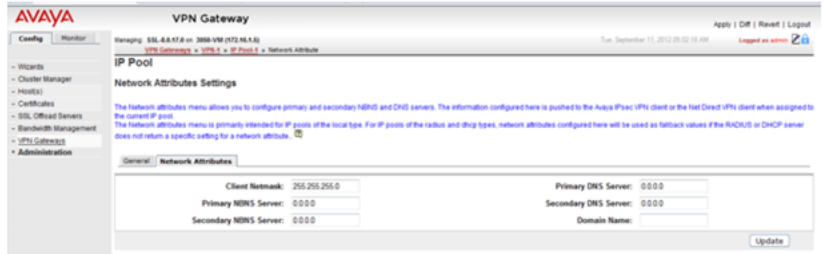

6. On the **IP Pool** page, set the **Default IP Pool** to the local poll created in step 3.

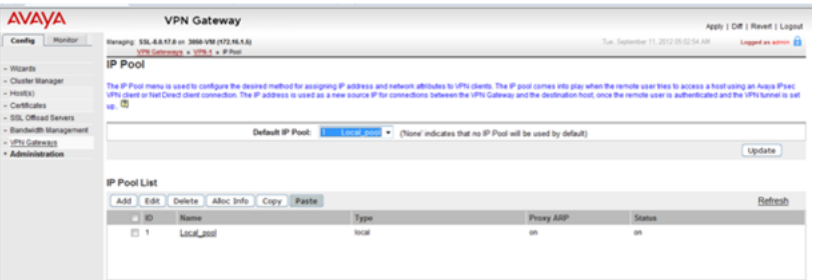

- 7. On the **Net Direct Client Access Settings** page, verify the settings created by the Net Direct Configuration wizard.
	- a. Ensure that **Idle Check** is set to **off**.

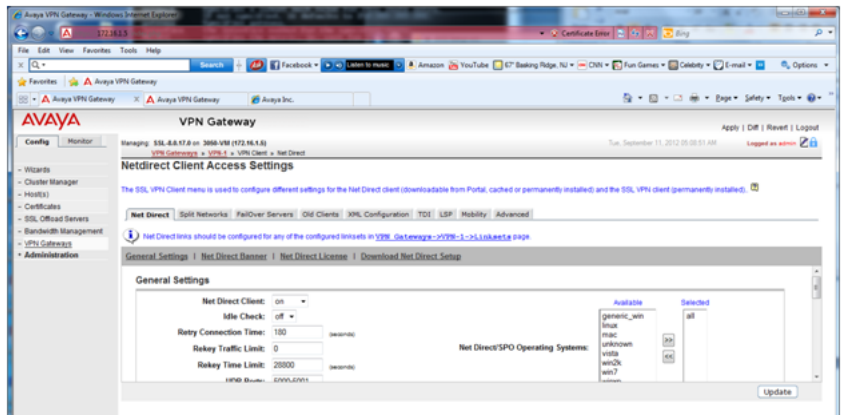

b. Ensure that the Net Direct Banner is set.

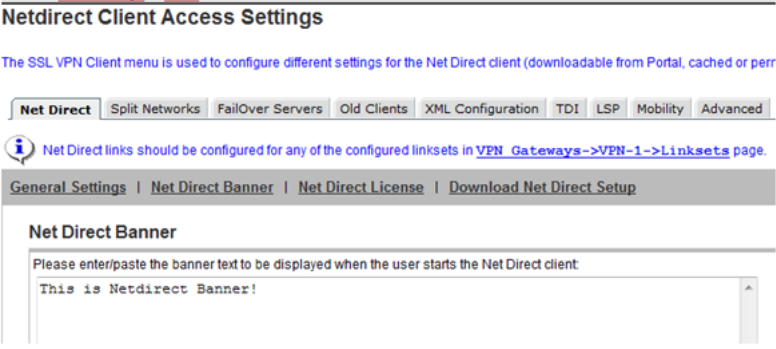

8. Set the portal link for launching the Net Direct client. On the **Portal Linkset Configuration**  page, Select the **Portal Link** tab. In the **Link Type** field, select **Net Direct**.

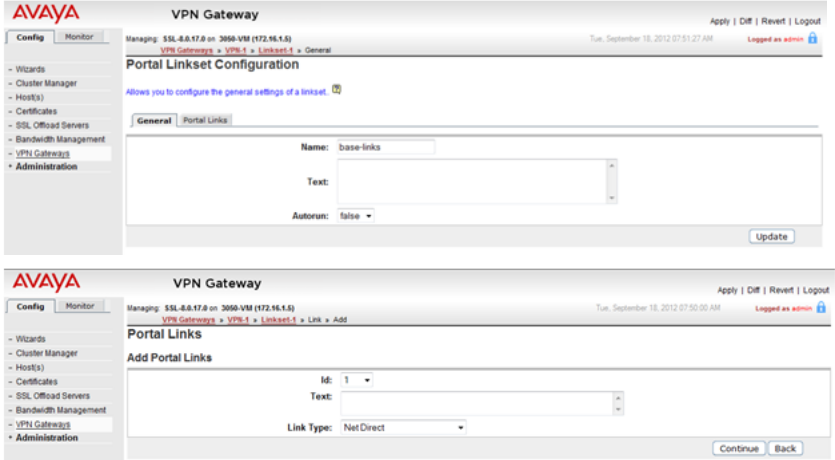

- 9. On the **Networks for Split Tunnels** page:
	- a. Set **Split Tunnel Mode** to **enabled**.

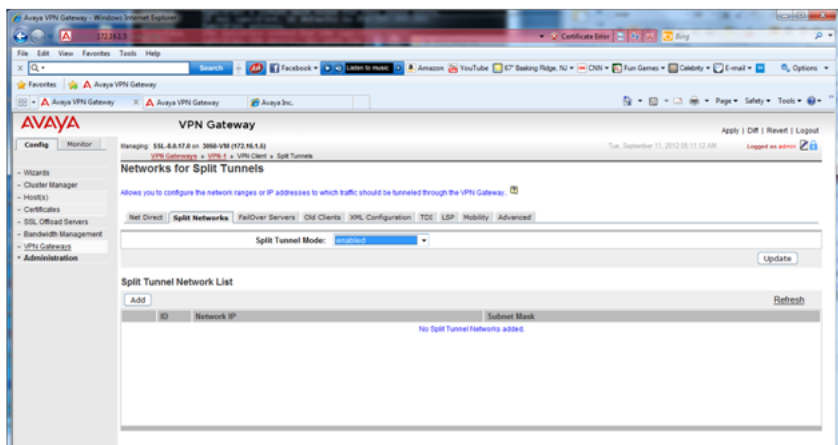

b. Set the split tunneling routes to reach the service agent on the private network.

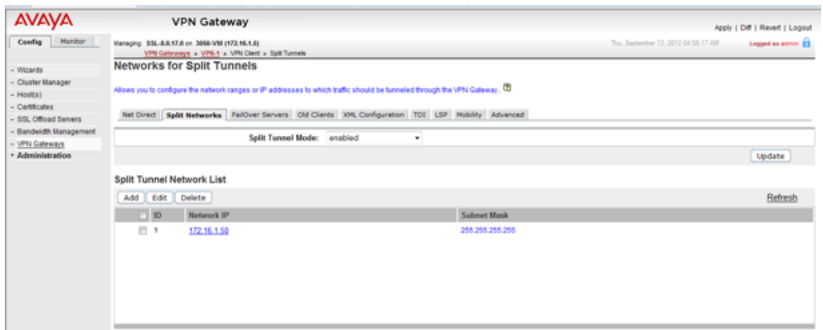

10. For VPN1, go to the groups page and select **Group1**. On the **Modify a Group** page, set the IP Pool to the local pool created in step 3.

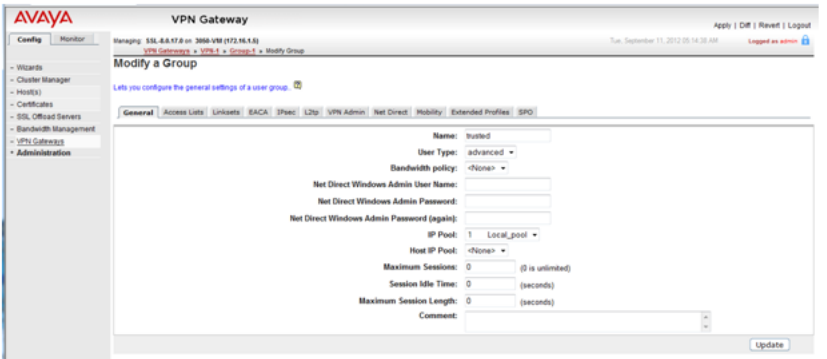

11. Go to the **VPN1** > **Group1** > **Access Lists** page. On the **Firewall Access List** page, create an access rule if it was not created by default.

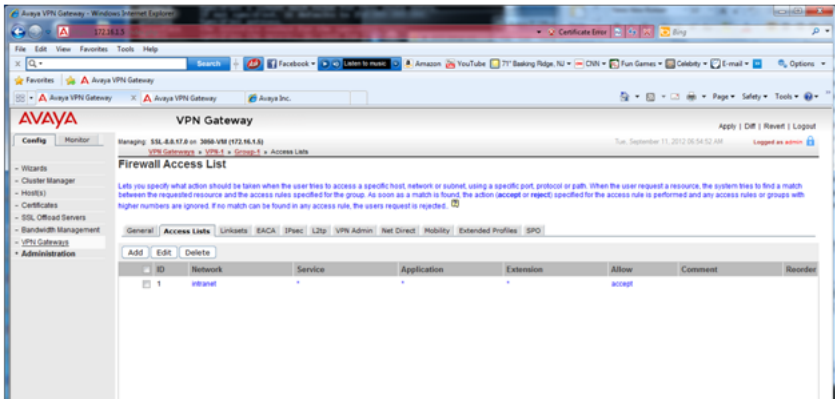

12. Go to the **VPN1** > **SSL** page. On the **Server Settings** page, under **SSL Settings** set **Ciphers** to **AES256-SHA** for a strong encryption.

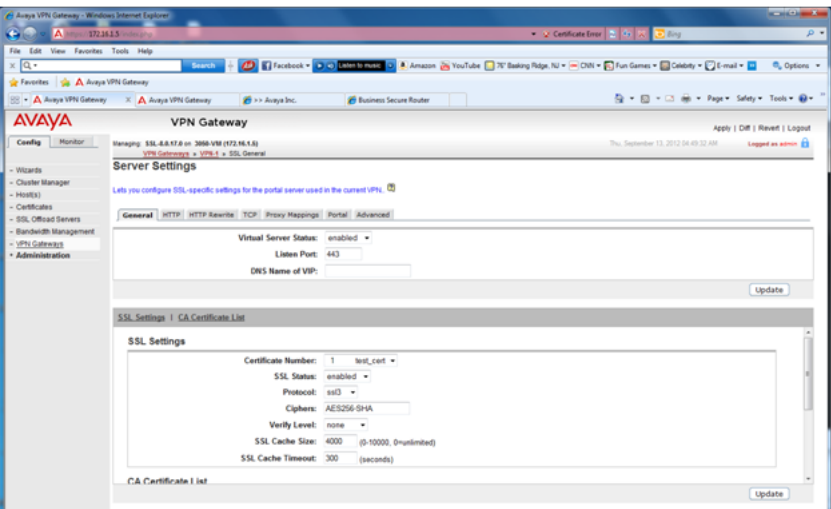

13. Go to the **VPN1** > **Authorization** > **Services** page. Remove all the services set in the default configuration as they are not required by SSL VPN.

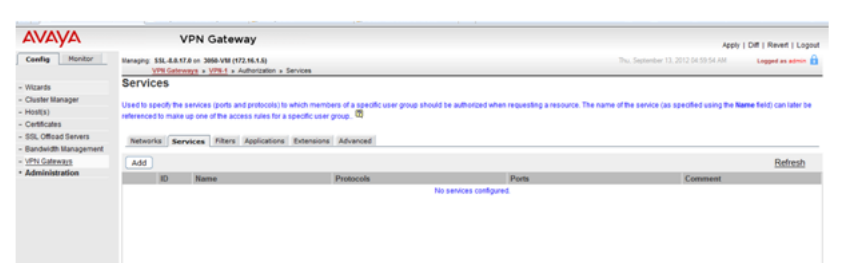

14. Go to the **VPN1** > **Authorization** > **Networks** page. Set the authorization network subnet that is referenced in one of the access rules that is set under **VPN1** > **Group1** > **Access Lists**.

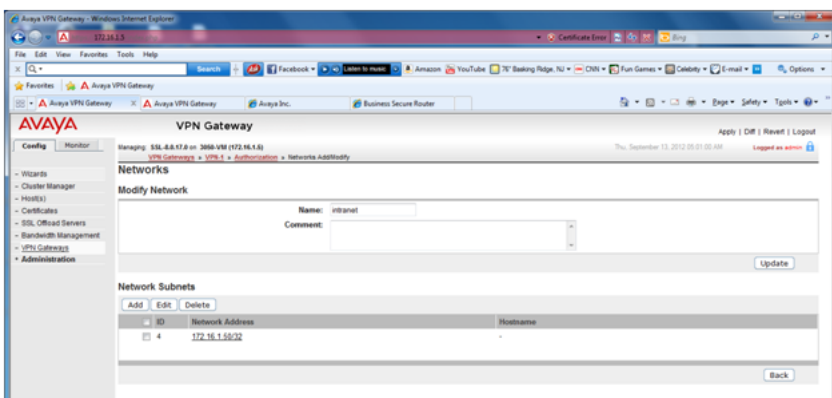

# **Note:**

This setting controls SSL VPN tunnel inter-communication. Communication is only enabled by specifying an "intranet" networks allowed list. Inter-VPN client communication is blocked by default.

15. Go to the **VPN1** > **General Settings** > **Session** page. Set **Session Idle Time** to 2 minutes.

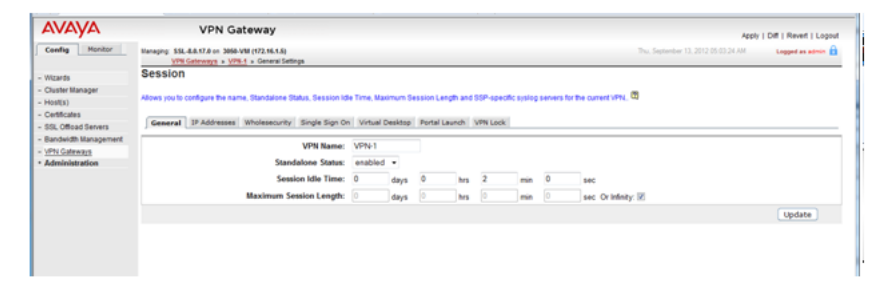

# **Chapter 15: Appendix C: Configuring RADIUS authentication (with screens)**

The key benefit of RADIUS authentication is that the SSL VPN service is always assigned the same tunnel IP address.

To configure RADIUS authentication, you must install a RADIUS server. Avaya recommends the Avaya Identity Engine for a Radius Server. For information and software download, go to [http://](http://support.avaya.com) [support.avaya.com.](http://support.avaya.com)

RADIUS protocol authentication information such as user account information as well as SSL VPN tunnel information such as IP address and netmask need to be stored in a database. There are two possible options:

- Use Identity Engine's local database to store the user information and provide both lookup and authentication and authorization services. This option can be used for a small number of users. Identity Engine has a hard limit of users. Consult the documentation for the exact value.
- Use an LDAP server to store user credentials and SSL VPN tunnel information for both lookup and authentication services. This option fits deployment scenarios for a large number of users.

For LDAP server installation, Avaya Identity Engine Radius Server documentation contains configuration options for LDAP servers from different vendors. RADIUS authentication using an LDAP server is illustrated in the figure below. Note that this RADIUS server configuration in this procedure does not require an LDAP server.

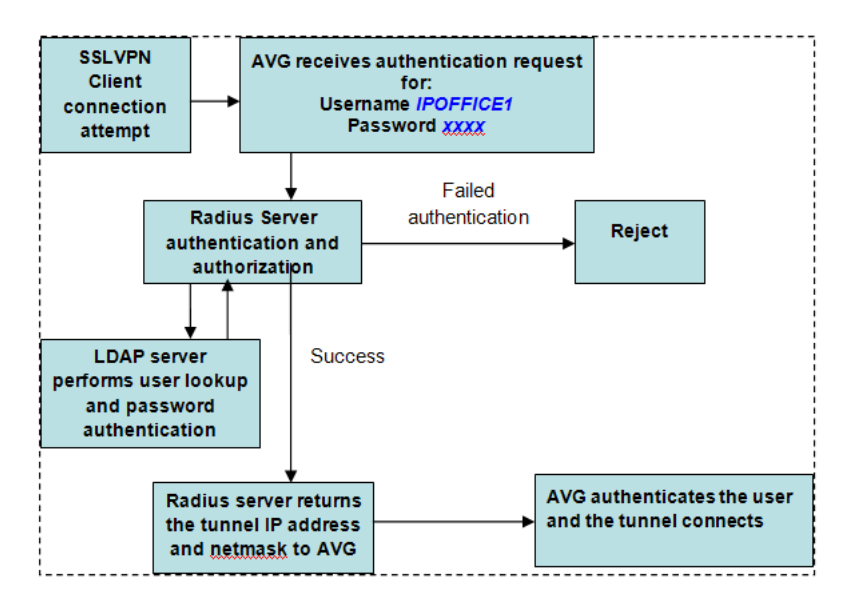

This procedure covers the manual steps to configure RADIUS authentication. Alternatively, you can configure authentication using the AVG authentication wizard.

### **Procedure**

- 1. Log on to the AVG BBI as administrator.
- 2. On the **IP Pool Configuration** page, add a new IP Address Pool for RADIUS authentication.

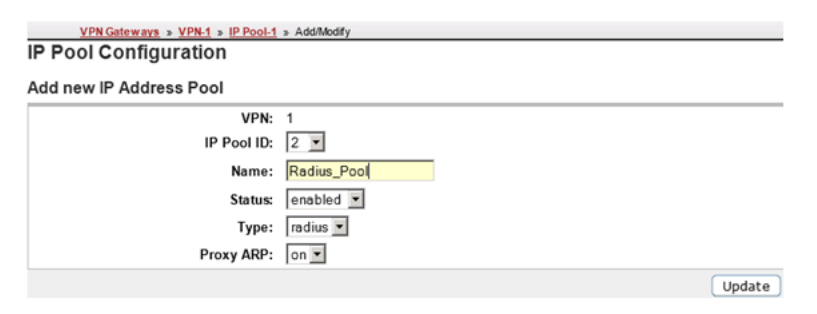

3. On the **IP Pool** page, set the **Default IP Pool** to the RADIUS authentication IP address pool you created in step 2.

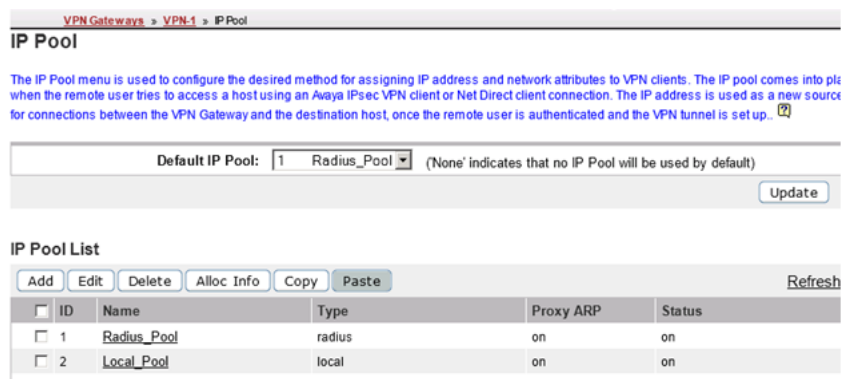

4. Modify the VPN. On the **Authentication Servers** > **Add New Authentication Server** page, complete the fields for the RADIUS server.

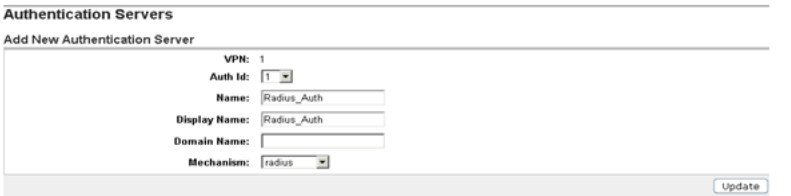

- 5. Configure the RADIUS authentication server settings. Note that Vendor Id 1872 is associated to vendor Alteon and identifies AVG. Select the **Settings** tab and complete the following fields.
	- **Vendor ID: 1872**
	- **Vendor Type: 1**
	- **Timeout: 10**
	- **Vendor Id for VPN Id: 1872**
	- **Vendor Type for VPN Id: 3**

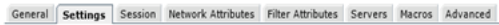

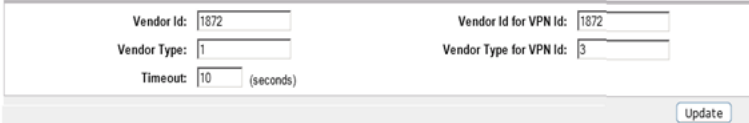

6. Configure RADIUS network attributes. Select the **Network Attributes** tab and complete the following fields.

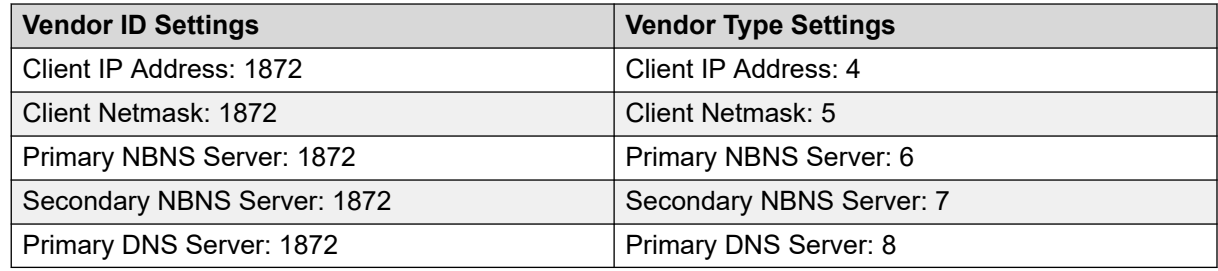

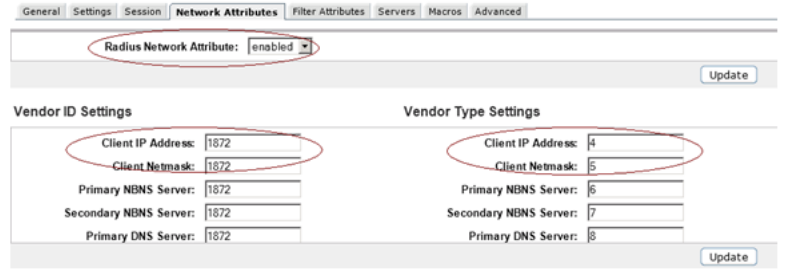

- 7. Configure filter attributes. Select the Filter Attributes tab and complete the following fields>.
	- **Radius filter attribute: disabled**
	- **Vendor Id for Filter Attribute: 9**
	- **Vendor Type for Filter Attribute: 1**

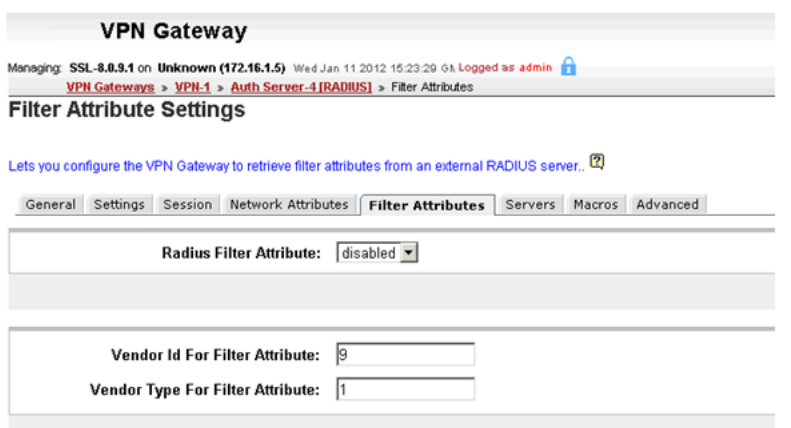

8. Specify the Radius server address. Select the **Servers** tab on the **RADIUS Servers** page.

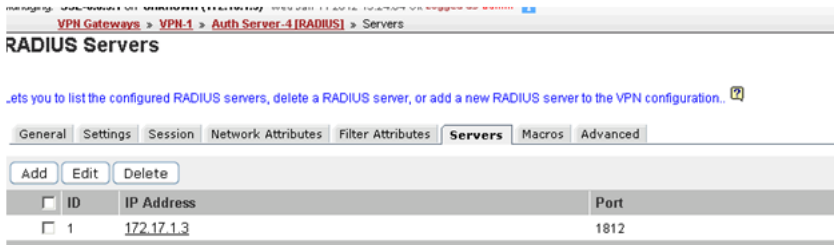

9. Click **Add** and on the **Modify RADIUS Server** page, enter the RADIUS server IP address and shared secret.

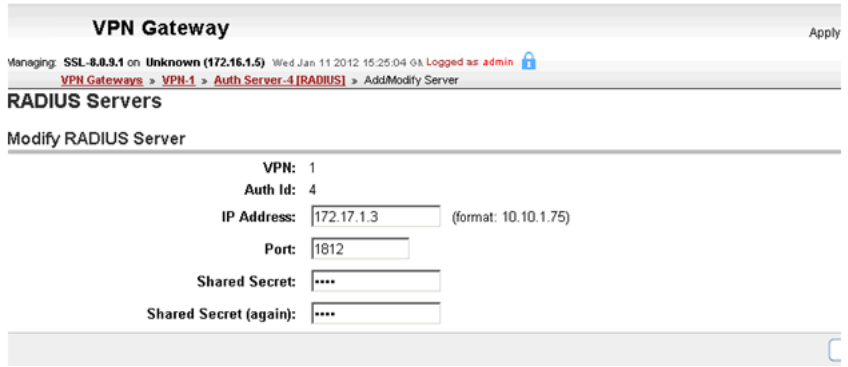

10. Select the **Authentication Order** tab and specify the preferred order for authentication methods.

Authentication Servers | Authentication Order | Sequential Authentication | Sequential Order

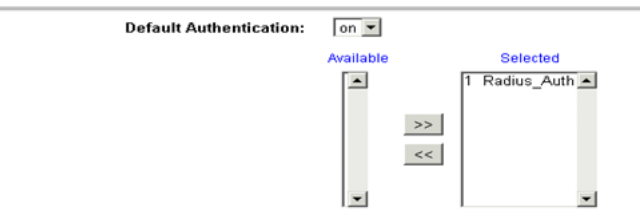

# **Chapter 16: Appendix D: AVG configuration settings**

[Main Menu] info - Information menu stats -Statistics menu cfg configuration menu boot - Boot menu maint - Maintenance menu diff - Show pending config changes [global command] apply - Apply pending config changes [global command] revert - Revert pending config changes [global command] paste<br>- Restore saved config with key [global command] help - Restore saved config with key [global command] help<br>- Show command help [global command] exit  $-$  Show command help - Exit [global command, always available] >> Main# cfg ------------------------------------------------------------ [Configuration Menu] ssl - SSL offload menu cert - Certificate menu vpn - VPN menu test - Create test vpn, portal and certificate quick - Quick vpn setup wizard sys - System-wide parameter menu lang - Language support bwm - Bandwidth management menu log  $-$  logging system menu ptcfg - Backup configuration to TFTP/FTP/SCP/SFTP server gtcfg - Restore configuration from TFTP/FTP/SCP/SFTP server dump - Dump configuration on screen for copy-and-paste >> Configuration# dump Dump private/secret keys (yes/no) [no]: Collecting data, please wait... /\* /\* /\* Alteon iSD SSL /\* Configuration dump taken Tue Sep 18 08:40:50 EDT 2012 /\* Hardware Platform: 3050-VM /\* Software Version: 8.0.17.0 /\* Uptime: 8 days 3 hours 59 minutes /\* IP Address: 172.16.1.4 /\* Hardware Address: 00:0c:29:e0:d8:73 /\* Disk space: config 10110 386513 3 % user\_content 32832 6015488 1 % /\*  $7*$ /cfg/. /cfg/ssl/. /cfg/ssl/server 1/. name "Redirect to VPN 1" vips 216.13.56.91

 standalone off port "80 (http)" rip 0.0.0.0 rport 81 type http proxy on loopback on fastfin off ena enabled /cfg/ssl/server 1/trace/. /cfg/ssl/server 1/ssl/. cert 1 cachesize 4000 cachettl 5m renegotiate legacy protocol ssl3 verify none log none verifylog none ciphers ALL:-EXPORT:-LOW!ADH ena disabled /cfg/ssl/server 1/tcp/. cwrite 15m ckeep 15m swrite 15m sconnect 30s csendbuf auto crecbuf auto ssendbuf auto srecbuf 6000 /cfg/ssl/server 1/http/. httpsredir on redirect on downstatus unavailable securecookie off certcard off cookieonce off sslheader on sslxheader off sslsidheader off addxfor off addvia on addxisd off addfront off addbeassl off addbeacli off addclicert off addnostore off nocachehdr off compress off cmsie on rhost off maxrcount 40 maxline 16384 urlobscure off sessionhdr off /cfg/ssl/server 1/http/redirmap/. /cfg/ssl/server 1/http/dynheader/. /cfg/ssl/server 1/http/rewrite/. paramtag none urldeferattr on rewrite off ciphers HIGH:MEDIUM response iSD URI "/cgi-bin/weakcipher"

```
/cfg/ssl/server 1/http/auth/.
         mode basic
         realm Xnet
         proxy off
         ena disabled
/cfg/ssl/server 1/dns/.
/cfg/ssl/server 1/adv/.
/cfg/ssl/server 1/adv/pool/.
         timeout 15s
         ena disabled
/cfg/ssl/server 1/adv/traflog/.
         protocol bsd
         sysloghost 0.0.0.0
         udpport 514
         priority info
         facility local4
         ena disabled
/cfg/ssl/server 1/adv/loadbalancing/.
         type all
         persistence none
         metric hash
         health auto
         interval 10s
         grace on
         ena disabled
/cfg/ssl/server 1/adv/loadbalancing/script/.
/cfg/ssl/server 1/adv/loadbalancing/remotessl/.
         protocol ssl3
         ciphers ALL
/cfg/ssl/server 1/adv/loadbalancing/remotessl/verify/.
         verify none
/cfg/ssl/server 1/adv/sslconnect/.
         protocol ssl3
         cachemode on
         ciphers EXP-RC4-MD5:ALL!DH
         ena disabled
/cfg/ssl/server 1/adv/sslconnect/verify/.
         verify none
/cfg/cert 1/.
         name test_cert
         cert
-----BEGIN CERTIFICATE-----
MIIEejCCA+OgAwIBAgIJAODDyCE7V9E3MA0GCSqGSIb3DQEBBAUAMIG/MQswCQYD
VQQGEwJVUzETMBEGA1UECBMKQ2FsaWZvcm5pYTEQMA4GA1UEBxMHVGVzdGluZzEo
MCYGA1UEChMfVGVzdCBJbmMuIDEgMDQ6Mzc6MjEgMjAxMi0wOS0xMDESMBAGA1UE
CxMJdGVzdCBkZXB0MSAwHgYDVQQDExd3d3cuZHVtbXlzc2x0ZXN0aW5nLmNvbTEp
MCcGCSqGSIb3DQEJARYadGVzdGVyQGR1bW15c3NsdGVzdGluZy5jb20wHhcNMTIw
OTEwMDgzNzIyWhcNMTMwOTEwMDgzNzIyWjCBvzELMAkGA1UEBhMCVVMxEzARBgNV
BAgTCkNhbGlmb3JuaWExEDAOBgNVBAcTB1Rlc3RpbmcxKDAmBgNVBAoTH1Rlc3Qg
SW5jLiAxIDA0OjM3OjIxIDIwMTItMDktMTAxEjAQBgNVBAsTCXRlc3QgZGVwdDEg
MB4GA1UEAxMXd3d3LmR1bW15c3NsdGVzdGluZy5jb20xKTAnBgkqhkiG9w0BCQEW
GnRlc3RlckBkdW1teXNzbHRlc3RpbmcuY29tMIGfMA0GCSqGSIb3DQEBAQUAA4GN
ADCBiQKBgQCyw80A6VzNwFRpizR9iWJnvZziAgwJZBmI7V2QjtQD+7tMwZA1mNZf
JohYRRS24WGOerGJd3YtAkQHv3yWSo6NiQ5X0Ng8ou4wvg7nlhsqSjeReSn7RUPV
Jl7L45MySiLI5iKWH2j+i1NxLfLbtkqO7+RVAlM3lL4T0Lsjg4RiswIDAQABo4IB
ejCCAXYwDAYDVR0TBAUwAwEB/zARBglghkgBhvhCAQEEBAMCAkQwMgYJYIZIAYb4
QgENBCUWI0FsdGVvbi9Ob3J0ZWwgR2VuZXJhdGVkIENlcnRpZmljYXRlMB0GA1Ud
DgQWBBSGR0w74d4NpcyEeYyLayjiBtRc9DCB9AYDVR0jBIHsMIHpgBSGR0w74d4N
pcyEeYyLayjiBtRc9KGBxaSBwjCBvzELMAkGA1UEBhMCVVMxEzARBgNVBAgTCkNh
bGlmb3JuaWExEDAOBgNVBAcTB1Rlc3RpbmcxKDAmBgNVBAoTH1Rlc3QgSW5jLiAx
IDA0OjM3OjIxIDIwMTItMDktMTAxEjAQBgNVBAsTCXRlc3QgZGVwdDEgMB4GA1UE
AxMXd3d3LmR1bW15c3NsdGVzdGluZy5jb20xKTAnBgkqhkiG9w0BCQEWGnRlc3Rl
ckBkdW1teXNzbHRlc3RpbmcuY29tggkA4MPIITtX0TcwCQYDVR0SBAIwADANBgkq
hkiG9w0BAQQFAAOBgQAMw7vnW4aWgwQZEpjWEYxzRkbAD1+vWYbtdNix9kPtHzWu
e5Fr9c4iuzSHW6cC8natTQc+8iAUNjokBpZ2PT62mENRsNjfj2Ov3/OzXuUYtwkt
```

```
OtOCddd5gMlDL6ovxM4k59VLkDYdn5p0kwknSAGHJyoUjQ3g7XWGAOffJy+Wbw==
-----END CERTIFICATE-----
...
/cfg/cert 1/revoke/.
/cfg/cert 1/revoke/automatic/.
         anonymous false
         interval 1d
         verify off
         ena disabled
/cfg/vpn 1/.
         name VPN-1
         ips 216.13.56.91
         standalone on
         hostippool false
/cfg/vpn 1/aaa/.
         idlettl 2m
         sessionttl infinity
         authorder 1
         defauth on
         defippool 1
/cfg/vpn 1/aaa/tg/.
         ena disabled
         recheck 15m
         action teardown
         details on
         runonce off
         logmode off
         loglevel info
         bypass off
/cfg/vpn 1/aaa/tg/agent/.
         timeout 2s
         minver 0.0.0.0
/cfg/vpn 1/aaa/nap/.
         autorem false
/cfg/vpn 1/aaa/nap/probation/.
         ena false
/cfg/vpn 1/aaa/nap/servers/.
/cfg/vpn 1/aaa/nap/shvs/.
         add 311 128 wshv
         add 40082 0 nshv
/cfg/vpn 1/aaa/nap/wshv/.
         firewall on
         autoupdate on
/cfg/vpn 1/aaa/nap/wshv/virus/.
         enabled false
/cfg/vpn 1/aaa/nap/wshv/spyware/.
         enabled false
/cfg/vpn 1/aaa/nap/wshv/secupdates/.
         enabled false
/cfg/vpn 1/aaa/wholesec/.
         ena false
/cfg/vpn 1/aaa/auth 1/.
         type local
         name local
/cfg/vpn 1/aaa/auth 1/local/.
         pwdage 0
         expirewarn 15
/cfg/vpn 1/aaa/auth 1/adv/.
/cfg/vpn 1/aaa/seqauth/.
         ena false
         copyuser off
         usesecond off
         retries 3
/cfg/vpn 1/aaa/network 1/.
        name intranet
```

```
/cfg/vpn 1/aaa/network 1/subnet 4/.
         net 172.16.1.50
         mask 255.255.255.255
/cfg/vpn 1/aaa/group 1/.
         name trusted
         restrict 0
         usertype advanced
         idlettl 0
         sessionttl 0
         ippool 1
/cfg/vpn 1/aaa/group 1/access 1/.
         network intranet
         service *
         appspec *
         extspec *
         action accept
/cfg/vpn 1/aaa/group 1/linkset/.
         add base-links
/cfg/vpn 1/aaa/group 1/l2tp/.
/cfg/vpn 1/aaa/group 1/ipsec/.
/cfg/vpn 1/aaa/ssodomains/.
/cfg/vpn 1/aaa/ssoheaders/.
/cfg/vpn 1/aaa/radacct/.
         ena false
/cfg/vpn 1/aaa/radacct/servers/.
/cfg/vpn 1/aaa/radacct/vpnattribute/.
         vendorid "1872 (alteon)"
         vendortype 3
/cfg/vpn 1/aaa/adv/.
/cfg/vpn 1/aaa/adv/unmatchgrp/.
         ena disabled
/cfg/vpn 1/server/.
         port "443 (https)"
         loopback on
         fastfin off
         ena enabled
/cfg/vpn 1/server/trace/.
/cfg/vpn 1/server/ssl/.
         cert 1
         cachesize 4000
         cachettl 5m
         renegotiate legacy
         protocol ssl3
         log none
         verifylog none
         ciphers AES256-SHA
         verify none
         ena enabled
/cfg/vpn 1/server/tcp/.
         cwrite 15m
         ckeep 15m
         skeep 2m
         sinterval 1m
         swrite 15m
         sconnect 30s
         csendbuf auto
         crecbuf auto
         ssendbuf auto
         srecbuf 6000
/cfg/vpn 1/server/http/.
         downstatus unavailable
         securecookie on
         certcard off
         cookieonce off
         sslheader off
```
 sslxheader off sslsidheader off addxfor off addvia on addxisd off addclicert off addnostore on nocachehdr off compress off allowimage on allowdoc off allowscript off allowica on cmsie on maxrcount 40 maxline 16384 urlobscure off sessionhdr off /cfg/vpn 1/server/http/rewrite/. paramtag none urldeferattr on rewrite off ciphers HIGH:MEDIUM response iSD URI "/cgi-bin/weakcipher" /cfg/vpn 1/server/proxymap/. /cfg/vpn 1/server/portal/. wipecookies on cookiedb on resetcookie off persistent off /cfg/vpn 1/server/portal/urlrewrite/. rewrite on jrewrite on cssrewrite on gziprewrite on ena enabled /cfg/vpn 1/server/adv/. /cfg/vpn 1/server/adv/traflog/. protocol bsd sysloghost 0.0.0.0 udpport 514 priority info facility local4 ena disabled /cfg/vpn 1/server/adv/sslconnect/. protocol ssl23 cachemode on ciphers EXP-RC4-MD5:ALL!DH /cfg/vpn 1/server/adv/sslconnect/verify/. verify none /cfg/vpn 1/l2tp/. ena disabled cert unset authorder mschapv2, pap groupmatch true /cfg/vpn 1/ipsec/. ena disabled cert unset groupmatch true groupbind off /cfg/vpn 1/ipsec/sys/. /cfg/vpn 1/ipsec/sys/failover/. primary 0.0.0.0 secondary  $0.0.0.0$ 

```
 tertiary 0.0.0.0
/cfg/vpn 1/ipsec/sys/nat-t/.
         udpport 10001
         portswitch off
         ena false
/cfg/vpn 1/ippool 1/.
         type local
 name Local_pool
 lowerip 10.0.0.1
         upperip 10.0.0.100
         proxyarp on
         ena enabled
/cfg/vpn 1/ippool 1/exclude/.
/cfg/vpn 1/ippool 1/netattr/.
         netmask 255.255.255.0
         primnbns 0.0.0.0
        secnbns 0.0.0.0 primdns 0.0.0.0
         secdns 0.0.0.0
/cfg/vpn 1/portal/.
         logintext
This is a configurable text.
...
         seclogtext
This is a configurable text.
...
         iconmode fancy
         linktext
...
        linkurl on
         punblock off
         linkcols 2
         linkwidth 100%
         companyname "Avaya Inc."
         smbworkgrp WORKGROUP
         autojre on
         applet on
         wiper on
         rsaauto off
         ieclear on
         citrix off
         clientauth off
         trustsite off
/cfg/vpn 1/portal/colors/.
         color1 #ececec
         color2 #ececec
         color3 #cc0000
         color4 #cc0000
/cfg/vpn 1/portal/content/.
         ena disabled
/cfg/vpn 1/portal/faccess/.
         ena disabled
         ipsecmode native
         contip 0.0.0.0
         portalmsg
From this page you can gain full network access. This
requires that Net Direct is enabled or
that you have either Avaya's IPSEC client (version 4.89 or better)
and/or SSL-VPN (TDI version 1.1 or better) client installed. If the Net Direct
installable client is installed it will be used if Net Direct is enabled.
Note: Your browser must support Java. If not download SUN's
J2SE JRE from
class="white_link" href="javascript:download_jre()">www.java.com.
Remember: You can only access resources on the network as defined by
```
your access rights. Contact your network operator if you are dissatisfied with your current access rights. ... appletmsg The quest for full network access has started. The outcome of the quest will be indicated in the progress bar and console window below. ... /cfg/vpn 1/portal/lang/. setlang en /cfg/vpn 1/portal/lang/beconv/. /cfg/vpn 1/portal/whitelist/. ena disabled /cfg/vpn 1/portal/whitelist/domains/. /cfg/vpn 1/portal/blacklist/. ena disabled /cfg/vpn 1/portal/blacklist/domains/. /cfg/vpn 1/portal/usertype/. /cfg/vpn 1/portal/usertype/novice/. sysinfo off /cfg/vpn 1/linkset 1/. name base-links autorun false /cfg/vpn 1/linkset 1/link 1/. href <netdirect> NetdirectFlag off type netdirect /cfg/vpn 1/linkset 1/link 1/netdirect/. /cfg/vpn 1/vdesktop/. ena off prelogon off always off force off switch off secure off persist off filesep off remdisk off print off netshare off cryptlevel 128 timeout 5 conncntrl off /cfg/vpn 1/vdesktop/mcd/. ena disabled keylogger off scrscrap off acntcreate off /cfg/vpn 1/vdesktop/mcd/vkeyboard/. ena disabled /cfg/vpn 1/sslclient/. ippool off netdirect on caching off ndbanner This is Netdirect Banner! ... ndlicense END USER LICENSE AGREEMENT FOR AVAYA VPN CLIENT This Software License Agreement ('Agreement') is between you, ('User') and Avaya Corporation and its subsidiaries and affiliates ('Avaya'). PLEASE READ THE FOLLOWING CAREFULLY. BY CLICKING ON THE 'YES' BUTTON OR USING THIS SOFTWARE, YOU ('USER') ARE CONSENTING TO BE BOUND BY THIS AGREEMENT BETWEEN YOURSELF AND AVAYA. IF YOU DO NOT AGREE TO BE BOUND BY THIS AGREEMENT, CLICK 'NO' AND DO NOT USE THIS SOFTWARE.
LICENSE GRANT: This Agreement shall govern the licensing of Avaya and Avaya licensor's software and the accompanying user manuals, on line help services, Avaya Web Site and other instructions (collectively, the 'Software') provided or made available to User. The Software includes client software, which resides on the computers of User, to access Sublicensor's networks (the 'Client Software'). The Software provided under this License is proprietary to Avaya and to third parties from whom Avaya has acquired license rights. This Software was licensed in conjunction with the purchase of a 'Avaya VPN Gateway' or other Avaya VPN device, that will give the User access to the Sublicensor's purchaser's network and may only be used for this purpose by you. User is hereby granted a nonexclusive object code only license to use the Software under the following terms: - User shall use the Software only in conjunction with the Avaya VPN Gateway or other Avaya VPN device with which the Software was distributed.

- User may make one copy of the Software only for safekeeping (archives) or backup purposes.

- User may not modify, translate, adapt, decompile, disassemble, decrypt, extract, or otherwise reverse engineer or attempt to discover the source code and techniques incorporated in the Software. User may not create derivative works based on the Software or any trade secret or proprietary information of Avaya.

- Title to Software shall not pass to User.

- User shall not provide, or otherwise make available, any Software, in whole or in part, in any form, to any third party, nor shall User sublicense, rent or lease the Software. - Upon termination or breach of this Agreement, or in the event that the Avaya device with which it was distributed is no longer in use, User will immediately cease use of and destroy all copies of the Software and return the Software to Avaya or certify as to such destruction to Avaya that is has been destroyed. Avaya and Third-party owners from whom Avaya has acquired license rights to material that is incorporated into the Software shall have the right to enforce the provisions of this Agreement against User. IN NO EVENT SHALL AVAYA OR ITS AGENTS, SUPPLIERS, MANUFACTURERS OR DISTRIBUTORS BE LIABLE FOR ANY DAMAGES WHATSOEVER, INCLUDING, WITHOUT LIMITATION, DAMAGES FOR LOSS OF BUSINESS PROFITS, BUSINESS INTERRUPTION, LOSS OF BUSINESS INFORMATION OR DATA, DAMAGES BASED ON ANY THIRD PARTY CLAIM, OR, OR ANY OTHER PECUNIARY LOSS ARISING OUT OF THE USE OR INABILITY TO USE THE SOFTWARE, EVEN IF SUCH PARTY HAS BEEN ADVISED OF THE POSSIBILITY OF SUCH DAMAGES. SOME JURISDICTIONS DO NOT ALLOW THESE LIMITATIONS OR EXCLUSIONS AND IN SUCH EVENT THEY MAY NOT APPLY.

User agrees to comply with all export restrictions regarding the Software, and shall not export, directly or indirectly, any Software or related technical data or information without first obtaining any required export licenses or other governmental approvals. THE SOFTWARE IS PROVIDED 'AS IS' WITHOUT WARRANTY OR CONDITION OF ANY KIND, EITHER EXPRESS OR IMPLIED, INCLUDING, WITHOUT LIMITATION, THE IMPLIED WARRANTIES OF MERCHANTABILITY, FITNESS FOR A PARTICULAR PURPOSE, OR NONINFRINGEMENT. THE ENTIRE RISK ARISING OUT OF USE OR PERFORMANCE OF THE SOFTWARE REMAINS WITH USER. Avaya is not obligated to User to provide support of any kind for the Software, and in the event it chooses to do so, such support is subject to the terms of this Agreement. Some jurisdictions do not allow exclusion of implied warranties and, in such event, the above exclusions may not apply. If User is the United States Government, the following paragraph shall apply: All Software provided hereunder is commercial computer software and commercial computer software documentation, as applicable, and in the event Software is licensed for or on behalf of the United States Government, the respective rights to the Software is governed by Avaya standard commercial license in accordance with U.S. Federal Regulations at 48 C.F.R. Sections 12.212 (for non-DoD entities) and 48 C.F.R. 227.7202 (for DoD entities). Software contains trade secrets and copyrighted material and User agrees to treat the Software as confidential information using a reasonable standard of care. User shall not remove or obscure any copyright, patent, trademark, trade secret, or similar intellectual property or restricted rights notice within or affixed to any Software and shall reproduce and affix such notices on any backup copy of software. User may terminate this Agreement at any time. Avaya may terminate this Agreement if User fails to comply with any of its terms. This Agreement is the complete and exclusive agreement between the parties hereto regarding its subject matter, and shall be governed solely by the laws of the state of New York, without regard to its rules governing conflicts of law.

...

 oslist all udpports 5000-5001 rekeytraf 0 rekeytime 8h portalbind on

#### Appendix D: AVG configuration settings

```
 idlecheck off
keepalive 0
 recncttime 3m
       clampmss on
       splittun enabled
      tdiclient off<br>lspclient off
 lspclient off
 oldclients false
/cfg/vp
```
# **Index**

#### **A**

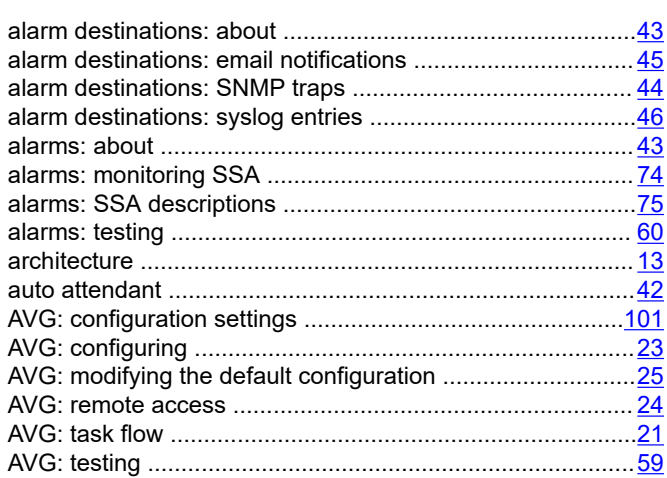

#### **C**

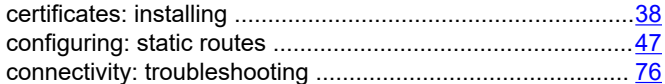

### **D**

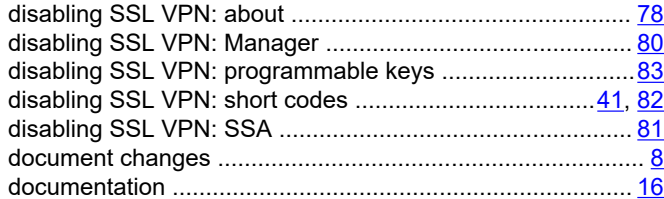

## **E**

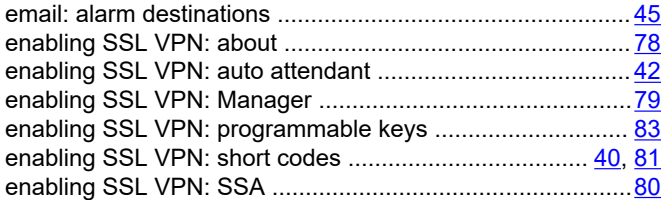

#### **F**

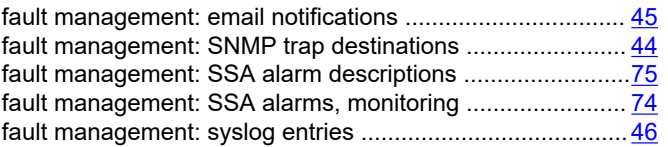

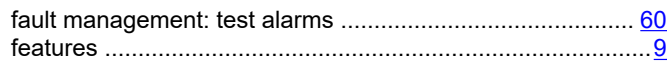

## **I**

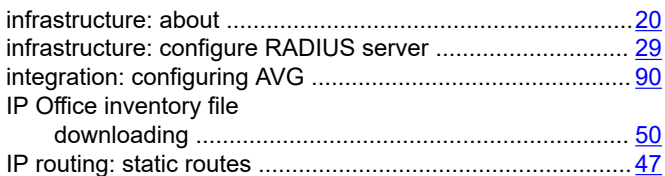

#### **M**

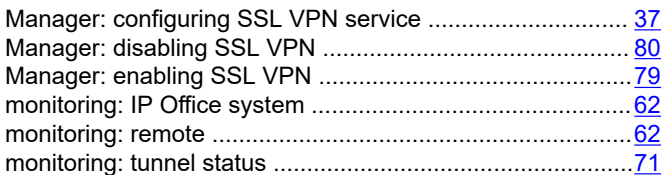

# **N**

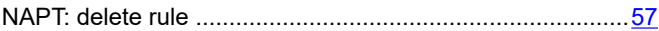

## **O**

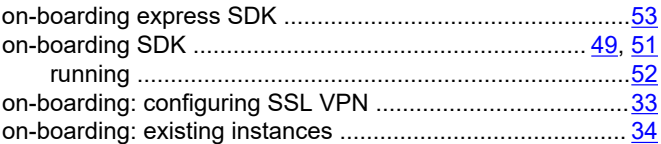

#### **P**

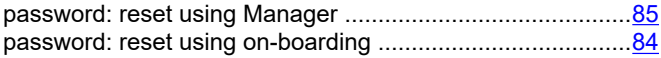

## **Q**

```
quick setup wizard example .................................................86
```
#### **R**

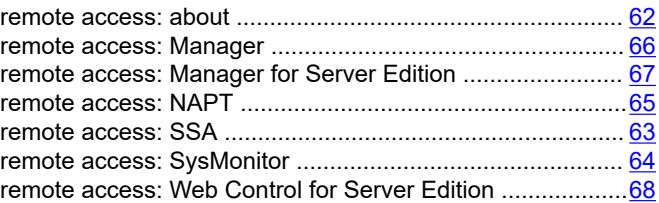

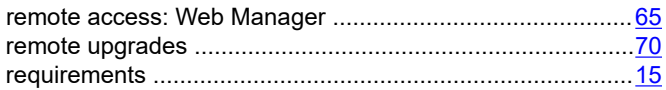

# **S**

# SDK

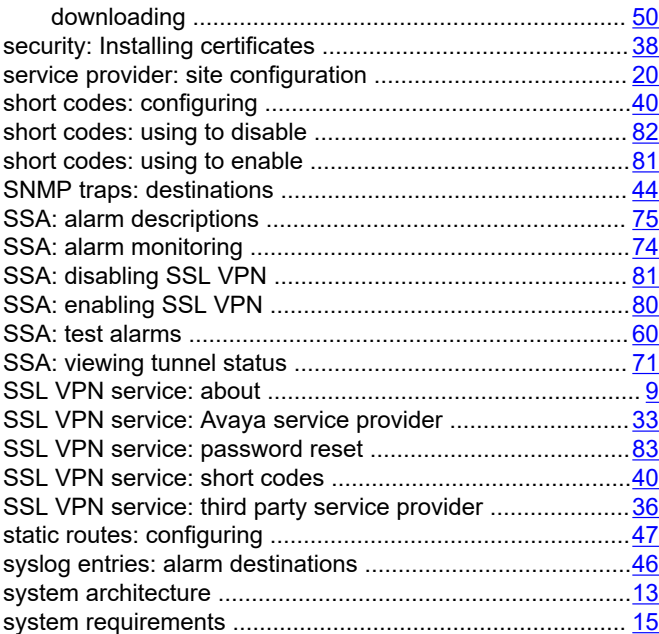

## **T**

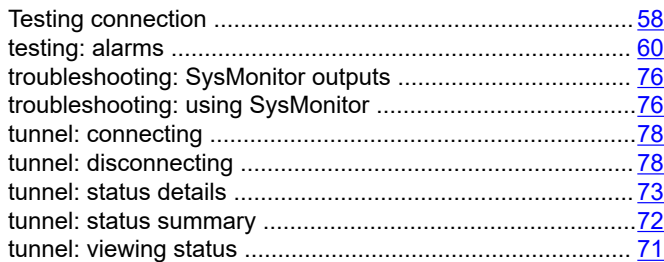

## **U**

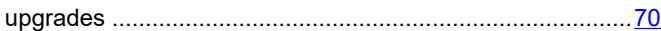

## **V**

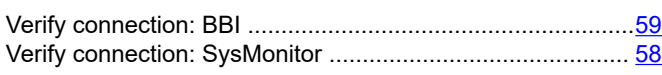

#### **W**

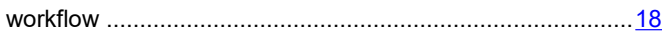